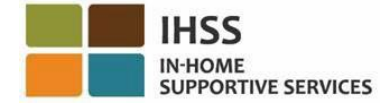

# <span id="page-0-0"></span>전자 방문 확인 *(EVV)*

# *IHSS* 전자 서비스 포털 *(ESP)*

제공자 사용 안내서

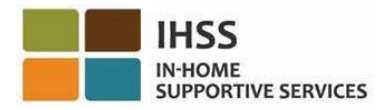

# <span id="page-1-0"></span>목차

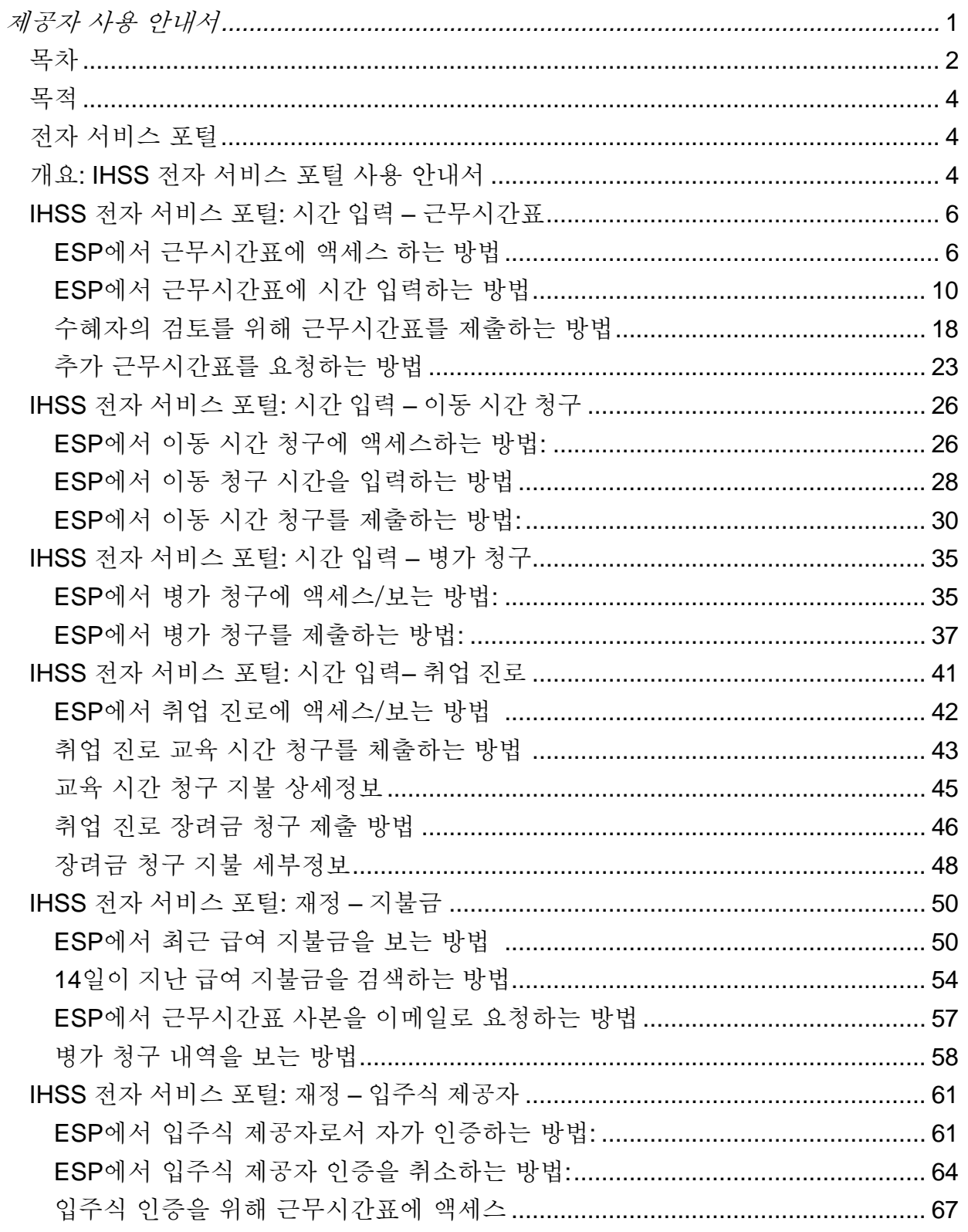

페이지104 의 2 (rev. 06/2023)

# IHSS Electronic Services Portal (ESP)<br>Provider User Guide

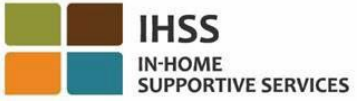

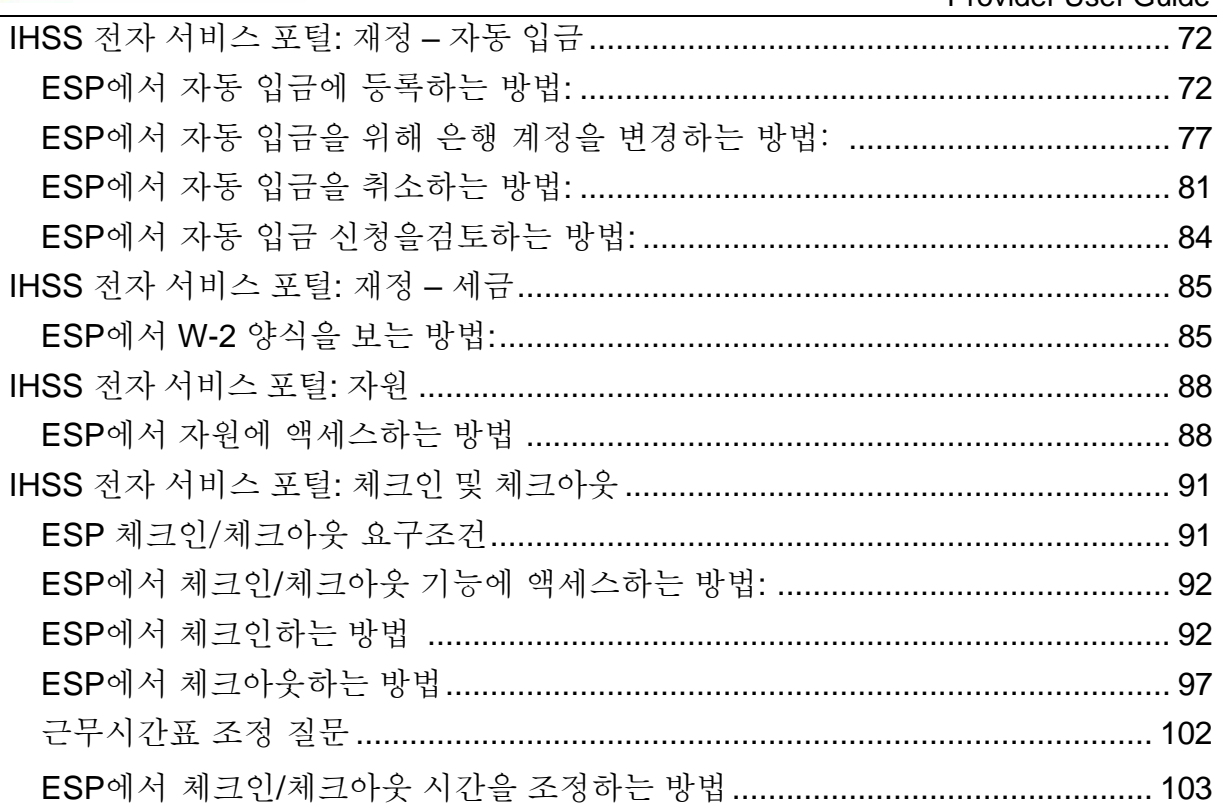

## <span id="page-3-0"></span>목적

이 사용 안내서는 가내지원서비스(IHSS) 및 면제 간호서비스(WPCS) 제공자가 전자 서비스 포털(ESP)을 사용할 때 따라야 할 개요와 단계별 지침을 제공하기 위해 작성되었습니다. ESP는 사용하기 쉽도록 설계되었습니다. 이 사용 안내서의 목적은 서비스 제공자가 ESP에서 사용 가능한 기능을 이해하고 편리한 시간에 근무시간표를 전자로 제출하는 것과 같은 그러한 기능을 쉽게 사용하는 방법을 배우는 데 있습니다.

## <span id="page-3-1"></span>전자 서비스 포털

전자 서비스 포털(ESP)은 서비스 제공자가 근무시간표를 전자로 제출할 수 있는 셀프 서비스 웹사이트입니다. 근무시간표를 제출하는 것 외에도 제공자는 다음과 같은 것을 수행할 수도 있습니다:

- 근무시간표 및 지불금 보기
- 병가 청구 제출
- 취업 진로 교육 시간 및 장려금 청구 제출
- 자동 입금 등록, 취소 및 변경
- 추가 근무시간표 요청
- 각 수혜자의 각 근무일에 대한 체크인 및 체크아웃

## <span id="page-3-2"></span>개요: IHSS 전자 서비스 포털 사용 안내서

이 사용 안내서 전반에 걸쳐 ESP를 탐색하고 각 메뉴에 액세스하는 방법을 배우게 될 것입니다. 제공자를 위한 ESP 내에서의 세 가지 주요 메뉴는 다음과 같습니다:

- 근무시간표 입력
- 재정
- 자원

근무시간표 입력 메뉴는 세 가지 옵션으로 구성됩니다: 근무시간표*,* 이동 시간 청구*,*  병가 청구 및 취업 진로. 근무시간표 옵션에서는 일한 시간을 입력하고/하거나 추가 근무시간표를 요청할 수 있습니다. 이동 시간 청구에서는 당신이 여러 수혜자를 위해 일하고 수혜자의 집을 오가는 경우 이동 시간 지불금을 받기 위해 이동 시간 청구 양식을 작성할 수 있습니다. *병가* 옵션에서는 병가 신청서를 전자로 작성하여 유급 병가를 받을 수 있습니다. 취업 진로에서는 기술 개발을 위한 교육 과정에 참석하고 완료하는 데 소요된 시간에 대한 보상을 받기 위해 교육 시간 및 장려금 청구 양식을 작성할 수 있습니다. 교육 과정을 하나 이상 완료하고 수혜자에게 전문적인 치료를 제공하면 제공자는 장려금 지불금을 받을 자격이 될 수도 있습니다.

페이지 104의 4 (rev. 06/2023) KOREAN

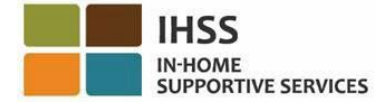

재정 메뉴는 세 가지 옵션으로 구성됩니다: 지불금*,* 입주식 제공자*,* 자동 입금*,* 세금. 지불금 옵션에서는 최근의 지불금을 볼 수 있으며, 지불금 검색을 수행하고, 병가 청구 내역을 볼 수 있습니다. 입주식 제공자 옵션에서는 입주식 제공자로 자가 인증 및/또는 입주식 인증을 취소할 수 있습니다. *자동 입금* 옵션에서는 자동 입금 등록, 은행 계좌 변경, 자동 입금 취소, 및 자동 입금 요청을 볼 수 있습니다. 세금 옵션에서는 W-2 양식 화면에서 IHSS ESP를 통해 직접 W-2 양식 사본을 볼 수 있습니다. 이로인해 원본 W-2 양식을 받는 방법이 변경되지는 않습니다. 과세 소득이 있다면 계속해서 W-2 양식의 종이 사본을 우편으로 받을 것입니다.

자원 메뉴는 새로운 소식 및 교육 드롭다운 항목으로 구성되어 있습니다. 이 두 항목은 IHSS/WPCS 프로그램 및 ESP에 대한 유용한 정보에 쉽게 액세스하는 데 도움이 되는 자원 도구입니다.

이들 메뉴에 대해 더 자세히 알아보려면 아래의 단계별 지침을 따르십시오.

페이지 104의 5 (rev. 06/2023) KOREAN

## <span id="page-5-0"></span>IHSS 전자 서비스 포털: 시간 입력 – 근무시간표

ESP의 시간 입력 메뉴는 ESP에 시간을 입력하거나 추가 근무시간표를 요청할 수 있는 '근무시간표' 옵션이 있습니다. 이 섹션에서는 다음 사항을 수행하는 방법을 보여줍니다:

- 근무시간표에 액세스
- 근무시간표에 시간 입력
- 수혜자의 검토를 위해 근무시간표 제출
- 추가 근무시간표 요청

시작하기 전에 다음과 같은 정보를 준비해 두셔야 합니다:

- 당신의 ESP 사용자 이름
- 당신의 ESP 비밀번호

참고*: ESP* 등록에 대해 더 자세한 정보를 원하시면*, ESP* 웹사이트에서 *[Registration](https://www.cdss.ca.gov/Portals/9/IHSS/E-Timesheets/Registration-Frequently_Asked_Questions.pdf) [FAQs](https://www.cdss.ca.gov/Portals/9/IHSS/E-Timesheets/Registration-Frequently_Asked_Questions.pdf)*를 참조하십시오.

시작합시다*!*

<span id="page-5-1"></span>ESP 에서 근무시간표에 액세스하는 방법:

- 1. IHSS ESP 웹사이트에 액세스하십시오: [www.etimesheets.ca.gov.](http://www.etimesheets.ca.gov/)
- 2. 당신의 ESP 사용자 이름, 비밀번호를 입력하고 '로그인'을 선택하십시오. 참고*:* 로그인 정보를 잊어버린 경우 *'*사용자 이름 또는 비밀번호 찾기*'* 링크를 선택하여 사용자 이름과 비밀번호를 재설정할 수 있습니다*.* 사용자 이름이나 비밀번호를 재설정할 수 있는 이메일 링크를 받게 될 것입니다*.* 이메일의 지침을 따르십시오*.* 그림 1 참조.

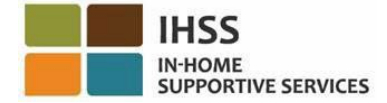

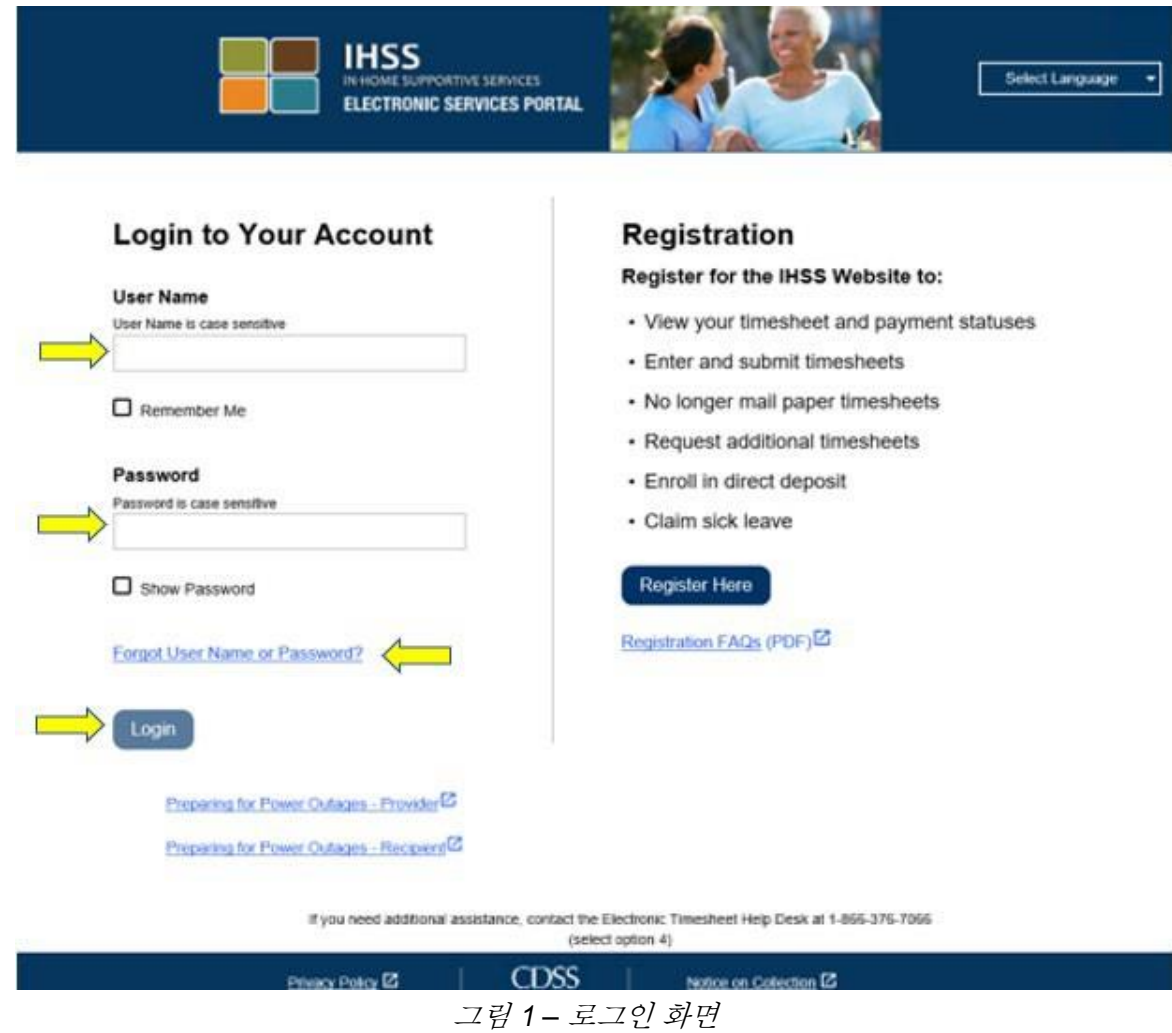

3. ESP 계정에 로그인하면 제공자 홈 화면으로 가게될 것입니다(그림 2).

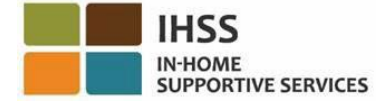

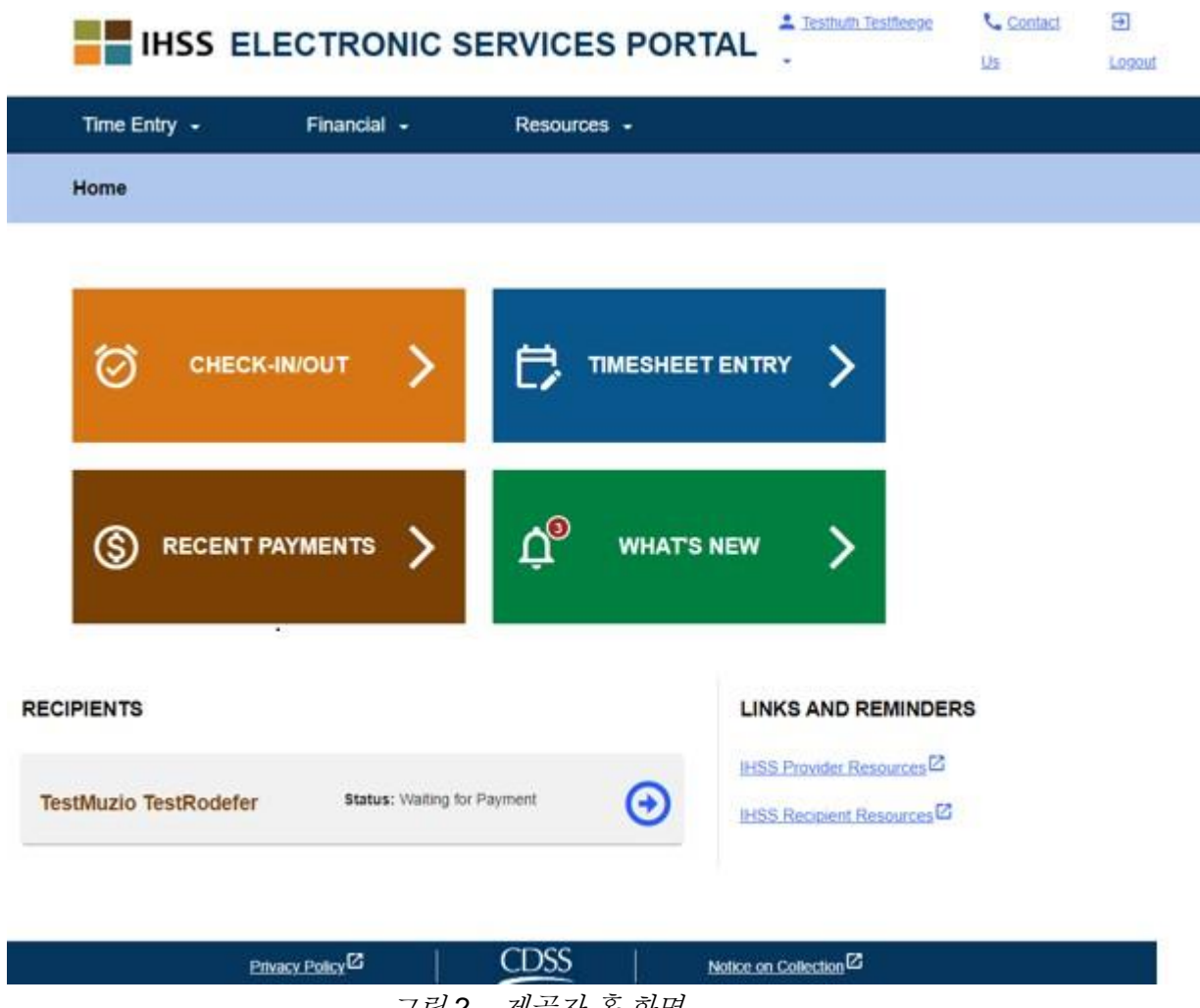

그림 *2 –* 제공자 홈 화면

근무시간표에 액세스할 수 있는 세 가지 방법이 있습니다(그림 3):

- 1. 내비게이션 바에서 시간 입력 메뉴를 선택한 다음 드롭다운 목록에서 근무시간표 링크를 선택하고 시간 입력을 클릭하십시오, 또는
- 2. 시간 입력 링크를 클릭하십시오, 또는
- 3. 근무한 시간을 입력하고자 하는 수혜자의 이름 오른쪽에 있는 파란색 화살표를 클릭하십시오.

페이지 104의 8 (rev. 06/2023) KOREAN

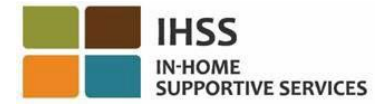

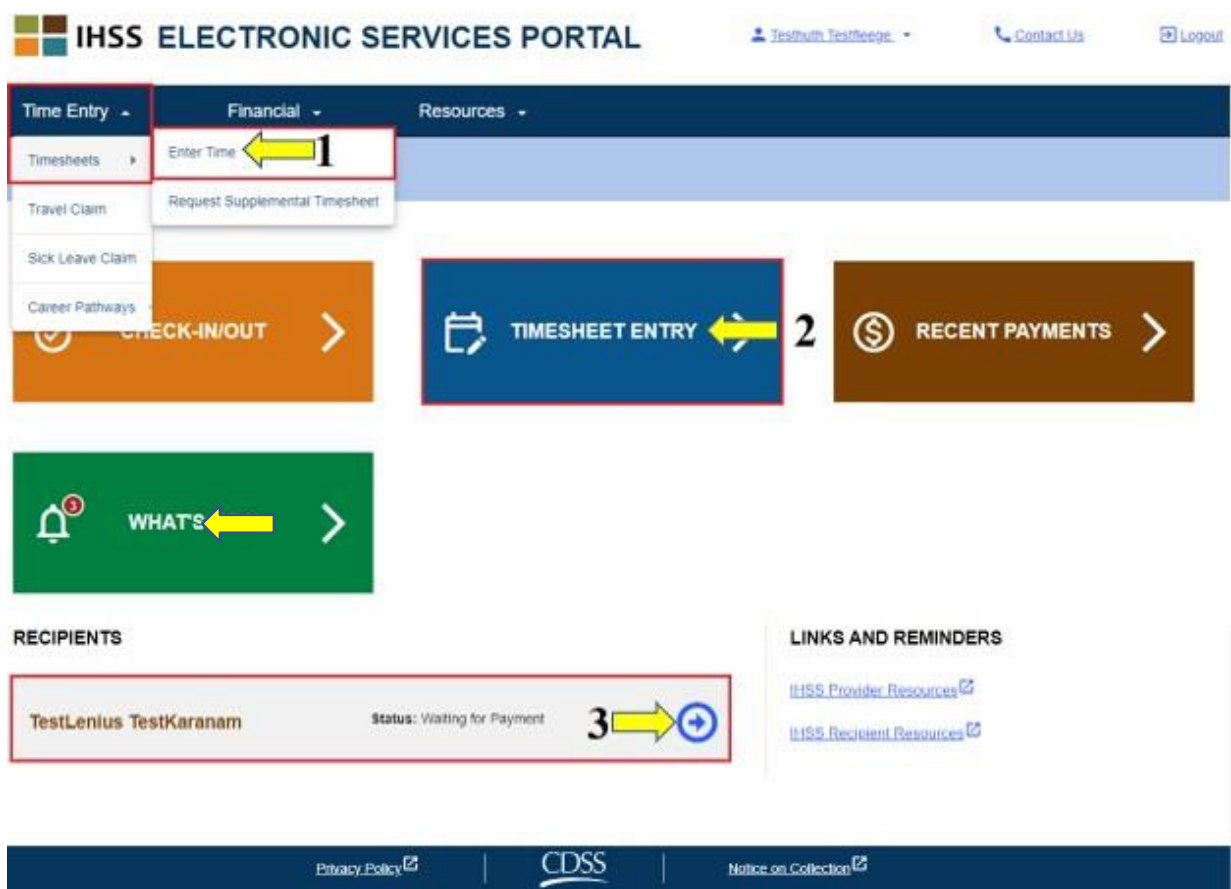

그림 *3 –* 제공자 홈 *–* 근무시간표 옵션에 액세스하기

참고*:* 시간 입력 드롭다운 옵션*(*옵션 *1)* 또는 근무시간표 입력 링크*(*옵션 *2)*를 선택하면 수혜자 선택 화면*(*그림 *4)*으로 이동하게 될것이며 당신이 일하는 모든 수혜자들을 볼 수 있을 것입니다*.*

참고*:* 옵션 *3*을 선택할 경우*,* 수혜자의 이름 오른쪽에 있는 파란색 화살표를 클릭하면 근무시간표 입력 화면*(*그림 *6)*으로 바로 이동하게 되어 선택한 수혜자에 대한 시간 입력을 시작할 수 있습니다*.*

4. 수혜자 선택 화면에서 당신이 일하는 모든 수혜자 목록을 보게 될 것입니다. 이 예에서는*(*그림 4*)*, 한 명의 수혜자가 있습니다. 이 화면에서, 가장 최근의 지불금 대한 정보도 볼 수 있습니다. 예를 들면, 급여 수표 금액, 지불금 상태 및 지불받은 지불 기간입니다.

이 수혜자에 대한 근무시간표에 계속 액세스하려면, 오른쪽에 있는 파란색 화살표를 클릭하십시오. 여러 명의 수혜자가 있다면, 근무한 시간을 입력하고자 하는 수혜자 옆에 있는 파란색 화살표를 선택하십시오.

페이지 104의 9 (rev. 06/2023) KOREAN

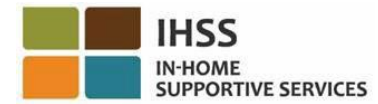

**U** Contact Us

El Logout

1 Testmoneal Testonstot

**EN IHSS ELECTRONIC SERVICES PORTAL** 

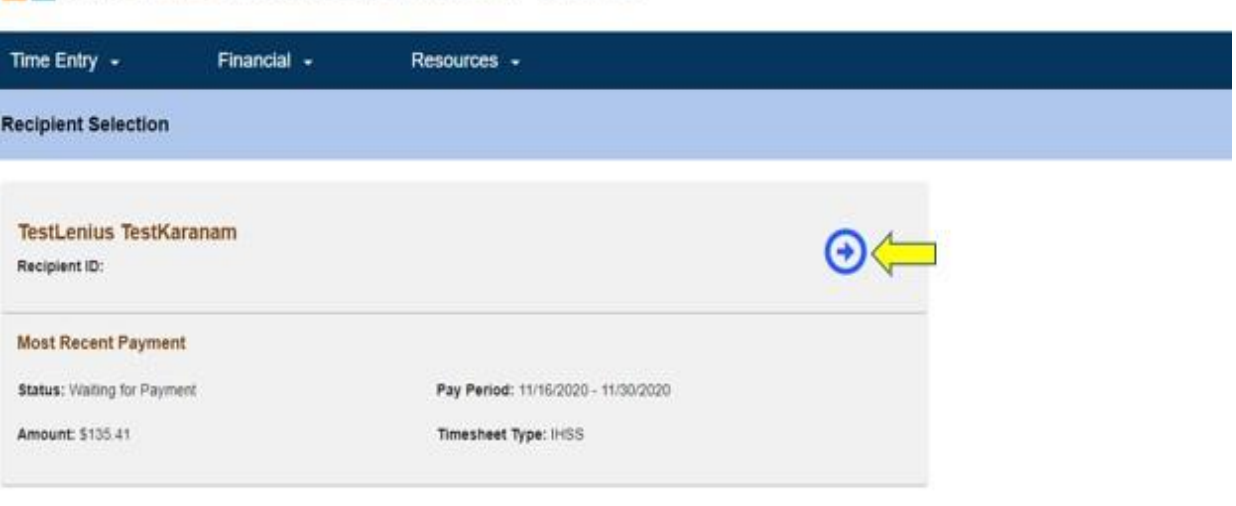

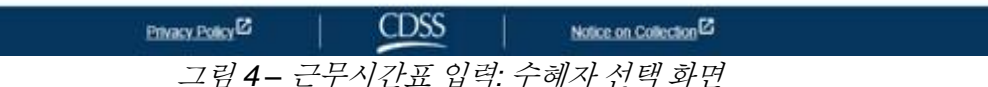

참고*:* 연방 및 주정부 소득세 임금 제외를 위한 가내 지원 서비스*(IHSS)* 프로그램 및 면제 개인 간호 서비스 *(WPCS)* 프로그램 입주식 자가 인증 양식 *(SOC [2298\)](https://www.cdss.ca.gov/cdssweb/entres/forms/English/SOC2298.pdf)*를 제출하지 않았다면*,* 특정 급여 기간에 대한 근무시간표에 처음 액세스할 때마다 수혜자와 함께 살고 있는지 질문을 받게 될 것입니다*.* 팝업 메시지가 나올 것입니다*.*

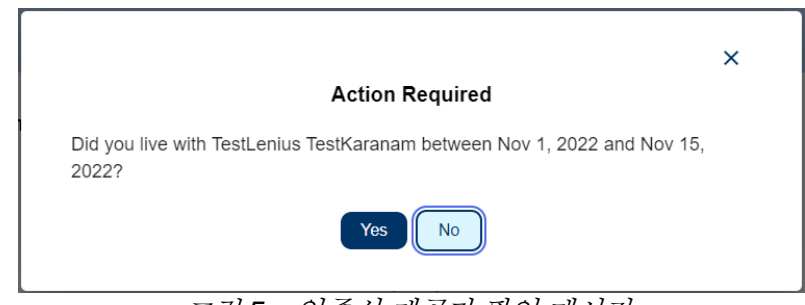

그림 *5 –* 입주식 제공자 팝업 메시지

수혜자와 함께 산다면*, "*예*"* 버튼을 선택하십시오*.* 그러면 <sup>그</sup> 수혜자에 대한 근무시간표 입력 화면으로 이동하게 될 것입니다*.* 

입주식 제공자 자가 인증에 대한 더 자세한 정보를 원하시면, 이 사용 안내서의 *IHSS*  전자 서비스 포털*:* 재정 *–* 입주식 제공자섹션을 참조하십시오.

<span id="page-9-0"></span>ESP 에서 근무시간표에 시간을 입력하는 방법:

시작하기전에 기억해야 할 몇 가지 사항:

페이지 104의 10 (rev. 06/2023) KOREAN

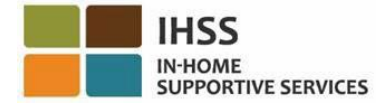

- 비입주식 제공자와 입주식 제공자의 근무시간표는 약간 다르게 나타날 것입니다.
- 비입주식 제공자가 시간을 입력하면 EVV 필수 필드가 포함된 EVV 근무시간표가 나올 것입니다: 시작 시간, 시작 장소, 종료 시간 및 종료 장소.
- 입주식 제공자가 시간을 입력하면 오직 근무 시간만 포함된 EVV가 아닌 근무시간표가 나올 것입니다.

#### 시작합시다*!*

5. 근무시간표에 액세스하기 위해 이전에 설명한 방법 중 하나를 사용하여 근무시간표에 액세스하면 선택한 수혜자의 '근무시간표 입력' 화면으로(그림 6) 이동하게 될 것입니다. 화면 왼쪽에 있는 드롭다운 박스에서 근무시간표를 선택할 <sup>수</sup> 있을 것입니다.

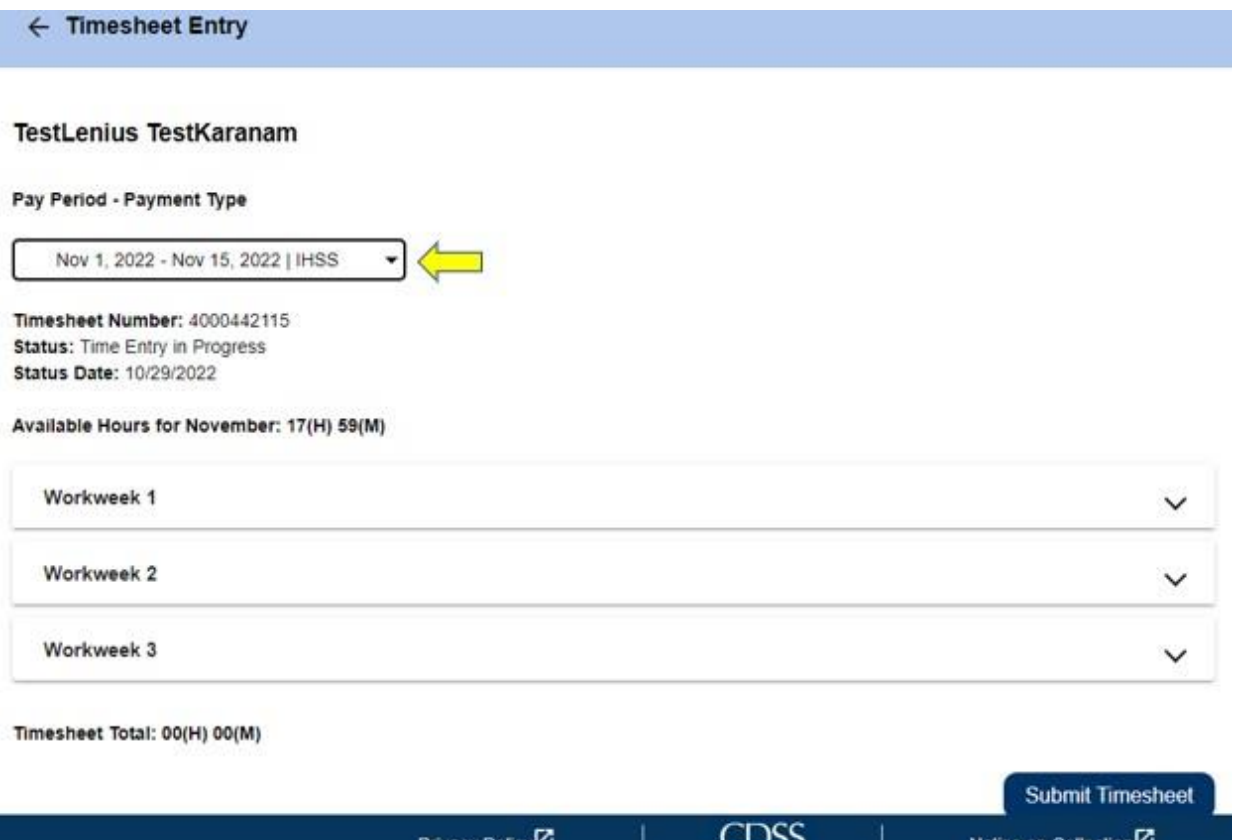

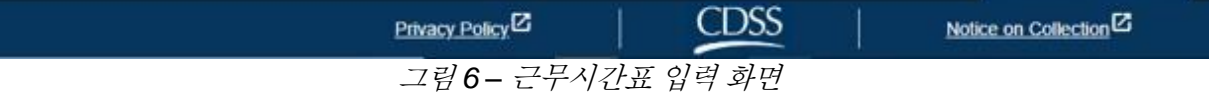

• 주의하십시오: WPCS와 IHSS 양쪽에서 일하거나 이전 급여 지불금 기간에 대한 근무시간표를 제출하지 않았다면, 여러 개의 근무시간표가 있을 수 있습니다. 시간을 입력하기 원하는 급여 지불금 기간에 대한 근무시간표를 선택하십시오.

페이지 104의 11 (rev. 06/2023) KOREAN

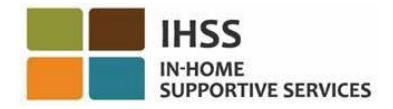

6. 이 화면에서 근무시간표 번호, 근무시간표 상황 뿐만 아니라 상황 날짜를 볼 수 있을 것입니다. 이 화면에는 해당 달의 사용 가능한 시간도 나옵니다.

사용 가능한 시간 아래에서 이 급여 지불금 기간의 일부인 근무 주간을 볼 수 있으며 근무 주간 바로 아래에는 근무시간표 합계가 있습니다. 여기에서 이 급여 지불금 기간 동안 입력하고 저장한 모든 시간의 합계를 볼 수 있습니다.

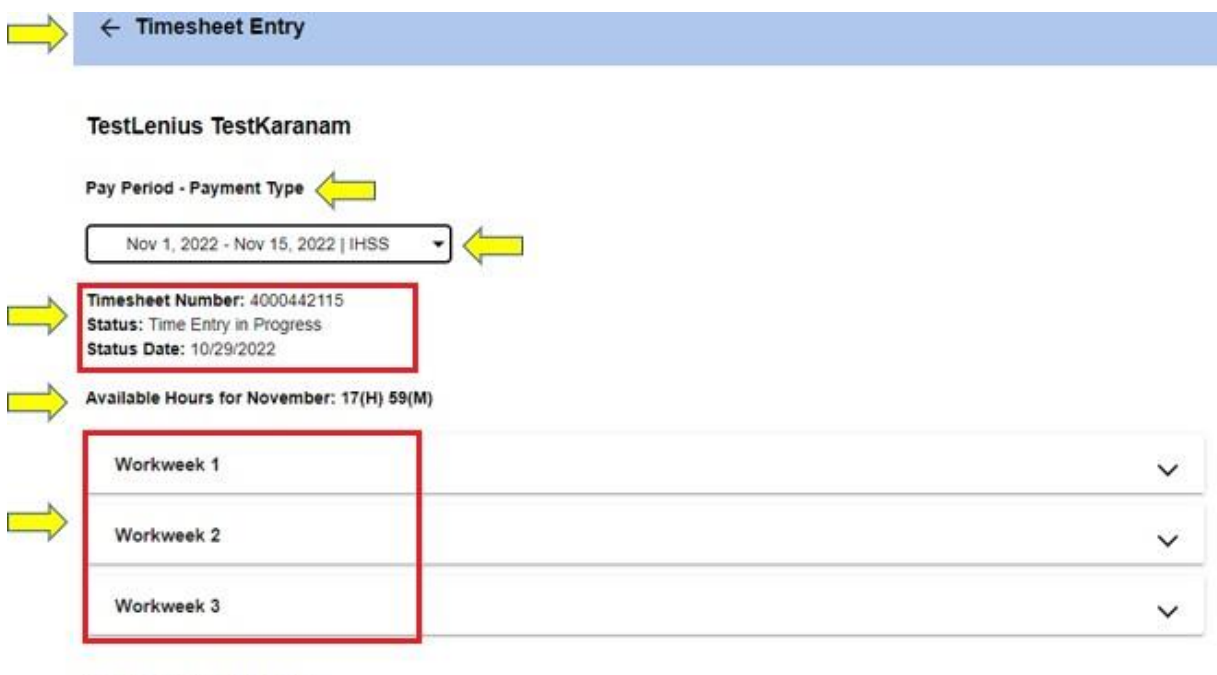

Timesheet Total: 00(H) 00(M)

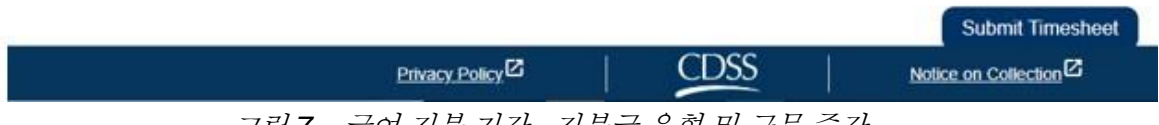

그림 *7 –* 급여 지불 기간 *-* 지불금 유형 및 근무 주간

7. 이제 이 수혜자를 위해 근무한 시간을 입력할 시간입니다. 이렇게 하려면, 시간을 입력하고자 하는 근무 주간에 대한 드롭다운 화살표를 선택하십시오. 이렇게 하면 시간 입력 화면에서 근무 주간이 확대될 것입니다.

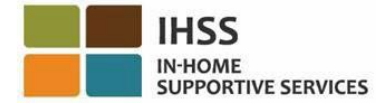

← Timesheet Entry

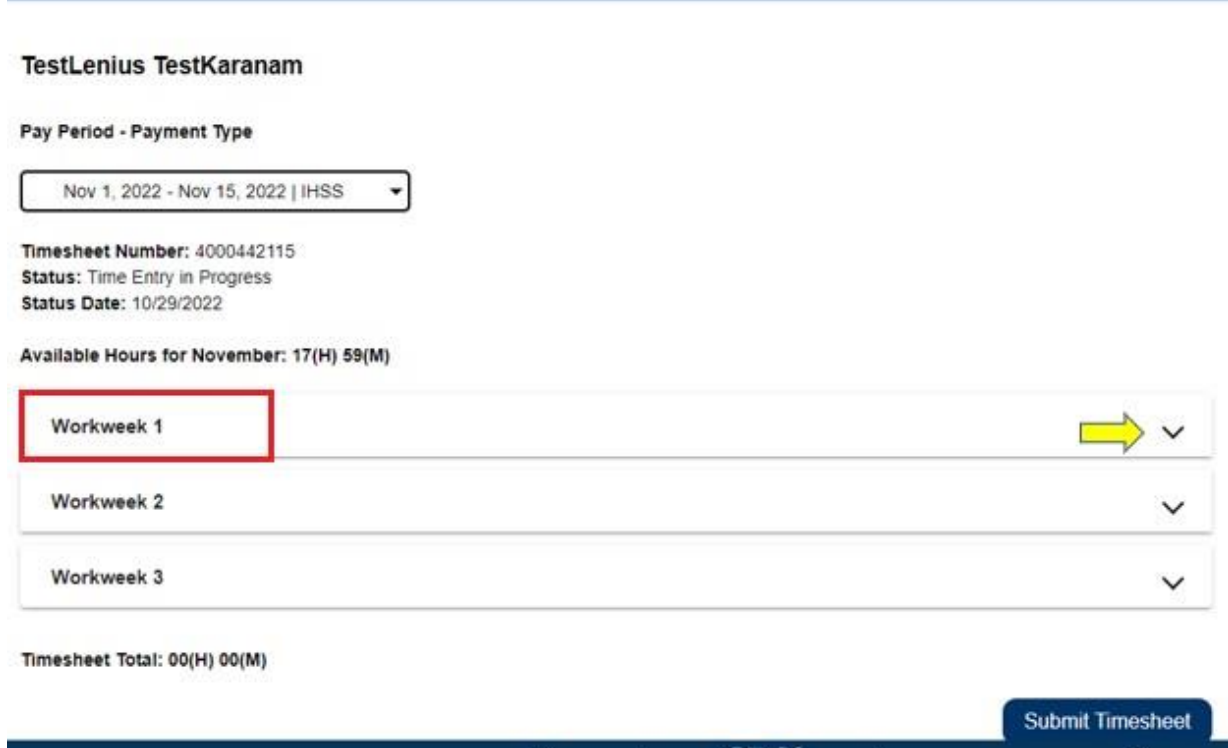

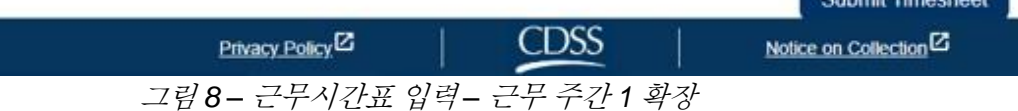

#### 비입주식 제공자 근무시간표 시간 입력**:**

*1.* 근무 주간 부분이 확대되면, 각 날들이 하나 하나 표시될 것입니다. 해당 근무 주간의 각 근무일에 대해 다음 정보를 작성해야 할 것입니다: 시간*,* 분*,* 시작 시간*,* 시작 장소*,* 종료 시간 및 종료 장소*.* 매일 근무한 시간을 입력하거나 지불 기간이 끝날 때에 모든 시간을 입력할 수 있습니다. 그림 9 참조.

참고*:* 아래는 비입주식 제공자를 위한 *EVV* 근무시간표 샘플입니다

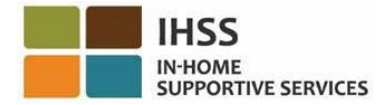

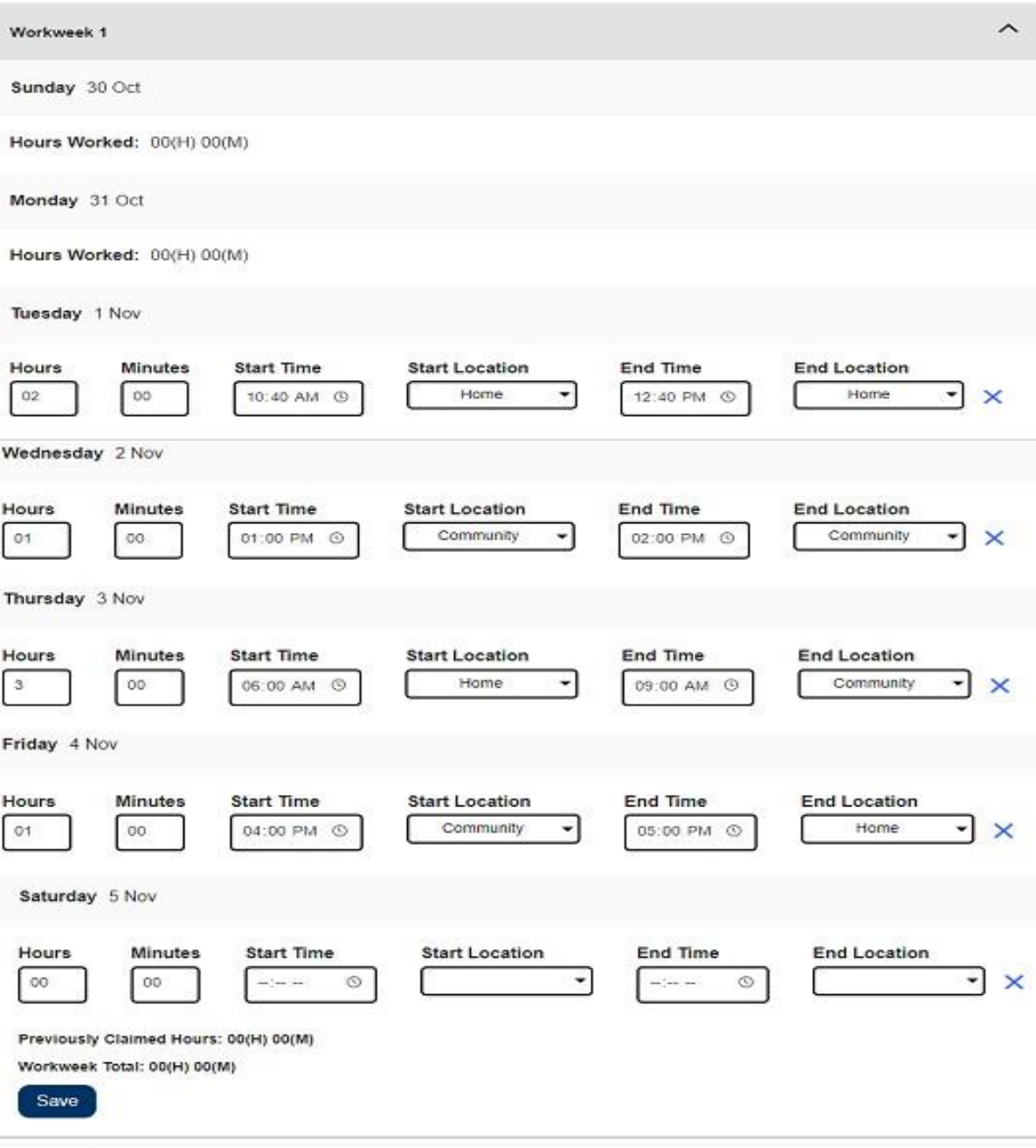

Workweek 2

그림 *9 –* 비입주식 제공자 *EVV* 근무시간표 입력

참고*:* 근무 시간은 그날 근무한 시간과 분 수입니다*.*  시작 시간은 그날 서비스 제공을 시작한 시간입니다*.* 시작 장소는 그날 첫 번째 서비스가 제공되는 장소 입니다*. (*체크인 장소*)* 종료 시간은 그날 마지막 서비스가 완료된 시간입니다*.*

페이지 104의 14 (rev. 06/2023) KOREAN

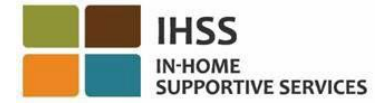

종료 장소는 그날 마지막 서비스가 완료된 장소입니다*; (*체크아웃 장소*).*  사용 가능한 장소 옵션은 다음과 같습니다 *–* 집 또는 커뮤니티

- 집은 수혜자의 집에서 서비스가 제공되었던 곳입니다*.*
- 커뮤니티는 수혜자의 집 밖에서 서비스가 제공되었던 곳입니다*.*

어느 특정 날에 대한 시간을 입력할 때 모든 필드에는 그날에 대한 정보 입력이 필요합니다. 근무시간표를 작성하는 동안 오류가 발생한다면, 이를 알리는 다음과 같은 프롬프트가 나올 것입니다:

- 입력한 시간 수는 24를 초과할 수 없습니다.
- 입력한 시간 분 수는 59를 초과할 수 없습니다.
- 근무한 시간은 해당 장소에서 있었던 시간을 초과할 수 없습니다.
- 2. 해당 근무 주간에 대해 근무한 모든 시간을 입력한 후 **"**저장**"** 버튼을 클릭하여 그 주에 입력한 시간을 저장하십시오(근무 주간 1). 근무시간표에 입력한 것을 저장하면 해당 근무 주간에 대해 입력한 총 근무 시간으로 주 근무 총계가 업데이트 될 것입니다. 아래 예에서 근무 주간 1에 대해 총 7시간의 근무 시간이 기록되었습니다; 따라서 해당 근무 주간의 총계는 7시간으로 표시될 것입니다. 그림 10 참조

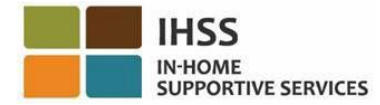

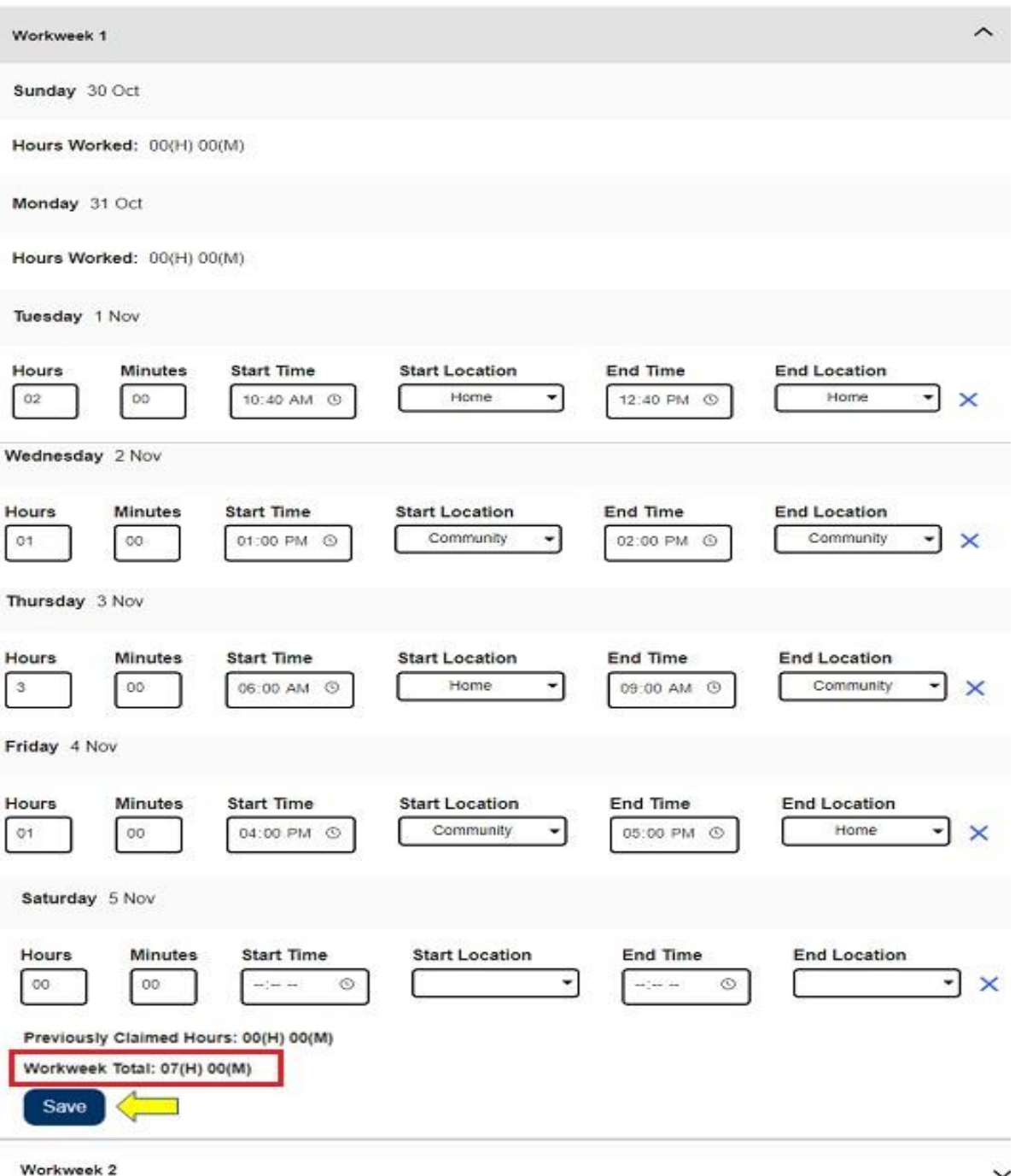

그림 *10 –* 저장 버튼과 근로 주간 총계

이 근무시간표의 남은 근무 주간에 대한 시간을 입력하려면 드롭다운 화살표를 선택하여 각 근무 주간을 확대하고 위와 동일한 단계를 따르십시오. 이 근무시간표에 근무한 모든 시간을 입력하면 승인을 받기 위해 근무시간표를 제출할 준비가 된 것입니다. 더 자세한 정보를 원하시면 승인받기 위해 제공자 근무시간표를 제출하는 방법 섹션으로 가십시오.

페이지 104의 16 (rev. 06/2023) KOREAN

#### 입주식 제공자 근무시간표의 시간 입력**:**

2021년 1월 1일부터 서비스를 제공하는 수혜자와 동일한 가구에 거주하는 IHSS/WPCS 제공자는 EVV 필수 필드(시작 시간*,* 종료 시간 및 장소)를 작성하지 않아도 됩니다. 입주식 서비스 제공자는 근무 시간 필드만 작성하면 됩니다.

입주식 제공자가 근무시간표에 시간을 입력하면 EVV가 아닌 근무시간표에는 근무 시간만 표시됩니다. 주중 근무일별로 근무 시간만 입력하면 됩니다. 그림 11 참조.

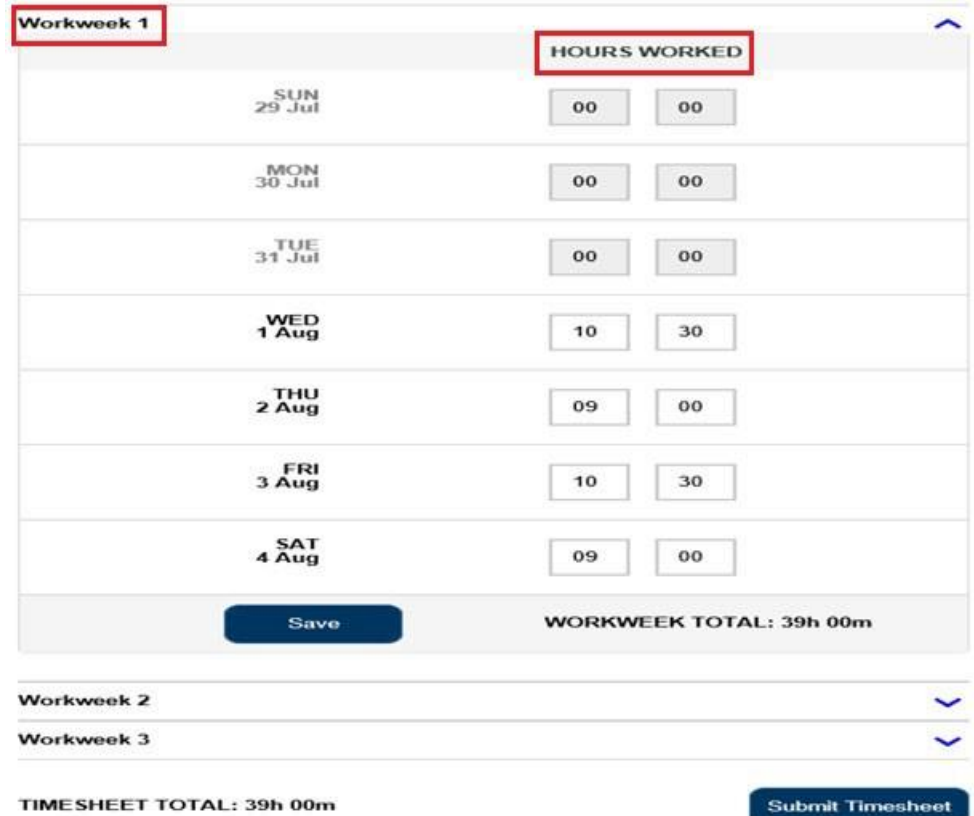

참고*:* 아래는 입주식 제공자를 위한 *EVV*가 아닌 근무시간표 샘플입니다*.* 

그림 *11 – EVV*가 아닌 입주식 제공자 근무시간표 샘플

1. 해당 근무 주간에 대해 근무한 모든 시간을 입력한 후, "저장" 버튼을 클릭하여 그 주에 입력한 시간을 저장하십시오. 근무시간표에 입력한 것을 저장하면 해당 근무 주간에 대해 입력한 총 근무 시간으로 주 근무 총계가 업데이트될 것입니다. 아래 예에서 근무 주간 1에 대해 총 39시간의 근무 시간이 기록되었습니다; 따라서 해당 근무 주간의 총계는 39시간으로 표시될 것입니다. 그림 12 참조.

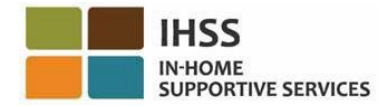

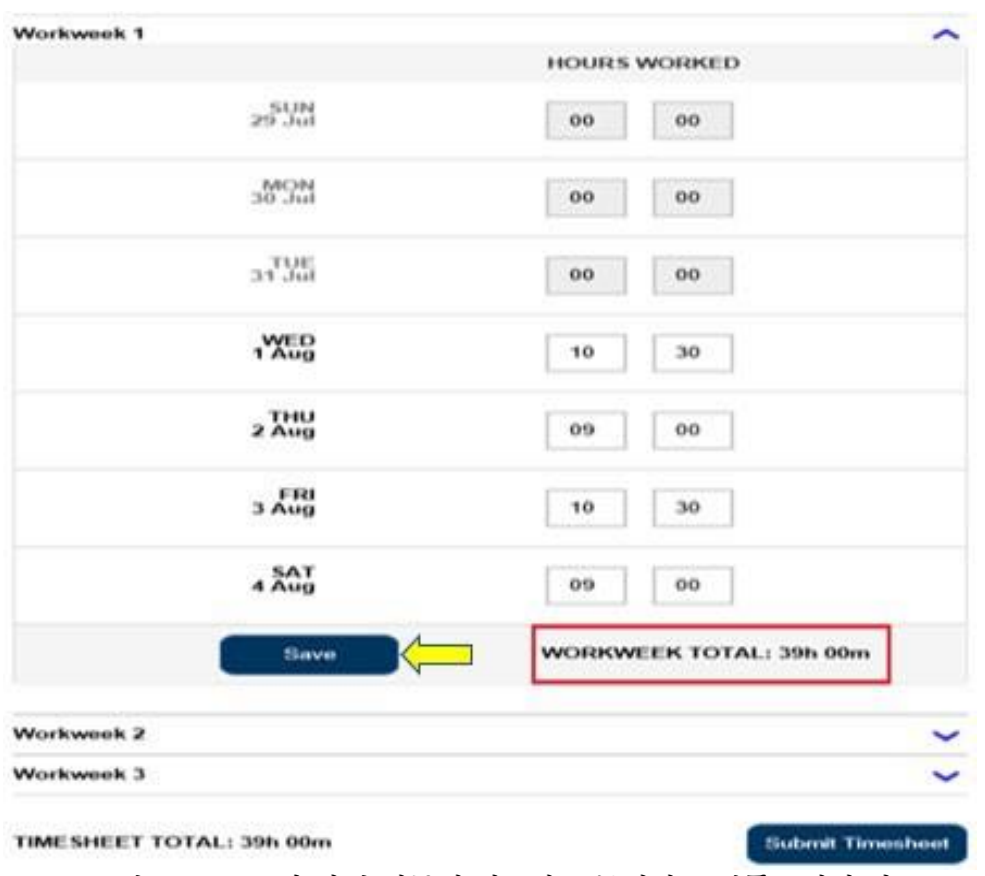

그림 *12 – EVV*가 아닌 입주식 제공자 근무시간표 샘플 *–* 저장 버튼

참고*:* 제공자는 *ESP*에서 또는 *SOC 2298:* 연방 및 주 정부 세금 임금 제외를 위한 *IHSS* 프로그램 및 *WPCS* 프로그램 입주식 자가 인증 양식을 작성하여 입주식 제공자로 자가 인증할 수 있습니다*.* 인증을 받으면*, EVV* 필드는 제공자가 같이 사는 수혜자의 근무시간표에 더 이상 표시되지 않을 것입니다*.* 입주식 제공자 자가 인증에 대한 자세한 정보를 원하시면 본 사용 안내서의 *IHSS* 전자 서비스 포털*:*  재정 *–* 입주식 제공자 섹션을 참조하십시오*.* 

2. 이 근무시간표의 남은 근무 주간에 대한 시간을 입력하려면 각 근무 주간에 대한 드롭다운 화살표를 선택하고 위와 동일한 단계를 따르십시오. 이 근무시간표에 근무한 모든 시간을 입력하면, 승인을 받기 위해 근무시간표를 제출할 준비가 된 것입니다. 더 자세한 정보를 원하시면 수혜자의 검토를 위해 근무시간표를 제출하는 방법으로 가십시오.

<span id="page-17-0"></span>수혜자의 검토를 위해 근무시간표를 제출하는 방법:

1. 입력한 시간이 올바른지 확인하고 시간을 제출할 준비가 되었으면 근무시간표 제출 버튼을 클릭하십시오. 그림 13 & 14 참조.

페이지 104의 18 (rev. 06/2023) KOREAN

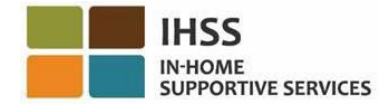

참고*:* 급여 지불금 기간이 끝나기 전에 근무시간표를 제출하면 팝업 메시지가 나올 것입니다*:*

이 근무시간표는 급여 지불금 기간이 끝나기 전에 제출된 것입니다*.* 이 근무 시간표는 다가오는 급여 지불금 기간의 첫 번째 근무일에 처리될 것입니다*.* 

참고*:* 비입주식 제공자 및 입주식 제공자의 근무시간표는 수혜자의 검토를 위해 동일한 방식으로 제출하면 됩니다*.*

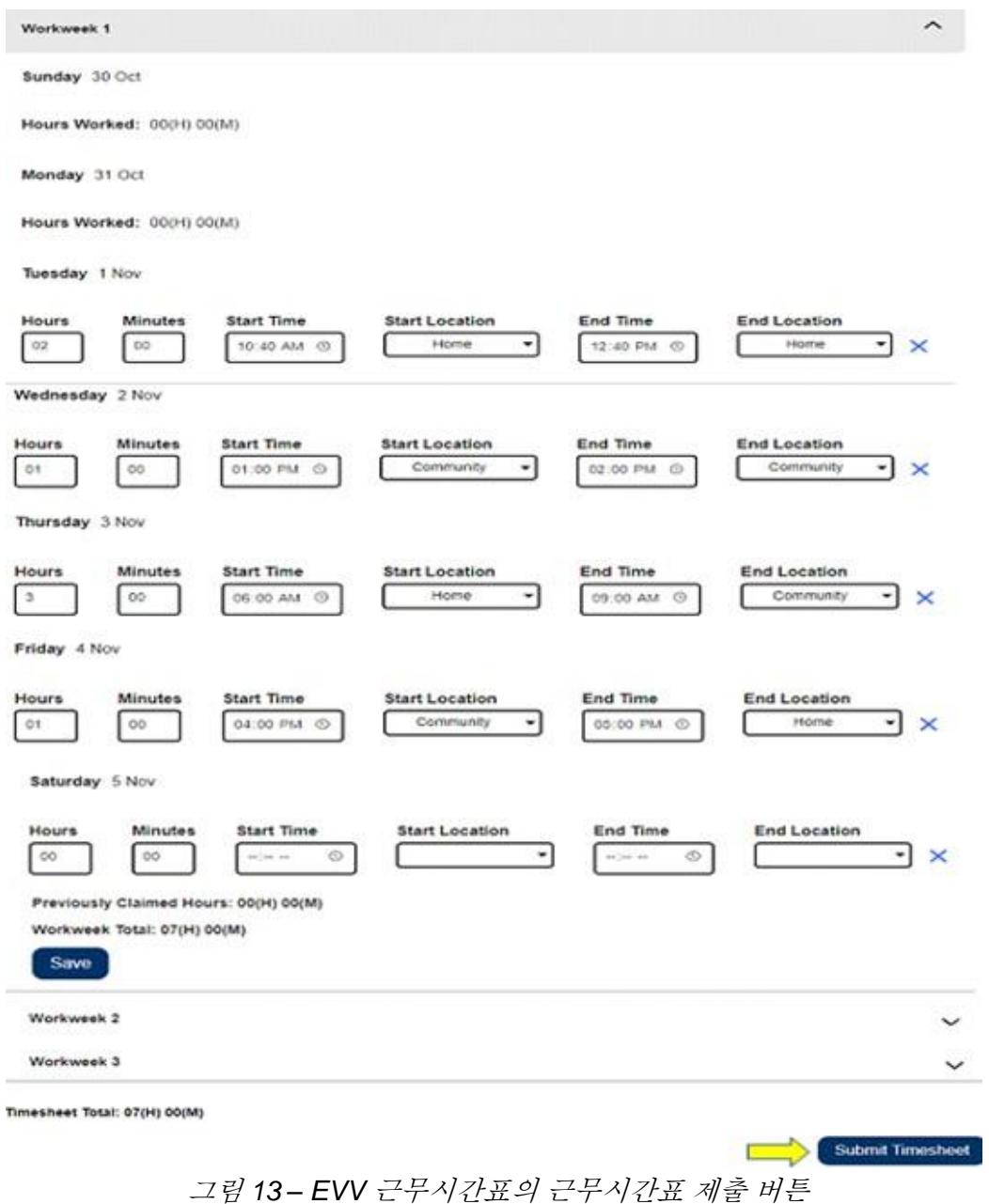

페이지 104의 19 (rev. 06/2023) KOREAN

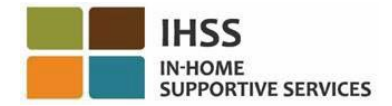

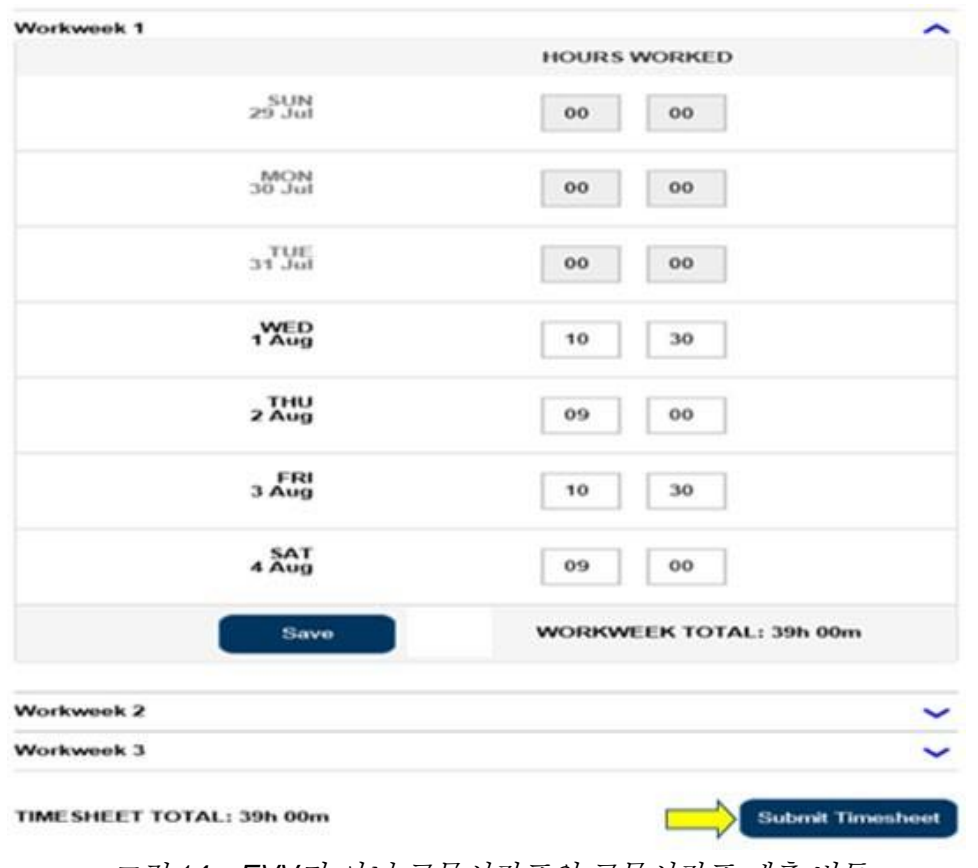

그림 *14 – EVV*가 아닌 근무시간표의 근무시간표 제출 버튼

2. '근무시간표 입력' 화면에서 '근무시간표 제출' 버튼을 선택하면 '전자 서명' 화면으로 이동하여 근무시간표에 전자 서명할 수 있습니다. 그림 15 참조.

**Skip To Content** 

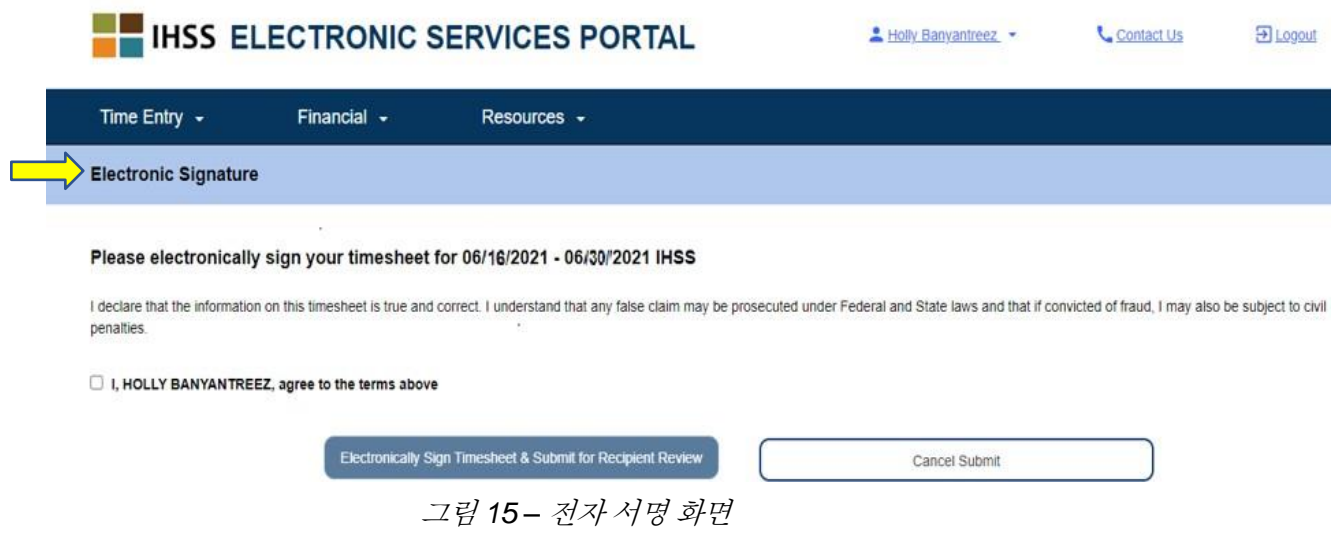

페이지 104의 20 (rev. 06/2023) KOREAN

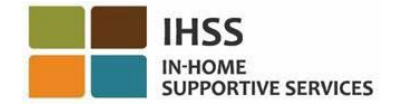

**Skip To Content** 

3. 근무시간표를 성공적으로 제출하면 전자 서명 화면으로 이동하게 될 것입니다. 이 화면에서 선언문 항목을 읽은 다음 약관에 동의한다는 약관 동의 박스에 체크 표시를 하면 됩니다. 그림 16 참조.

약관 동의 박스에 체크 표시를 하지 않으면 수혜자 검토를 위해 근무시간표를 제출할 수 없다는 것에 유의하십시오.

마음이 바뀌었거나 실수를 했다면 아직 고칠 시간이 있습니다. 제출 취소 버튼을 선택하여 수정할 수 있습니다.

그러나 모든 것이 사실이고 정확하다면 근무시간표 전자 서명 및 수혜자 검토를 위한 제출 버튼을 선택할 수 있습니다.

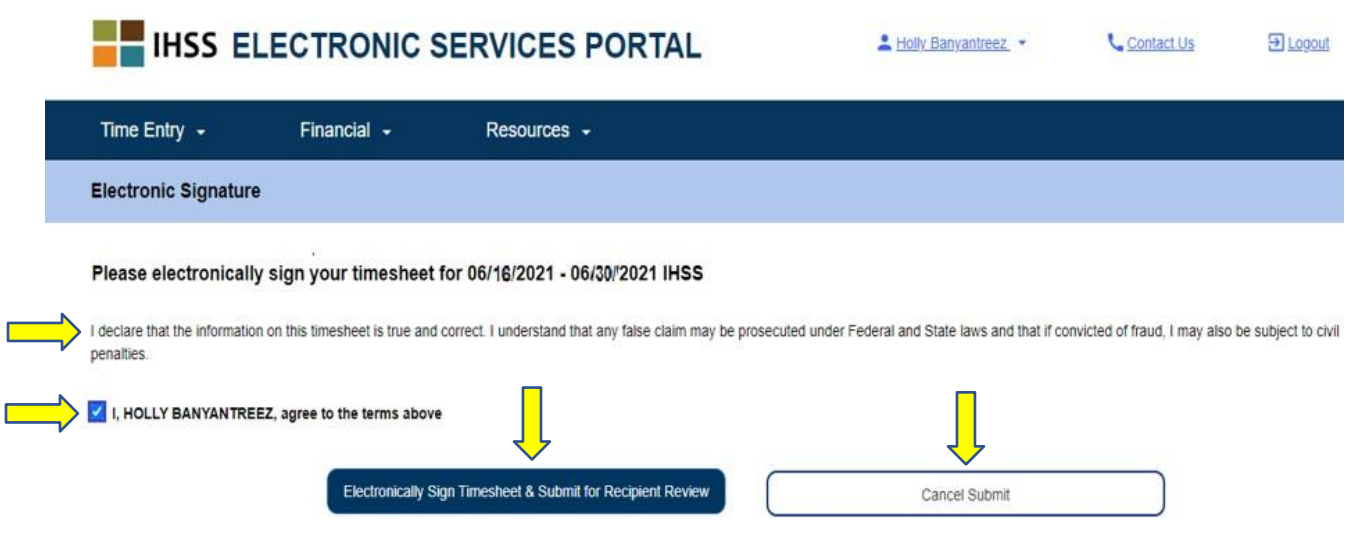

그림 *16 –* 전자 서명 화면

4. 수혜자 검토를 위해 근무시간표를 제출하면 다음과 같이 알리는 팝업 메시지가 나올 것입니다:

*"*근무시간표 정보가 제출되었습니다*.* 이 근무시간표의 전자 검토를 요청하는 이메일이 수혜자에게 전송되었습니다*."* 그림 17 참조

'확인(OK)' 버튼을 선택하십시오. 수혜자의 검토를 위해 근무시간표를 성공적으로 제출했으며, 제공자 홈 화면으로 이동하게 될 것입니다.

승인할 근무시간표가 있음을 상기시키기 위해 상기 이메일이 수혜자에게 주기적으로 전송될 것입니다.

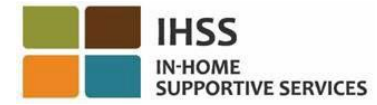

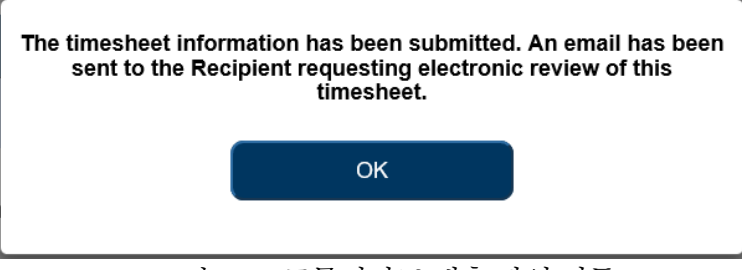

그림 *17 –* 근무시간표 제출 팝업 버튼

참고*:* 수혜자의 검토를 위해 근무시간표를 제출한 후 실수를 했다는 사실을 알게 될 경우*,*  수혜자가 아직 근무시간표를 승인하지 않았다면 여전히 수정할 수 있습니다*.* 수혜자에게 연락하여 업데이트해야 하는 지불 기간*(*들*)*에 대한 근무시간표를 거부해달라고 하십시오*.*  수혜자가 근무시간표*(*들*)*를 거부하면*,* 근무시간표*(*들*)*를 온라인으로 업데이트하고 다시 제출할 수 있음을 알리는 이메일을 받게 될 것입니다*.* 

5. '제공자 홈' 화면(그림 18)으로 돌아오면, 추가 근무시간표에 대한 시간을 입력할 수 있습니다. 추가 근무시간표가 없으면 ESP에서 로그오프할 수 있습니다.

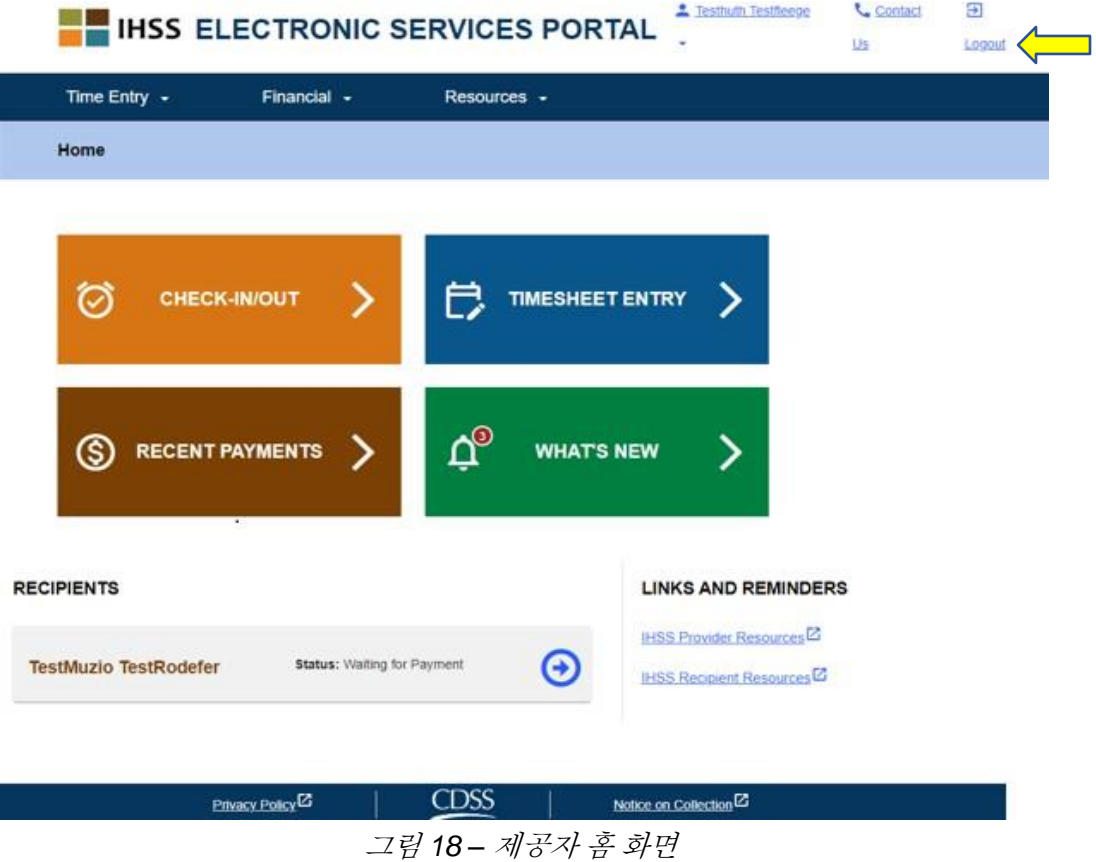

페이지 104의 22 (rev. 06/2023) KOREAN

# <span id="page-22-0"></span>추가 근무시간표를 요청하는 방법:

**HSS** IN-HOME

Skin To Content

**SUPPORTIVE SERVICES** 

시간 입력 - 근무시간표' 메뉴에서 사용할 수 있는 또 다른 기능은 ESP 내에서 추가 근무 시간표를 요청하는 옵션입니다. 추가 근무시간표는 다음과 같은 조건하에 필요합니다:

- 급여 기간에 대한 이전 근무시간표가 이미 처리되었을 때 추가 근무시간표를 통해 추가 시간을 청구할 수 있습니다.
- 원본의 격주 근무시간표를 작성했고 제출된 근무 시간보다 청구해야 할 시간이 더 많이 남아 있음을 알게 될 때 필요합니다.

추가 근무시간표 요청 절차를 시작하려면:

1. 내비게이션 바에서 '시간 입력' 메뉴를 선택한 다음 '근무시간표' 드롭다운 옵션을 선택하고 '추가 근무시간표 요청'을 클릭하십시오. 그림 19 참조.

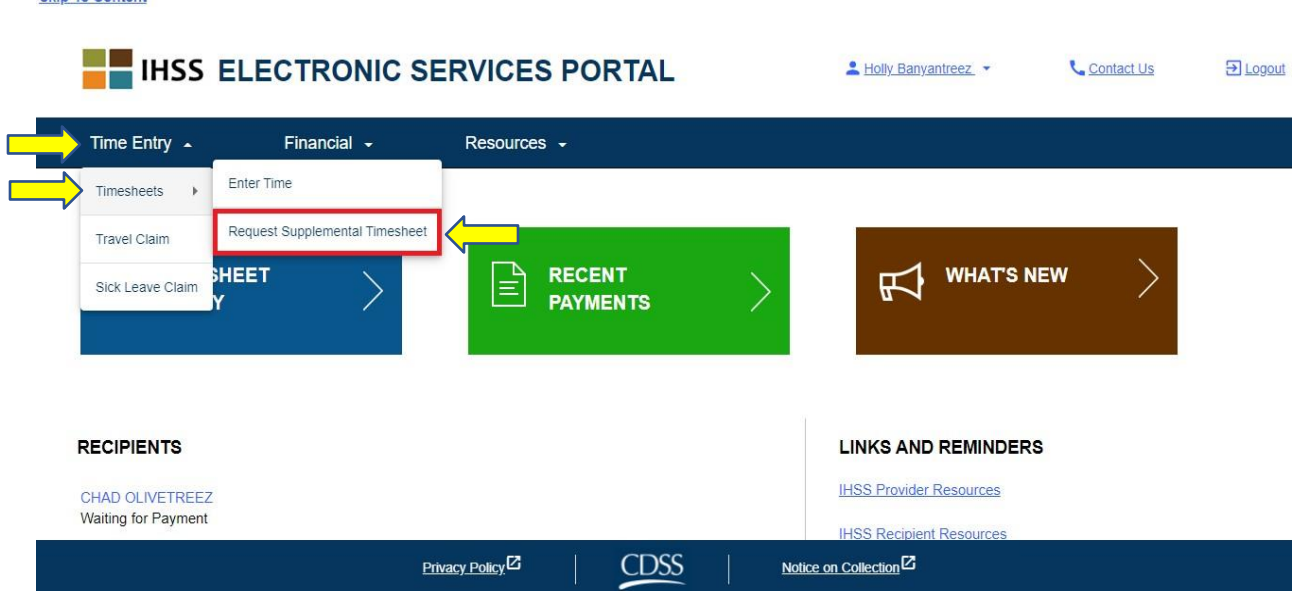

그림 *19 –* 제공자 홈 화면 *–* 추가 근무시간표 옵션 요청

2. '추가 근무시간표 요청' 화면으로 이동하게되면 추가 근무시간표를 요청할 수혜자를 선택하고, IHSS 또는 WPCS 근무시간표 유형 중 하나를 선택하고 해당 서비스 기간을 선택한 다음 계속하려면 '추가 근무시간표' 버튼을 클릭하십시오. 그림 20 참조.

참고: 요청을 진행하고 싶지 않다면*, '*요청 취소*'* 버튼을 클릭하십시오*.*

페이지 104의 23 (rev. 06/2023) KOREAN

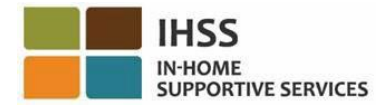

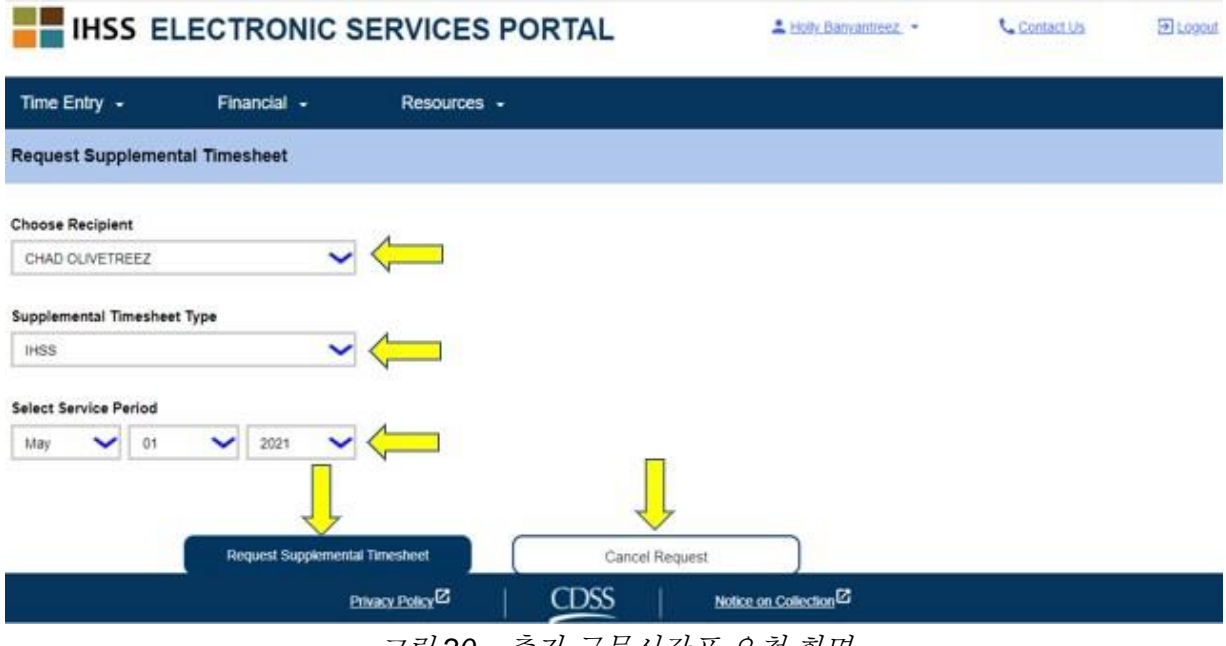

그림 *20 –* 추가 근무시간표 요청 화면

3. '추가 근무시간표 요청' 화면에서 '추가 근무시간표 요청' 버튼을 선택하면 추가 근무시간표가 만들어질 것이며, '추가 근무시간표 생성' 화면으로 이동하게 될 것입니다. 추가 근무시간표가 성공적으로 만들어졌습니다. 계속하려면 "추가 근무시간표 계속" 버튼을 클릭하십시오. 그림 21 참조.

참고: 입력한 정보가 정확하지 않다면*,* 추가 근무시간표를 만들수 없었다는 메시지를 받게 될 것이며 <sup>그</sup> 이유가 나올 것입니다*.* 도움을 원하시면 해당 지역 *IHSS* 사무소에 전화할 수 있습니다*.* 

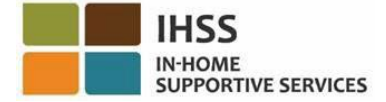

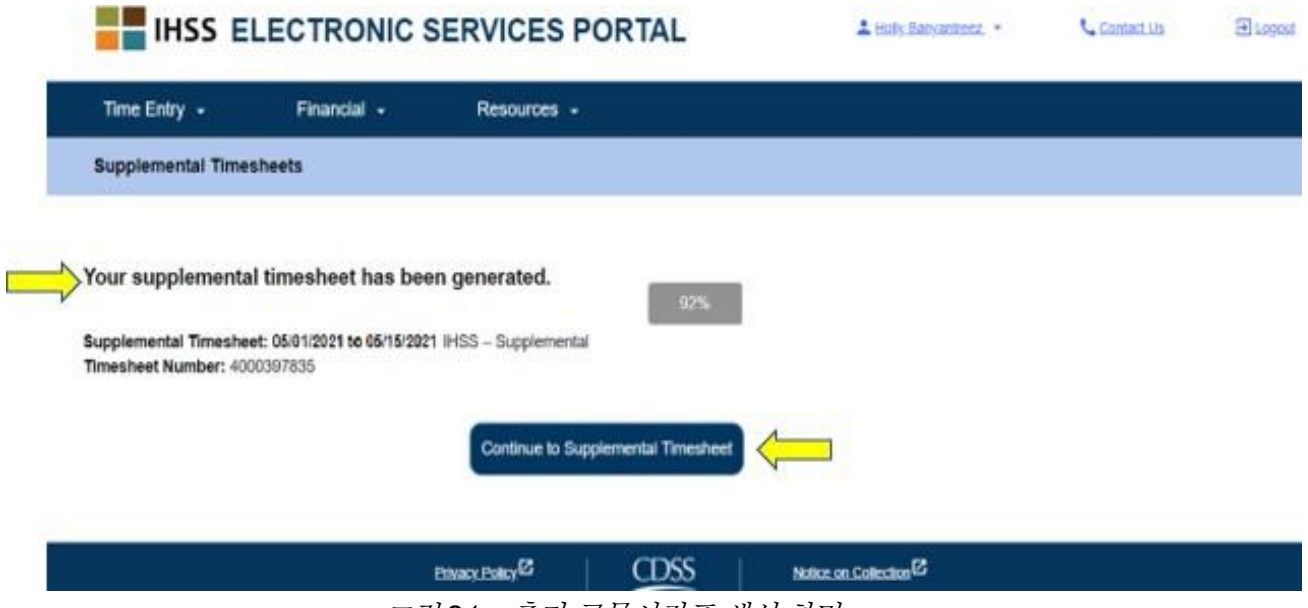

그림 *21 –* 추가 근무시간표 생성 화면

4. 시간 입력 - 만들어진 추가 근무시간표에 대한 근무시간표 화면-으로 돌아 갈 것입니다.

참고: 당신이 수혜자에게 입주식 인증을 제출하지 않았으며 EVV 보고를 해야 할 대상자인 경우, "추가 근무시간표 계속"을 클릭하면 "수혜자와 같이 살고 있습니까 *?*"라는 내용의 입주 팝업 메시지가 나올 것입니다." 그림 22 참조.

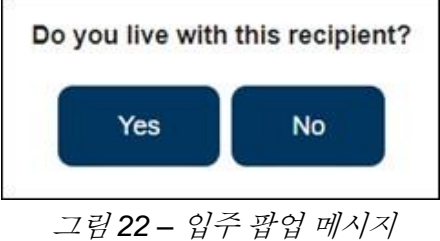

'예' 또는 '아니오' 버튼을 선택하면, 해당 수혜자의 근무시간표 입력 화면에 있는 추가 근무시간표로 이동하게 될 것입니다.

축하합니다! 이제 ESP를 사용하여 근무시간표에 성공적으로 액세스할 수 있으며, 근무시간표에 시간을 입력하고, 수혜자의 검토를 위해 근무시간표를 제출할 수 있으며, 추가 근무시간표를 요청할 수 있습니다.

페이지 104의 25 (rev. 06/2023) KOREAN

# <span id="page-25-0"></span>IHSS 전자 서비스 포털: 시간 입력 – 이동 시간 청구

ESP의 시간 입력 메뉴에는 이동 청구 시간을 입력하고 이동 시간 지불에 대한 이동 시간 청구 양식(SOC 2275)을 전자로 제출할 수 있는 '이동 시간 청구' 옵션이 있습니다. 여러 수혜자를 위해 일하고 같은 날 한 수혜자의 집에서 다른 수혜자의 집으로 이동하는 경우 이동 시간 지불금을 받을 수 있습니다. 이 섹션 안내서에서는 아래 사항을 수행하는 방법을 보여줄 것입니다:

- 이동 시간 청구 화면 액세스
- 이동 청구 시간 입력
- 처리를 위해 이동 시간 청구 제출

시작하기 전에, 다음 정보를 사용할 수 있도록 준비해 두십시오:

- 당신의 ESP 사용자 이름
- 당신의 ESP 비밀번호

참고*: ESP* 등록에 대해 더 자세한 정보를 원하시면*, ESP* 웹사이트에서 *[Registration](https://www.cdss.ca.gov/Portals/9/IHSS/E-Timesheets/Registration-Frequently_Asked_Questions.pdf) [FAQs](https://www.cdss.ca.gov/Portals/9/IHSS/E-Timesheets/Registration-Frequently_Asked_Questions.pdf)*를 참조하십시오.

시작합시다*!*

## <span id="page-25-1"></span>ESP에서 이동 시간 청구에 액세스하는 방법:

- 1. ESP 웹사이트에 액세스하십시오: [Electronic](https://www.etimesheets.ihss.ca.gov/login) Services Portal
- 2. 사용자 이름, 비밀번호를 이용하여 ESP에 로그인하고 '로그인'을 선택하십시오. 참고*:* 로그인 정보를 잊어버린 경우 *'*사용자 이름 또는 비밀번호 찾기*'* 링크를 선택하여 사용자 이름과 비밀번호를 재설정할 수 있습니다*.* 사용자 이름이나 비밀번호를 재설정할 수 있는 이메일 링크를 받게 될 것입니다*.* 이메일의 지침을 따르십시오*.* 그림 1 참조.
- 3. ESP 계정에 로그인하면, 제공자 홈 화면으로 가게 될 것입니다. 내비게애션 바에서 '시간 입력' 메뉴를 클릭한 다음 '이동 시간 청구' 드롭다운 옵션을 선택하십시오. 그림 23 참조.

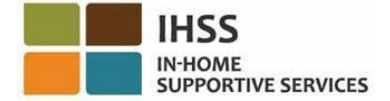

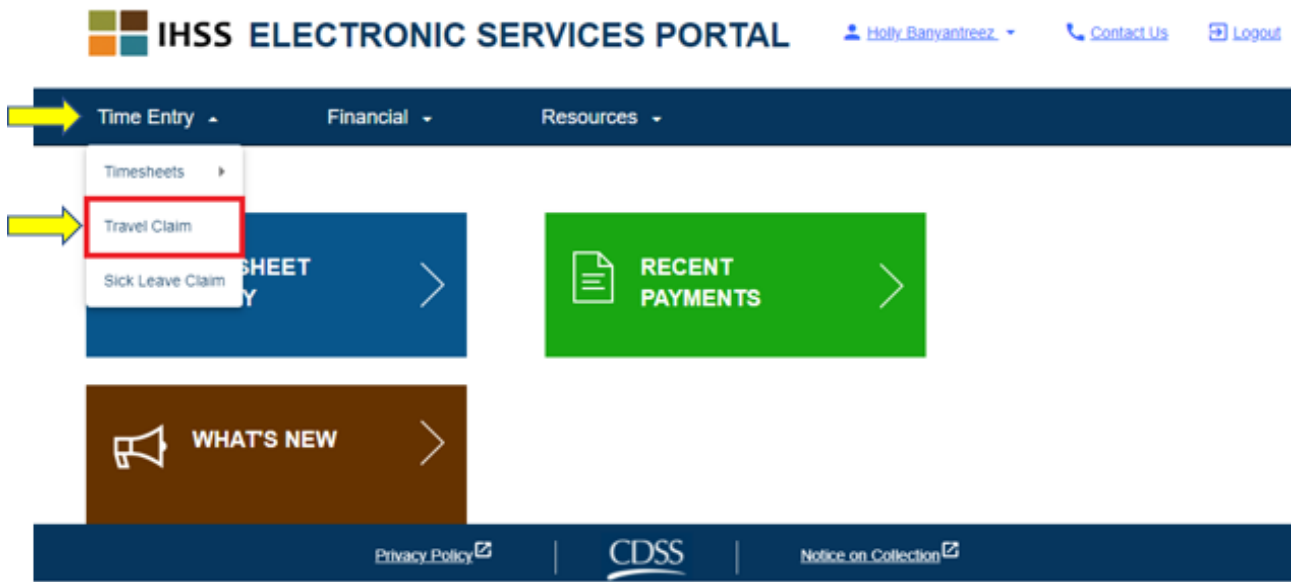

그림 *23 –* 시간 입력 메뉴 *–* 이동 시간 청구 드롭다운 옵션

참고*:* 드롭다운 옵션에서 *'*이동 시간 청구*'*를 선택하면 *'*이동 시간 청구 수혜자 선택*'* 화면으로 이동할 것이며*,* 여기서는 이동 시간 청구에 대한 유효한 근로 주간 계약을 맺고 있는 당신이 일하는 수혜자 목록과 제출 가능한 미제출 이동 시간 청구 수를 볼 수 있습니다*.* 그림 24 참조.

참고*:* 제출되지 않은 이동 시간 청구가 없고 현재 수혜자에게 유효한 여행 청구서 기록이 없다면 수혜자 정보가 나오지 않을 것입니다*.* 

4. 이동 시간 청구에 액세스하려면 이동 시간 청구가 있는 수혜자에 대한 파란색 화살표를 선택하십시오. 이동 시간 청구에 대해 자세히 알아보려면 이 화면 오른쪽에 있는 이동 시간 청구 *FAQ PDF* 링크를 클릭하십시오. 그림 24 참조.

이 단계를 완료하면 ESP에서 이동 청구 시간을 입력하는 방법으로 이어질 것입니다*.*

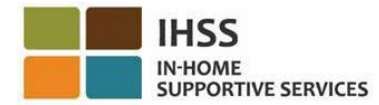

#### **Travel Claim**

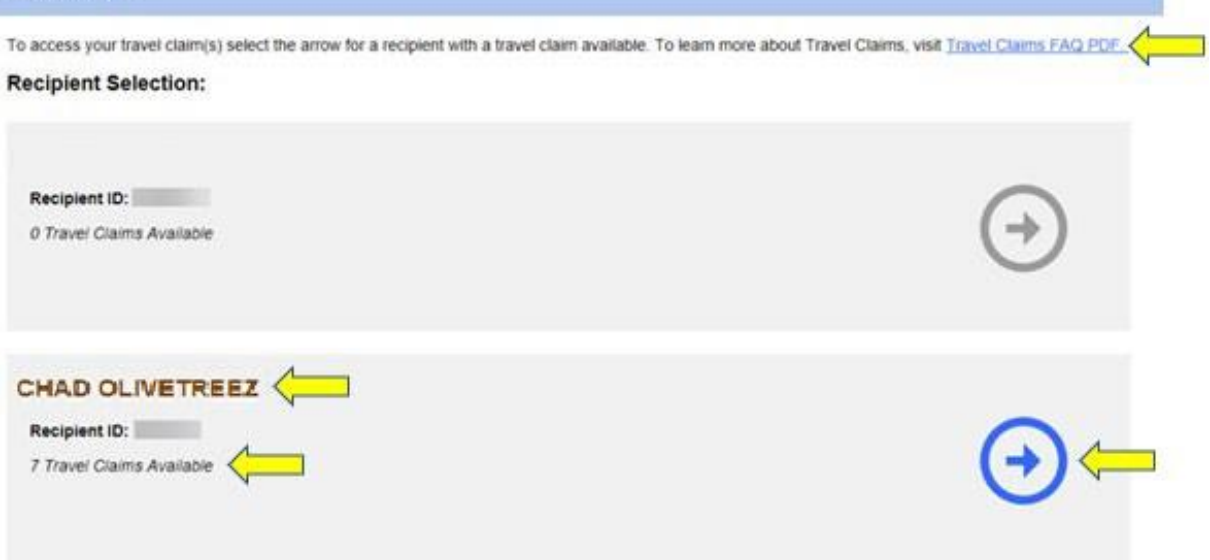

그림 *24 –* 이동 시간 청구 수혜자 선택

## <span id="page-27-0"></span>ESP에서 이동 청구 시간을 입력하는 방법:

이동 시간 청구 *–* 수혜자 선택 화면에서 수혜자를 선택한 후, '이동 시간 청구 입력' 화면으로 이동하게 될 것입니다. 이 화면에서 지불 기간 - 지불 유형*,* 이동 시간 청구 번호*,* 상황*,* 상황 날짜 및 이동 주를 볼 수 있을 것입니다. 그림 25 참조.

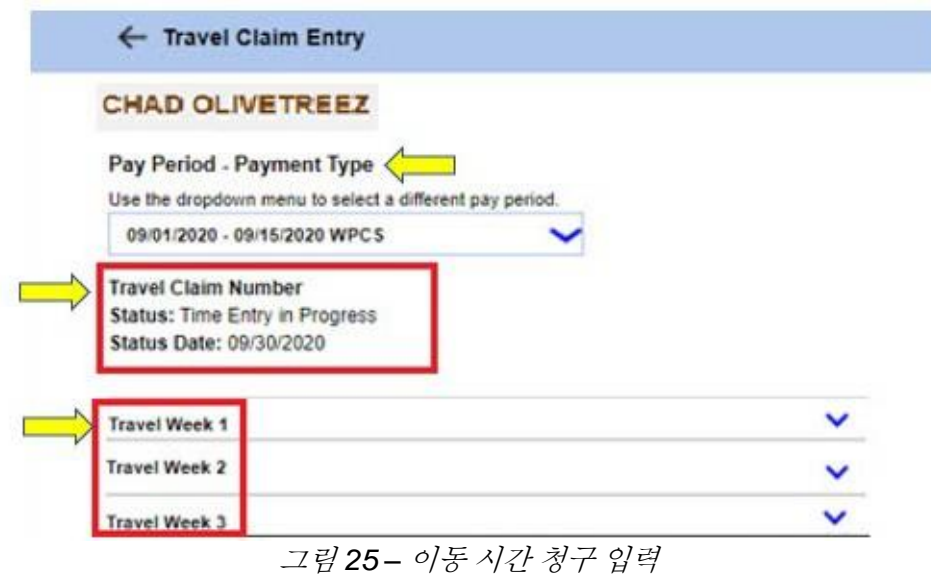

이동 시간 청구에 대한 시간 입력 절차를 시작하려면, 다음과 같이 해야 할 것입니다:

페이지 104의 28 (rev. 06/2023) KOREAN

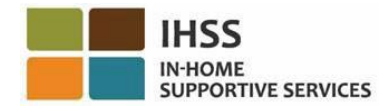

1. 다른 급여 지불금 기간을 선택하려면 드롭다운 메뉴를 사용하여 *급여 지불금* 기간 *-* 지불금 유형, IHSS 또는 WPCS 중 하나를 선택한 다음 해당 이동 시간 주간에 대한 드롭다운 화살표를 선택하여 해당 주를 확장합니다. 그림 26 참조.

참고*:* 급여 지불금 기간 *–* 급여 지불금 유형 드롭다운이 나오며 현재 급여 지불금 기간에 대해 제출되지 않은 이동 시간 청구로 자동 설정됩니다*.* 

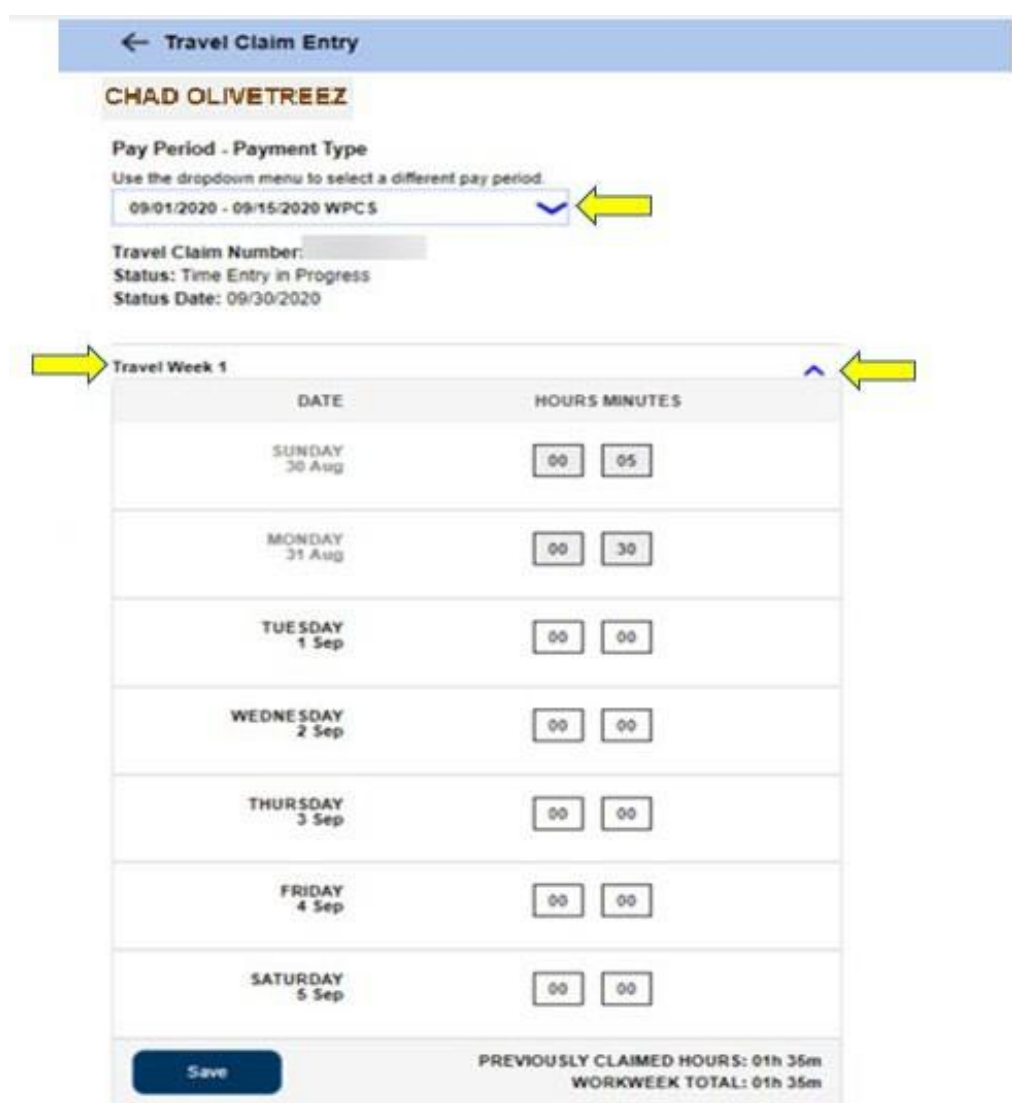

그림 *26 –* 이동 시간 청구 입력 *–* 확대된 근로 주간

2. 이동 주간을 확장하면, 각 날이 개별적으로 나올 것입니다. 시간 입력 칸에 이동한 시간(HH)과 분(MM)을 입력한 다음 '저장' 버튼을 선택하여 해당 주의 시간 입력을 저장합니다. 선택한 주의 이동 주간 입력 사항을 저장하면 근무 주의 총계가 해당 근무 주에 입력한 총 이동 시간으로 조정될 것입니다. 그림 27 참조.

페이지 104의 29 (rev. 06/2023) KOREAN

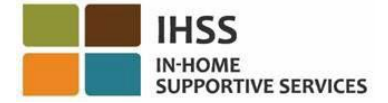

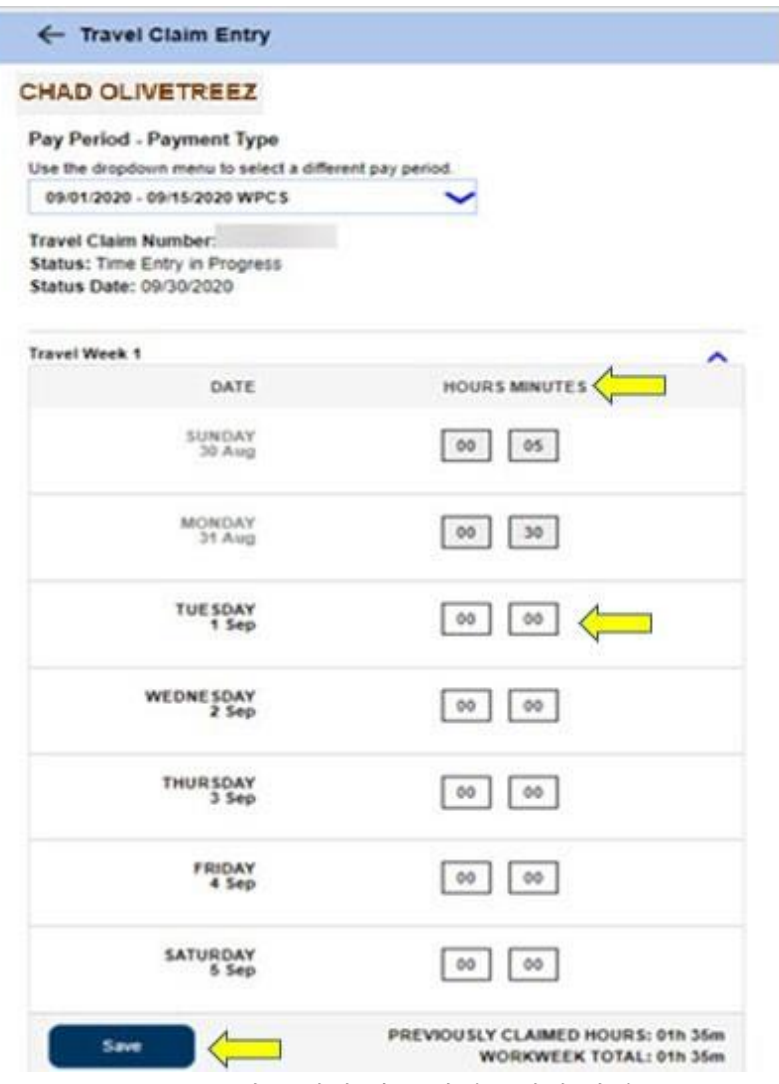

그림 *27 –* 이동 시간 청구 입력 *–* 시간 입력 칸

3. 이 이동 시간 청구의 나머지 이동 주간에 대한 시간을 입력하려면 해당 이동 주간에 대한 드롭다운 화살표를 선택하여 동일한 단계를 따르십시오. 해당하는 이동 시간 청구에 대한 모든 이동 시간을 입력하고 나면 처리를 위해 이동 시간 청구를 제출할 준비가 된 것입니다. 더 자세한 정보를 원하시면 *ESP*에서 이동 시간 청구를 제출하는 방법으로 가십시오.

## <span id="page-29-0"></span>ESP에서 이동 시간 청구를 제출하는 방법:

1. 선택한 지불 기간에 대한 이동 시간을 모두 입력하고, 이동 시간 청구에 입력한 모든 시간이 정확한지 검토한 후 '제출' 버튼을 선택해야 할 것입니다. 그림 28 참조.

페이지 104의 30 (rev. 06/2023) KOREAN

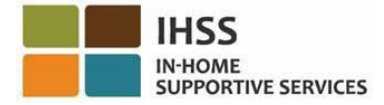

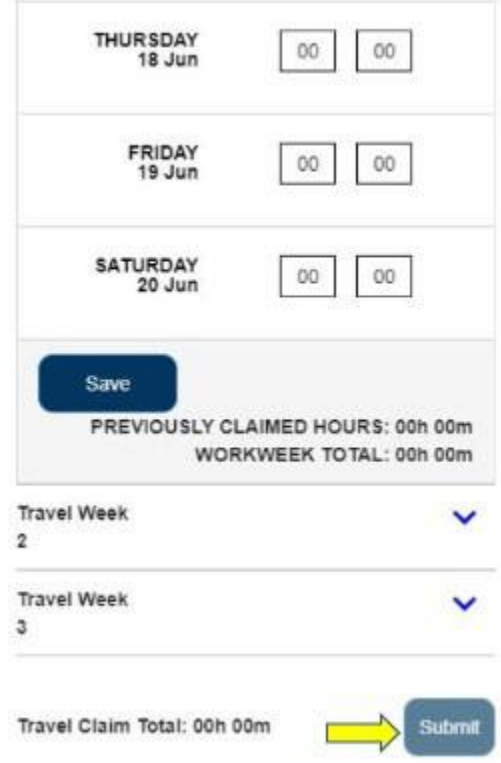

그림 *28 –* 이동 시간 청구 입력 화면 *–* 제출 버튼 *(*모바일 보기*)*

2. '이동 시간 청구 입력' 화면에서 '제출' 버튼을 선택하고 이동 시간 청구 경고가 없으면 근무시간표에 전자 서명할 수 있는 '이동 시간 청구 전자 서명' 화면으로 바로 이동하게 될 것입니다. 그림 29 참조.

참고*: '*제출*'* 버튼을 선택한 후 이동 시간 청구 경고가 있다면 이동 시간 청구 확인 팝업으로 이동하게 될 것입니다*.* 자세한 내용은 그림 *32*를 참조하십시오 *.*

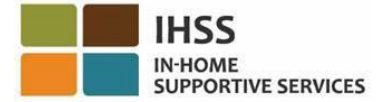

**Contract** 

- 24

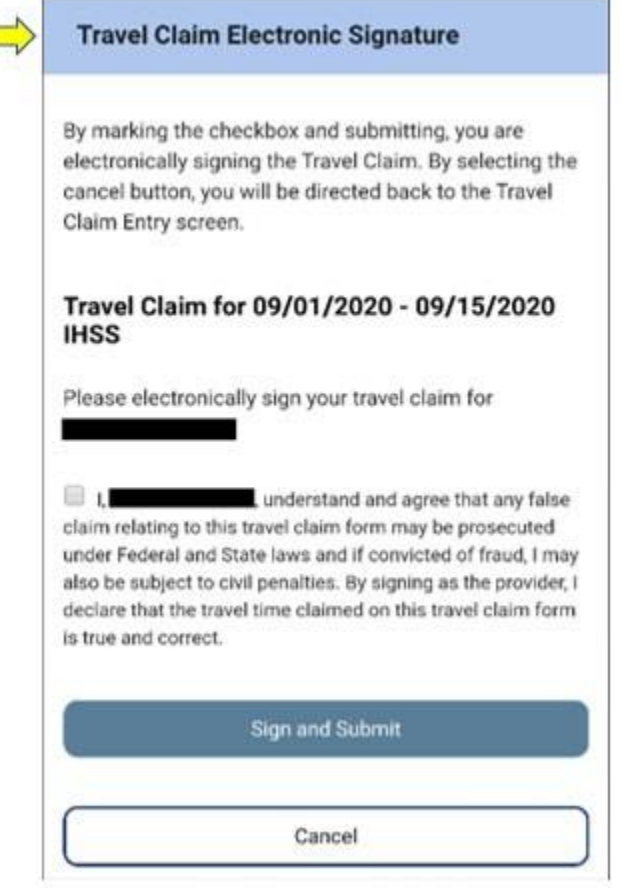

그림 *29 –* 이동 시간 청구 전자 서명 화면 *(*모바일 보기*)* 

- 3. 제출된 시간이 정확하다고 확신한다면, '전자 서명' 화면에서 다음 단계를 완료해야 합니다(그림 30):
	- 이동 시간 청구 양식이 사실이고 정확함을 나타내는 진술서를 읽으십시오.
	- 선언 조건에 동의한다는 내용의 체크 박스를 선택하십시오.
	- 당신이 제출한 이동 시간 청구에 전자로 서명한 것을 캡처할 수 있도록 '서명 및 제출' 버튼을 선택하십시오.

참고*:* 제출한 시간이 사실이고 정확한지 확실하지 않다면*, '*취소*'* 버튼을 선택하여 해당 시간을 다시 확인한 후 이동 시간 청구입력 화면으로 돌아갈 수 있습니다*.*

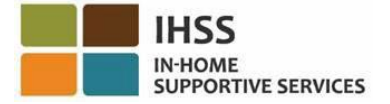

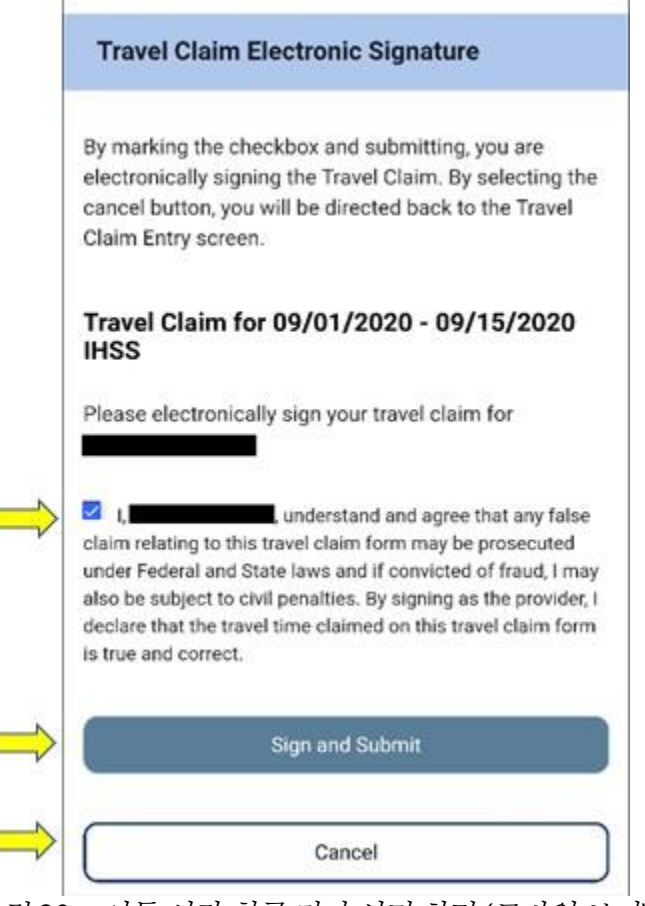

그림 *30 –* 이동 시간 청구 전자 서명 화면 *(*모바일 보기*)* 

4. 전자 서명이 캡처되면, "*이동 시간 청구 정보가 수락되었습니다.*"라는 팝업 메시지를 보게될 것입니다. 그림 31 참조. '확인(OK)' 버튼을 선택하십시오. 처리를 위해 이동 시간 청구를 성공적으로 제출했으며, 제공자 홈 화면으로 이동하게 될 것입니다.

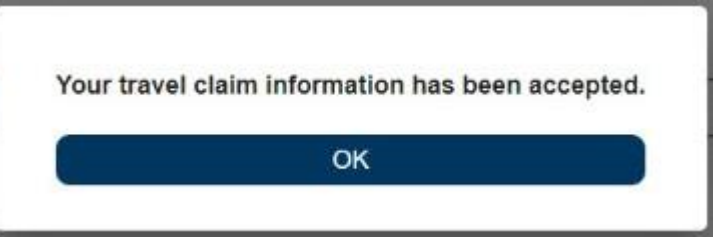

그림 *31 –* 이동 시간 청구 전자 서명 팝업 메시지

참조*: '*제출*'* 버튼을 선택한 후 이동 시간 청구 경고가 있다면*,* 이동 시간 청구 확인 팝업으로 이동하게 될 것입니다*.* 해당되는 경우*,* 이 경고 메시지는 당신이 이동 시간 청구를 수정할 수 있도록 해 줄 것입니다*.* 이동 시간 청구 제출을 계속하겠다고 선택하거나 이동 시간 청구를 수정할 수 있도록 제출을 취소할 수 있습니다*(*그림 *32)*.

페이지 104의 33 (rev. 06/2023) KOREAN

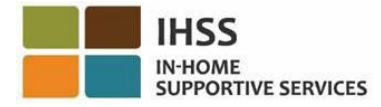

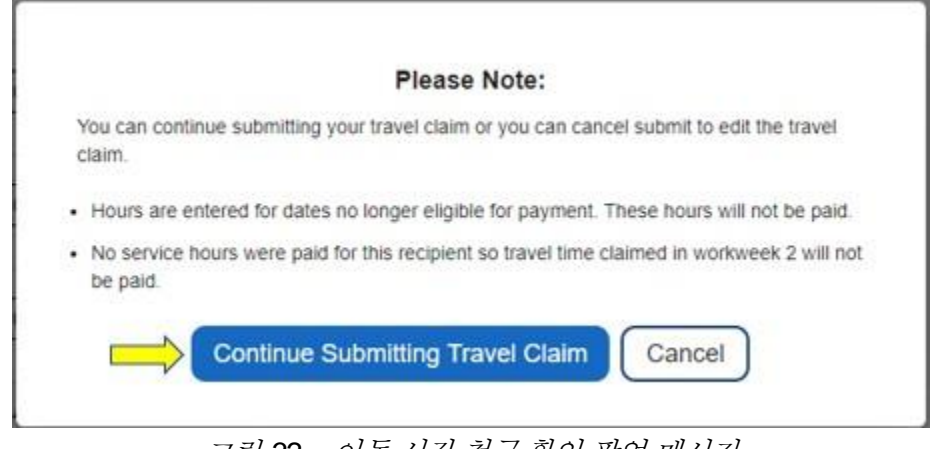

그림 *32 –* 이동 시간 청구 확인 팝업 메시지

참고*: '*이동 시간 청구 제출 계속*'* 버튼을 선택하면*,* 처리를 위해 이동 시간 청구를 성공적으로 제출하기 위한 마지막 몇 단계를 완료할 수 있는 이동 시간 청구 전자 서명 화면으로 이동하게 될 것입니다*.* 더 자세한 정보는 그림 *30*을 참조하십시오*.* 

축하합니다! 이제 ESP를 사용하여 이동 시간 청구에 성공적으로 액세스할 수 있으며, 이동 시간 청구에 시간을 입력하고, 처리를위해 이동 시간 청구를 제출할 수 있습니다.

# <span id="page-34-0"></span>IHSS 전자 서비스 포털 – 병가 청구

ESP의 시간 입력 메뉴에는 현재 회계 연도에 사용 가능한 병가 시간과 청구한 병가 시간을 볼 수 있는 '병가 청구' 옵션이 있습니다. 유급 병가에 대한 병가 신청을 전자로 제출할 수도 있습니다. 최초 고용일 이후 IHSS 수혜자를 위해 100시간 동안 승인된 서비스를 제공한 후에 유급 병가를 받을 수 있는 자격이 됩니다. 이 섹션 안내서에서는 아래 사항을 수행하는 방법을 보여줄 것입니다:

- 병가 청구 화면 액세스
- 사용 가능한, 그리고 청구한 병가 시간 보기
- 전자로 병가 청구 신청 제출

시작하기 전에, 다음 정보를 사용할 수 있도록 준비해 두십시오:

- 당신의 ESP 사용자 이름
- 당신의 ESP 비밀번호

참고*: ESP* 등록에 대해 더 자세한 정보를 원하시면*, ESP* 웹사이트에서 *[Registration](https://www.cdss.ca.gov/Portals/9/IHSS/E-Timesheets/Registration-Frequently_Asked_Questions.pdf) [FAQs](https://www.cdss.ca.gov/Portals/9/IHSS/E-Timesheets/Registration-Frequently_Asked_Questions.pdf)*를 참조하십시오.

#### 시작합시다*!*

### <span id="page-34-1"></span>ESP에서 병가 청구 액세스/보는 방법:

- 1. ESP 웹사이트에 액세스하십시오: [Electronic](https://www.etimesheets.ihss.ca.gov/login) Services Portal
- 2. 사용자 이름, 비밀번호를 이용하여 ESP에 로그인하고 '로그인'을 선택하십시오. 참고*:* 로그인 정보를 잊어버린 경우 *'*사용자 이름 또는 비밀번호*'* 찾기 링크를 선택하여 사용자 이름과 비밀번호를 재설정할 수 있습니다*.* 사용자 이름이나 비밀번호를 재설정할 수 있는 이메일 링크를 받게 될 것입니다*.* 이메일의 지침을 따르십시오*.* 그림 1 참조.
- 3. ESP 계정에 로그인하면, 제공자 홈 화면으로 가게 될 것입니다. 내비게이션 바에서 '시간 입력' 메뉴를 클릭한 다음 '병가 청구' 드롭다운 옵션을 선택하십시오. 그림 33 참조.

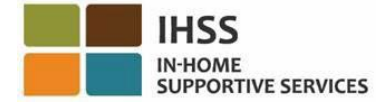

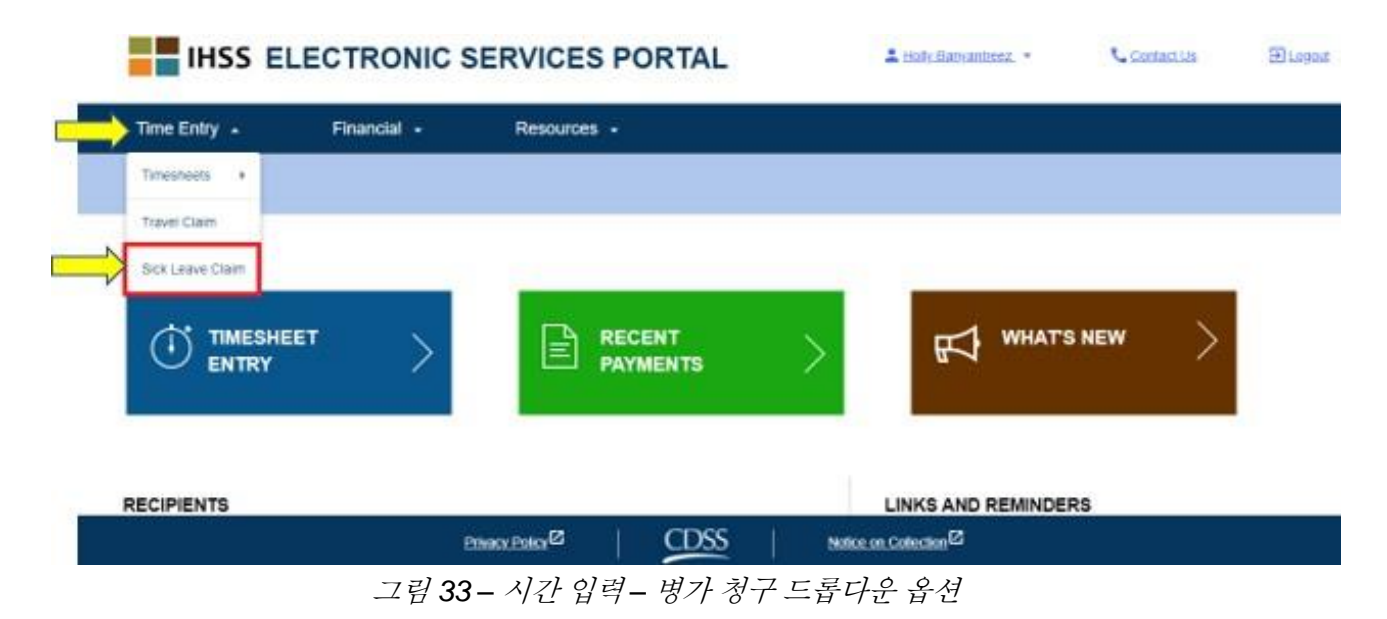

드롭다운 옵션에서 '병가 청구'를 선택하면 '병가 청구' 화면으로 이동하게 될 것이며, 여기에서 현재 회계 연도의 병가 시간*,* 사용 가능한 시간 및 청구한 시간을 볼 수 있을 것입니다. 그림 34 참조.

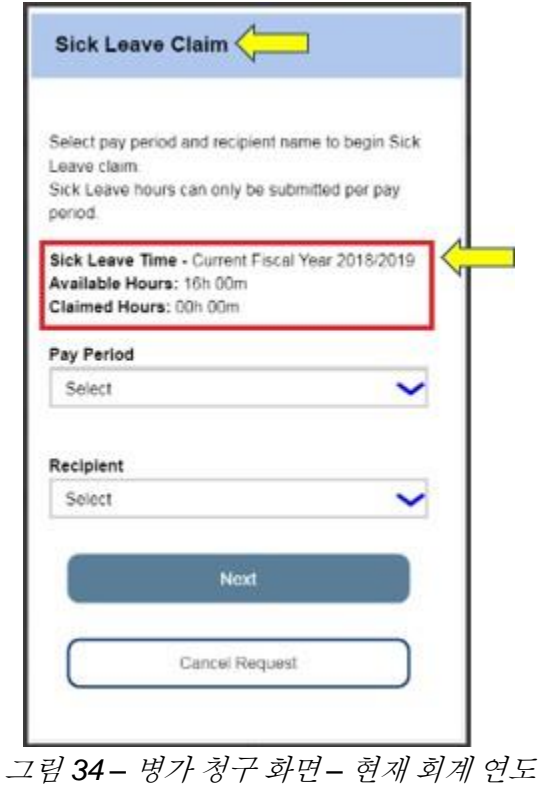

페이지 104의 36 (rev. 06/2023) KOREAN
참고*: 7*월 중에 *'*병가 청구*'* 화면에 접속했고 이전 회계연도에 사용 가능한 병가 시간이 있는 경우 *'*병가 청구*'* 화면에는 해당 청구 시간과 함께 <sup>그</sup> 회계연도에 사용 가능한 시간도 나올 것입니다*.* 예를들면*,* 당신이 *2018*년 *6*월 *30*일에 아팠고 사용 가능한 병가 시간이 있다면*,* 새 회계연도인 *2019*년 *7*월에 *2018*년 *6*월 *30*일에 대한 병가를 여전히 청구할 수 있습니다*.* 그림 *35* 참조*.* 

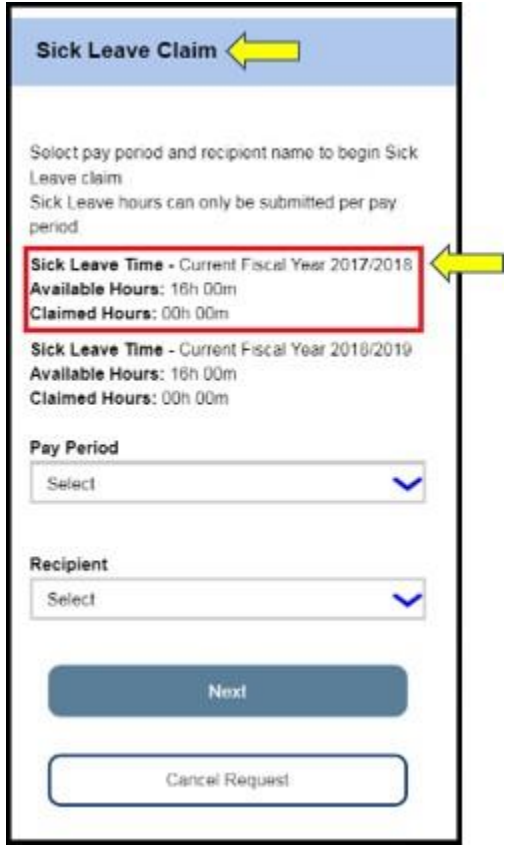

그림 *35 –* 병가 청구 화면 *–* 현재 및 이전 회계연도

# ESP에서 병가 청구를 제출하는 방법:

4. 병가 청구' 화면에 접속한 후 병가 청구 신청을 시작하려면 드롭다운 메뉴에서 지불 기간과 해당 지불 기간에 일했던 수혜자를 선택한 후 "다음" 버튼을 클릭하여 '병가 청구 시간 입력' 화면으로 이동하십시오. 그림 36 참조.

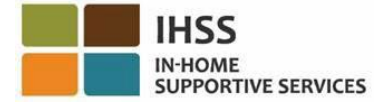

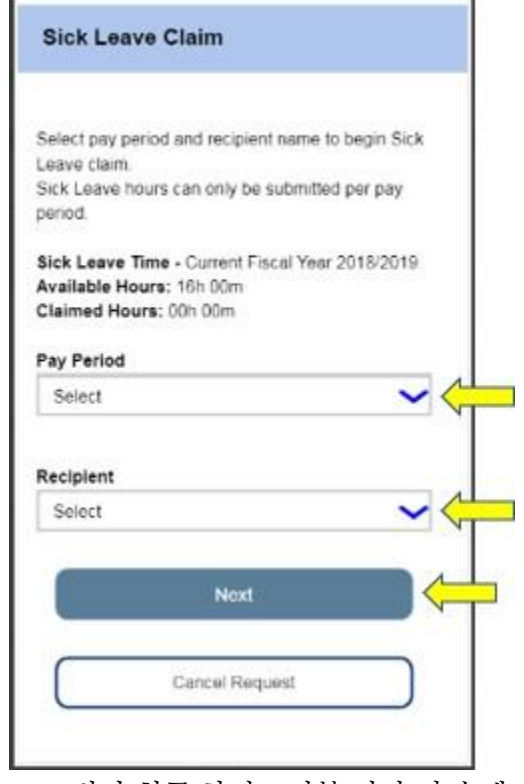

그림 *36 –* 병가 청구 화면 *–* 지불 기간 및 수혜자 선택

- 5. '다음' 버튼을 클릭하면 '병가 청구 시간 입력' 화면으로 이동하게 될 것이며 여기에서 다음 정보를 작성하십시오(그림 37 참조):
	- '결근 날짜' 문자 입력칸에 병가 날짜를 입력하십시오,
	- 결근은 했지만 선택한 지불 기간과 선택한 수혜자를 위해 일할 자격이 되었던 각 날에 대해 시간과 분 수를 입력하십시오.
	- 그런다음 '추가' 버튼을 클릭하여 청구한 시간/분 그리고 입력 날짜를 저장하십시오.

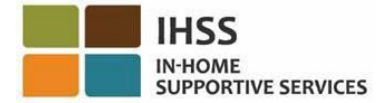

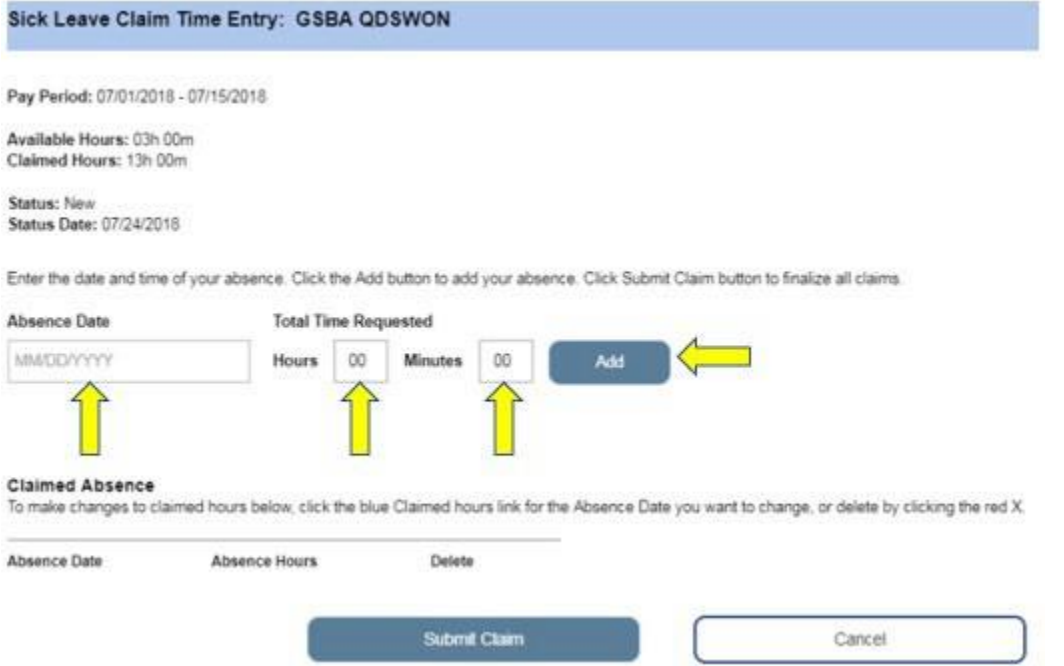

그림 *37 –* 병가 청구 시간 입력 화면 *(*시간 입력 전*)* 

참고*:* 당신이 작성한 각 날짜의 입력 항목은 화면의 *'*청구한 결근*'* 부분에 나올 것이며 해당 날짜에 대해 청구한 시간*/*분을 수정하거나 해당 항목을 모두 삭제할 수 있습니다*.* 그림 38 참조.

청구한 시간을 수정해야 하는 경우*,* 변경하려는 결근 날짜에 대해 파란색의 *'*청구 시간*'* 링크를 클릭하거나 빨간색의 *X*를 클릭하여 삭제하십시오*.* 그림 38 참조.

전체 입력 항목을 취소하고 싶은 경우 *'*취소*'* 버튼을 클릭하면 병가 청구 화면으로 돌아가게 될 것입니다*.* 그림 38 참조*.* 

변경할 필요가 없다면 *'*청구 제출*'* 버튼*(*그림 *38)*을 클릭하여 진행하면 *'*병가 청구 서명*'* 화면으로 이동할 것이며 여기에서 근무 시간표에 전자로 서명할 수 있습니다*.* 그림 39를 참조하십시오.

주의하십시오*:* 사용 가능한 시간을 초과한 청구를 제출할 수 없습니다*.*

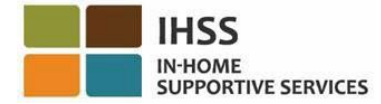

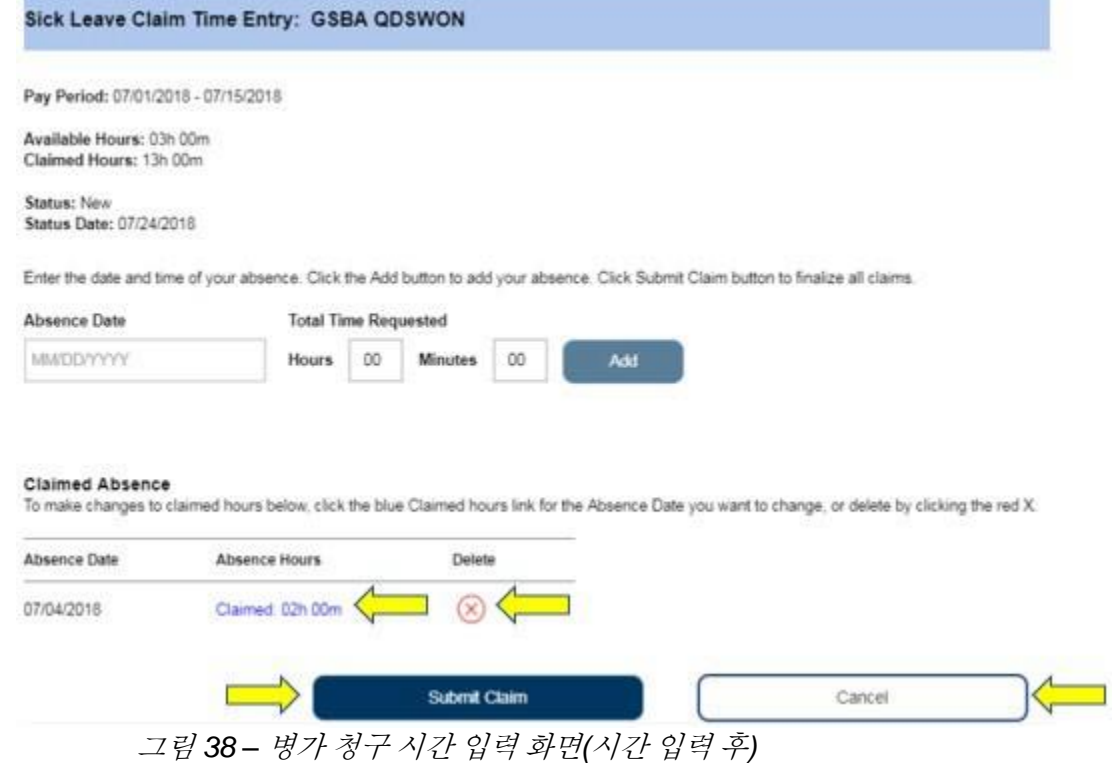

- 6. '병가 전자서명' 화면으로 이동하면 다음 단계를 완료해야 합니다(그림 39):
	- 제공된 정보가 사실이고 정확하다는 것을 인정하는 진술서를 읽으십시오.
	- 진술서에 동의한다는 내용의 체크 박스를 선택하십시오.
	- 당신이 제출한 병가 청구에 전자로 서명한 것을 캡처할 수 있도록 '지불 제출을 위한 서명' 버튼을 선택하십시오.

참고*:* 제출한 시간이 사실이고 정확한지 확실하지 않다면*, '*취소*'* 버튼을 선택하여 해당 시간*/*날짜를 다시 확인한 후 *'*병가 청구 시간 입력*'* 화면으로 돌아갈 수 있습니다*.*

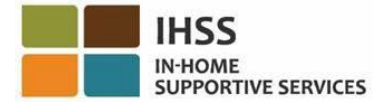

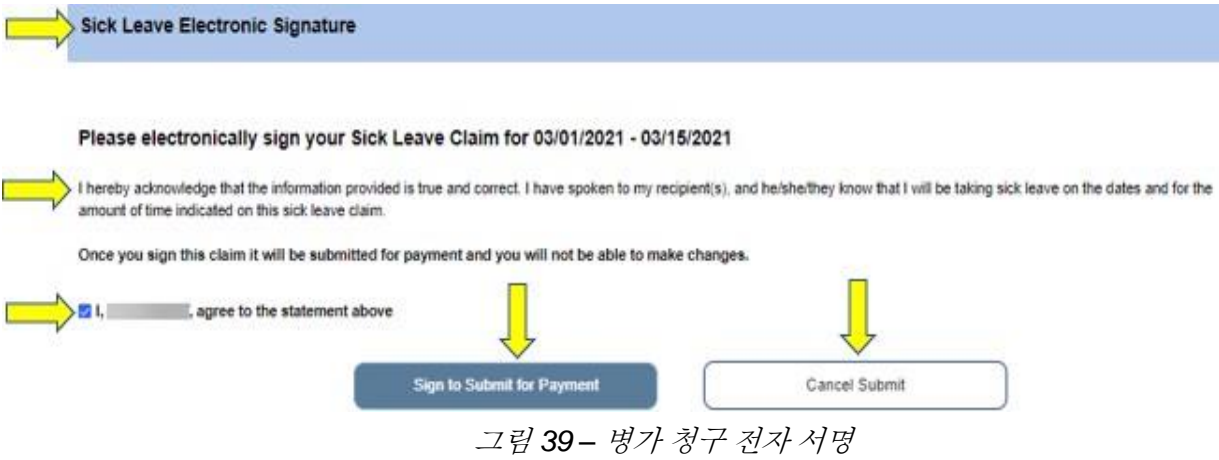

7. 전자 서명이 캡처되면 *"*월*/*일*/*년*-*월*/*일*/*년*(MM/DD/YYYY-MM/DD/YYYY)*에 대한 병가 청구가 지불을 위해 제출되었습니다*."*라는 팝업 메시지를 보게 될 것입니다. 그림 40 참조. '확인(OK)' 버튼을 선택하십시오. 처리를 위해 병가 청구를 성공적으로 제출했으며, 제공자 홈 화면으로 이동하게 될 것입니다.

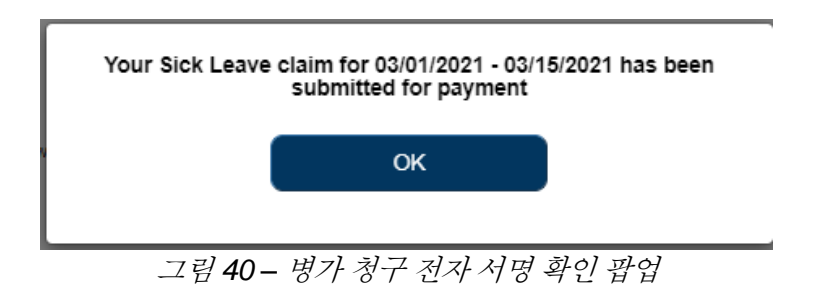

## IHSS 전자 서비스 포털: 시간 입력 – 취업 진로

제공자 등록을 완료한 IHSS 및 WPCS 제공자는 IHSS 취업 진로 프로그램에 등록할 수 있는 자격이 되며 기술 개발을 위한 교육 강의에 참석하고 완료하는 데 소요된 시간에 대해 보상을 받을 수 있습니다.

하나 이상의 교육 진로를 완료하고 수혜자에게 전문적인 간호를 제공하면 제공자는 장려금 지불을 받을 자격이 될 수도 있습니다.

강의 참석 지불금을 받기 위한 청구서를 제출하려면 IHSS/WPCS 제공자는 다음과 같이 해야 합니다:

- 1. 5개의 IHSS 취업 진로 교육 프로그램 중 하나에 등록하고 이를 완료해야 합니다:
	- a. 일반 건강/안전
	- b. 성인 교육

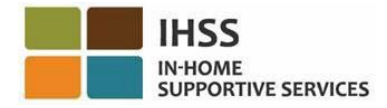

- c. 인지 장애 행동 건강
- d. 복잡한 신체 간호 요구
- e. 가정/커뮤니티 생활로의 전환
- 2. IHSS ESP [website](https://www.etimesheets.ihss.ca.gov/login)에 액세스해야 합니다.
- 3. ESP에 등록하고 현재의 IHSS 계정으로 로그인해야 합니다.

시작하기 전에, 다음 정보를 사용할 수 있도록 준비해 두십시오:

- 당신의 ESP 사용자 이름
- 당신의 ESP 비밀번호

참고*: ESP* 등록에 대해 더 자세한 정보를 원하시면*, ESP* 웹사이트에서 *[Registration](https://www.cdss.ca.gov/Portals/9/IHSS/E-Timesheets/Registration-Frequently_Asked_Questions.pdf) [FAQs](https://www.cdss.ca.gov/Portals/9/IHSS/E-Timesheets/Registration-Frequently_Asked_Questions.pdf)*를 참조하십시오.취업 진로 등록에 대한 자세한 정보을 원하시면*, [IHSS](https://www.cdss.ca.gov/inforesources/cdss-programs/ihss/ihss-career-pathways-program)  [Career Pathways Program](https://www.cdss.ca.gov/inforesources/cdss-programs/ihss/ihss-career-pathways-program)* 페이지를 방문하시고 *[Registration](https://www.cdss.ca.gov/Portals/9/IHSS/CPP/CareerPathwaysProgramRegistration-Guide.pdf) [Guide](https://www.cdss.ca.gov/Portals/9/IHSS/CPP/CareerPathwaysProgramRegistration-Guide.pdf)* 링크를 선택하십시오*.* 

### 시작합시다*!*

ESP에서 취업 진로에 액세스/보는 방법:

- 1. ESP 웹사이트에 액세스하십시오: [Electronic](https://www.etimesheets.ihss.ca.gov/login) Services Portal
- 2. 사용자 이름, 비밀번호를 이용하여 ESP에 로그인하고 '로그인'을 선택하십시오. 참고*:* 로그인 정보를 잊어버린 경우 *'*사용자 이름 또는 비밀번호 찾기*'* 링크를 선택하여 사용자 이름과 비밀번호를 재설정할 수 있습니다*.* 사용자 이름이나 비밀번호를 재설정할 수 있는 이메일 링크를 받게 될 것입니다*.* 이메일의 지침을 따르십시오*.* 그림 1 참조.
- 3. ESP 계정에 로그인하면, 제공자 홈 화면으로 가게 될 것입니다. 내비게이션 바에서 '시간 입력' 메뉴를 클릭한 다음 '취업 진로' 드롭다운 옵션을 선택하십시오. 그림 41 참조.

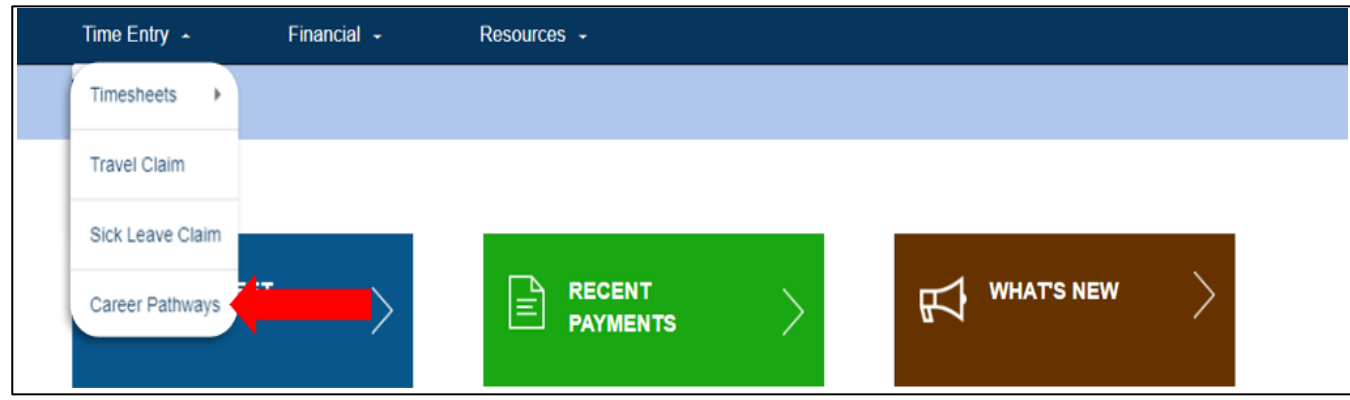

그림 *41 –* 시간 입력 *–* 취업 진로 드롭다운 옵션

페이지 104의 42 (rev. 06/2023) KOREAN

# 취업 진로 교육 시간 청구를 제출하는 방법:

1. 취업 진로 청구 유형 드롭다운 메뉴에서 "교육 시간"을 선택하고 청구를 제출하려는 수혜자를 선택하십시오. 여러 명의 수혜자를 위해 일한다면, 취업 진로 교육 강의와 연결시키고자 하는 수혜자를 선택할 수 있습니다. 진행하려면 "다음"을 선택하십시오. 그림 42 참조.

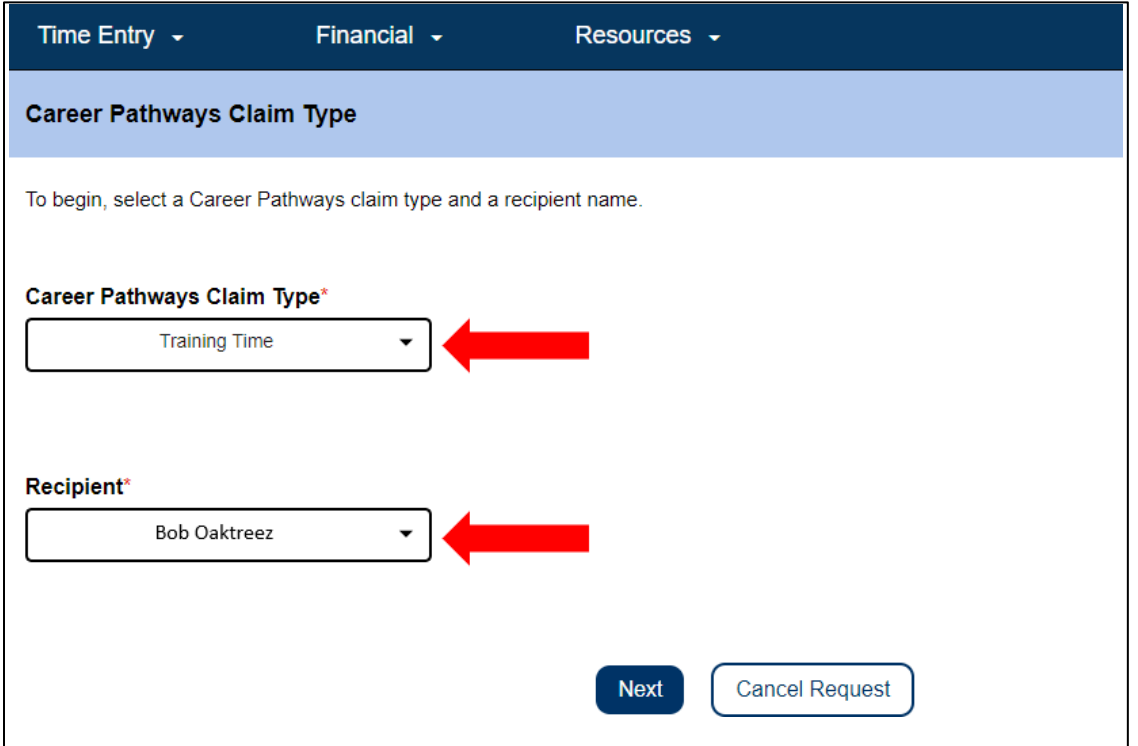

그림 *42 –* 취업 진로 청구 유형 화면

2. 교육이 실시된 경우 화면에 나온 지시에 따라 급여 기간을 선택하고 교육 시간 청구 정보를 입력하십시오. 이 정보는 수료증 또는 이수 증명서 및/또는 수업 등록 확인서에서 찾을 수 있습니다. 이 화면을 완료하려면 드롭다운 메뉴에서 취업 진로 (예: 일반 건강/안전, 성인 교육, 인지 장애 행동 건강, 복잡한 신체 간호 필요, 가정/커뮤니티 생활로의 전환)를 선택하고 수업 번호, 수업 이름, 교육 날짜, 교육에 소요된 시간 및 분 수를 입력하십시오. 해당 급여 기간에 하나 이상의 교육 수업을 이수했다면, "새로 추가" 버튼을 선택하여 추가 교육 시간 행을 추가하십시오.

모든 필수 정보를 입력한 후 계속하려면 "청구 제출"을 선택하십시오. 그림 43 참조.

페이지 104의 43 (rev. 06/2023) KOREAN

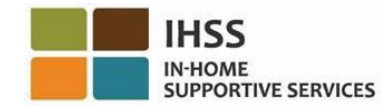

### ← Add Training Time Claim

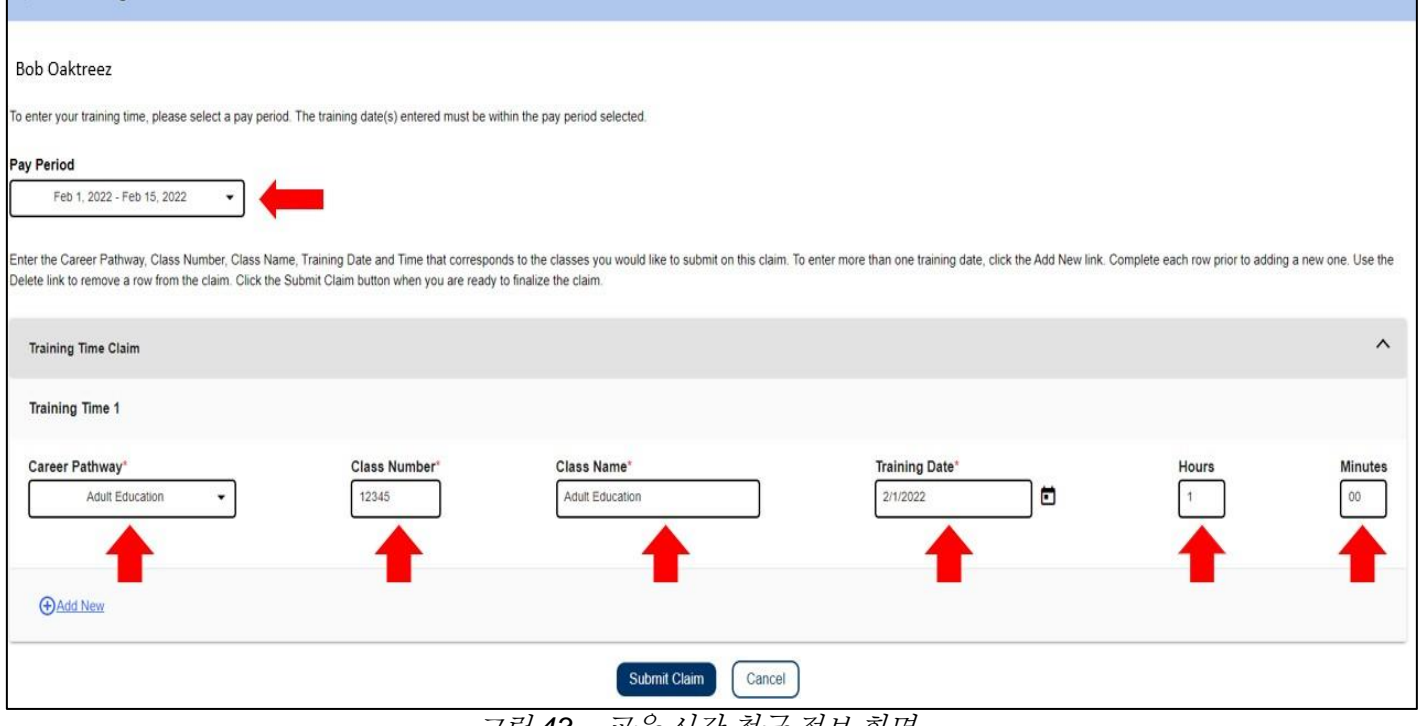

그림 *43 –* 교육 시간 청구 정보 화면

3. 마지막 단계는 전자서명입니다. 제출하는 정보가 정확하다면 진술서에 "동의한다"다는 네모 칸을 선택한 다음 "서명 및 제출" 버튼을 선택하십시오. 오류가 발생했거나 추가 정보를 입력해야 한다면, '취소' 버튼을 선택하십시오.

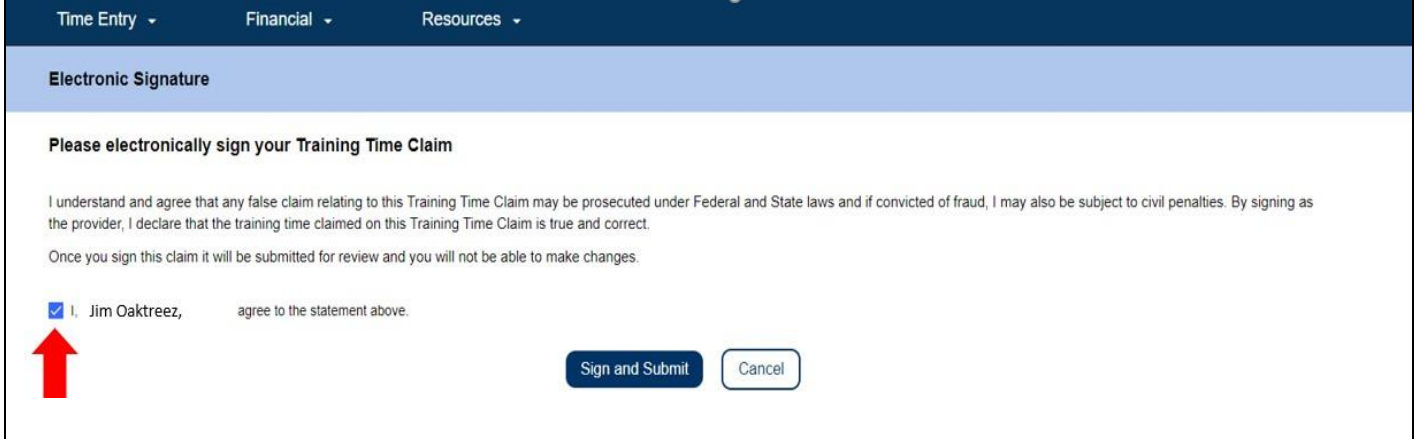

그림 *44 –* 전자 서명 화면

"서명 및 제출" 버튼을 선택하면 검토를 위해 교육 시간 청구가 제출됩니다. 당신의 교육 참석이 확인될 것입니다. CDSS 직원은 제출된 모든 취업 진로 청구를 검토할 것입니다. 검토 및 승인이 완료되면 지불 처리를 위해 교육 시간 청구가 전송될

페이지 104의 44 (rev. 06/2023) KOREAN

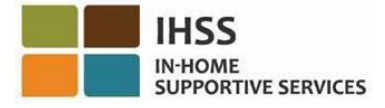

것입니다. 당신의 교육 시간 청구(들)이 지불에 대해 승인되었는지 아니면 거부되었는지를 알리는 정보 이메일 알림을 받게 될 것입니다.

축하합니다. ESP를 사용한 교육 시간 청구 입력을 완료했습니다.

## 교육 시간 청구 지불 세부정보

청구를 일단 제출했다면 제공자는 교육 시간 청구 상태를 ESP에서 최근 지불 및 지불 검색 화면을 통해 확인할 수 있습니다. 또한, 교육 시간 청구 세부정보 섹션에서 청구를 제출한 각 수업의 세부정보를 볼 수 있습니다.

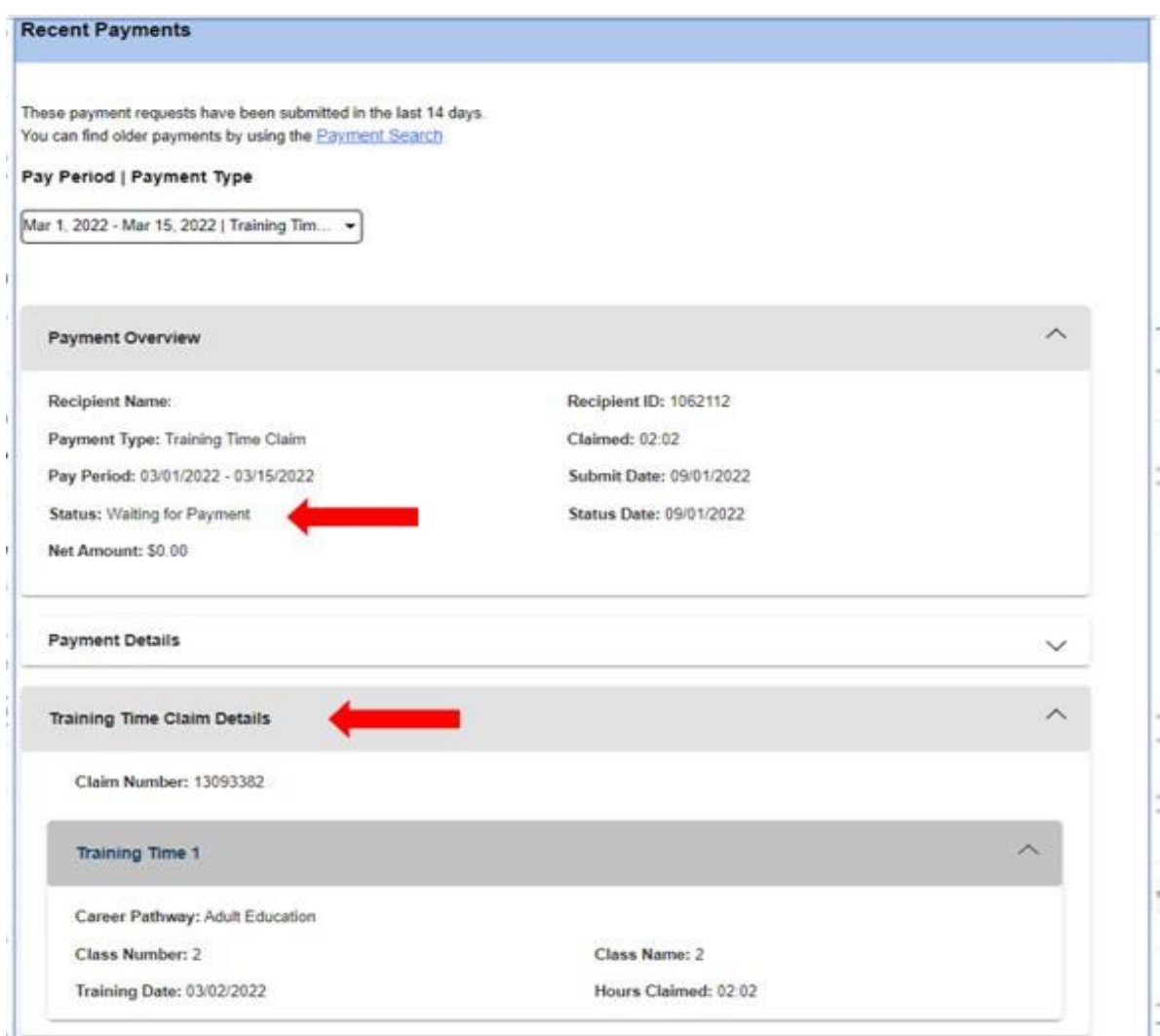

그림 *45 –* 교육 시간 청구 세부정보

페이지 104의 45 (rev. 06/2023) KOREAN

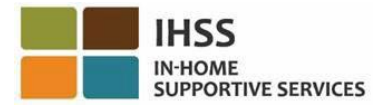

# 취업 진로 장려금 청구 제출 방법:

또한, 제공자는 하나 이상의 교육 진로 과정을 완료하고 수혜자에게 전문적인 간호 요구 사항을 제공할 경우 장려금 지급을 받을 자격이 될 수 있습니다. 전문 간호 요구에는 이송 지원, 보행 지원, 준의료 지원, 및 정신 장애와 관련된 보호 감독 지원 등이 포함될 수 있지만 이에 국한되지는 않습니다.

- 1. IHSS ESP [웹사이트에](https://www.etimesheets.ihss.ca.gov/login) 액세스하고 ESP 사용자 이름과 비밀번호를 사용하여 로그인하십시오. 그림 1 참조.
- 2. 시간 입력 메뉴에서 "취업 진로" 옵션을 선택하십시오. 그림 41 참조.
- 3. 취업 진로 청구 유형 드롭다운 메뉴에서 장려금 유형과 청구를 제출하고자 하는 수혜자를 선택하십시오. 취업 진로 청구 유형 드롭다운 메뉴에 다음과 같은 장려금이 나올 것입니다:
	- 교육 장려금 (유형 1)
	- 1개월 할당 장려금 (유형 2)
	- 6개월 할당 장려금 (유형 3)

장려금 지불 유형에 대한 설명은 다음과 같습니다:

- 유형 1 제공자는 다음에 대해 지불받을 수 있습니다:
	- o 일반 진로에서 15시간의 교육을 이수, 또는
	- o 특수 기술 진로에서 15시간의 교육을 이수.
- 유형 2 제공자는 다음에 대해 지불받을 수 있습니다:
	- o 전문 기술 진로에서 15시간의 교육을 이수한 후, 그리고
	- o 전문 기술 간호가 필요한 기존 또는 새로운 수혜자를 위해 일함, 그리고,
	- o 서비스 첫 달에 승인된 40시간 동안 간호를 제공함.
- 유형 3 제공자는 다음에 대해 지불받을 수 있습니다:
	- o 장려금 지불 '유형 2'를 완료한 후, 그리고,
	- o 동일한 수혜자를 위해 최소 6개월 동안 매월 승인된 40시간 동안 간호를 제공함

이 예에서, 교육 장려금 유형이 선택되었습니다. 진행하려면 다음을 선택하십시오. 그림 46 참조

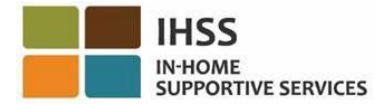

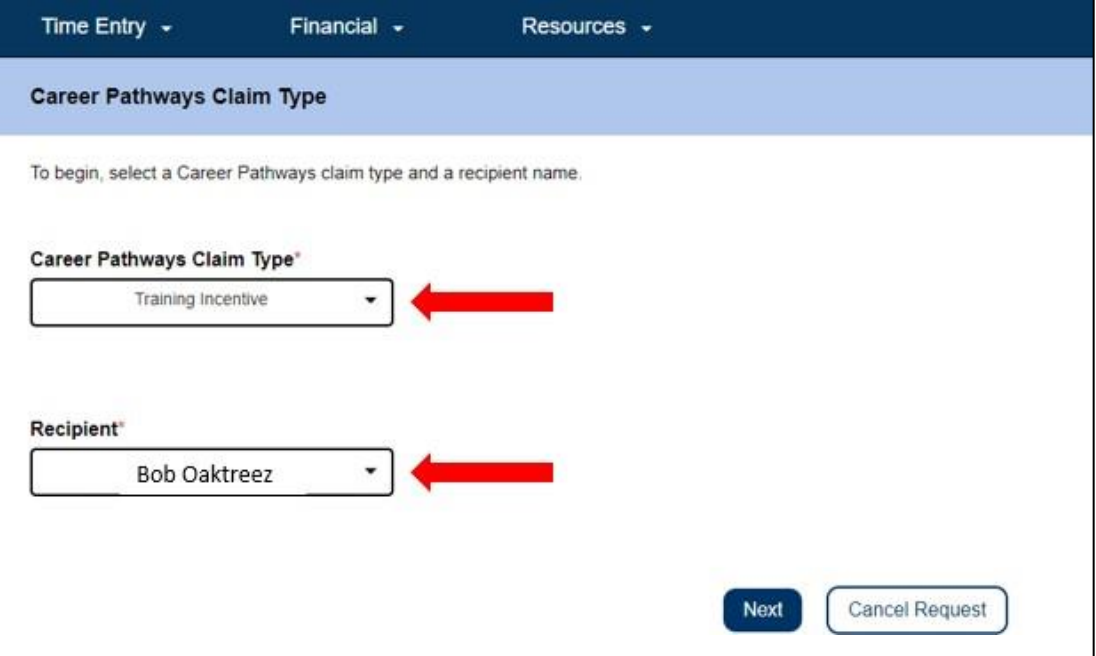

그림 *46 –* 취업 진로 청구 유형

4. 장려금 청구 제출 요구 조건을 충족하는 취업 진로를 선택하십시오. 선택을 하게되면 전자 서명 섹션이 나올 것입니다. 제출하는 정보가 정확하다면 진술서에 "동의한다" 는 네모 칸을 선택한 다음 "서명 및 제출" 버튼을 선택하십시오. 그림 47 참조.

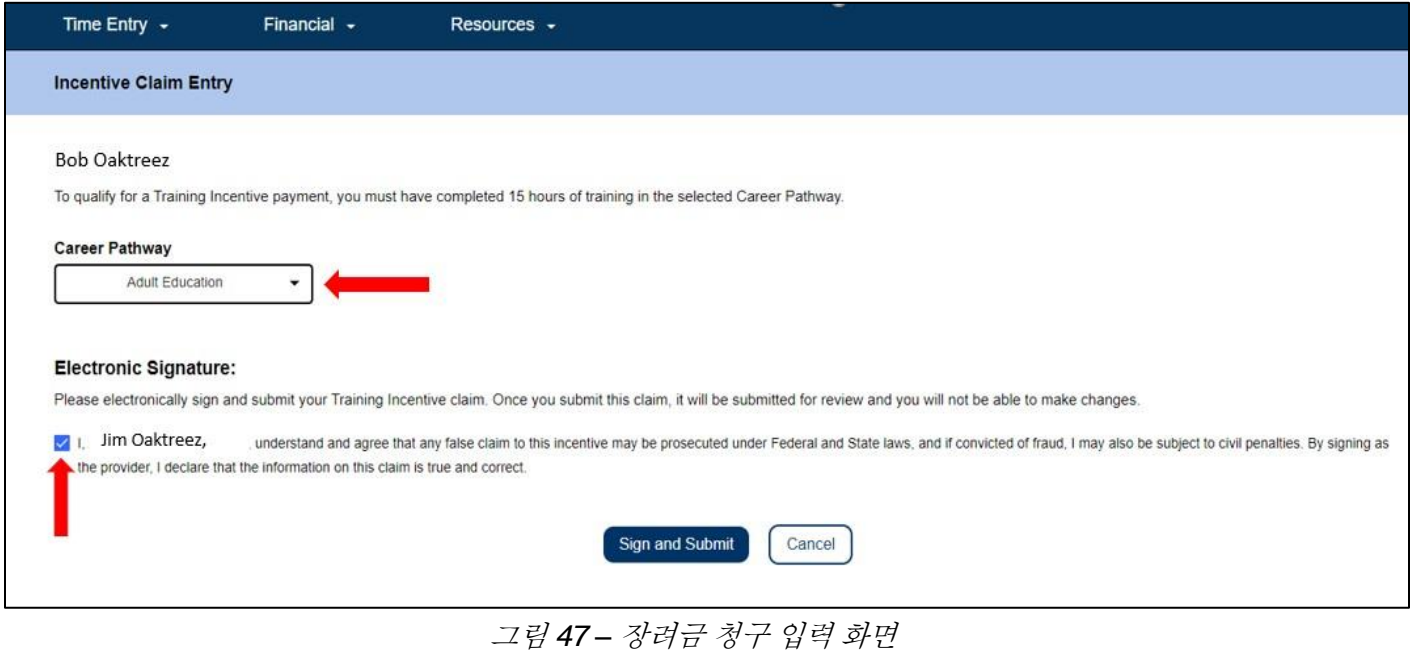

페이지 104의 47 (rev. 06/2023) KOREAN

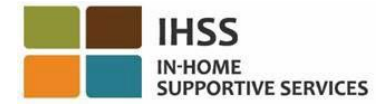

"서명 및 제출" 버튼을 선택하면 검토를 위해 교육 시간 청구가 제출됩니다. 당신의 교육 참석이 확인될 것입니다. CDSS 직원은 제출된 모든 취업 진로 청구를 검토할 것입니다. 검토 및 승인이 완료되면 지불 처리를 위해 교육 시간 청구가 전송될 것입니다. 당신의 교육 시간 청구(들)이 지불에 대해 승인되었는지 아니면 거부되었는지를 알리는 정보 이메일 알림을 받게 될 것입니다.

축하합니다. ESP를 사용한 교육 시간 청구 입력을 완료했습니다.

## 장려금 청구 지불 세부정보

청구를 일단 제출했다면 제공자는 장려금 청구 상태를 ESP에서 최근 지불 및 지불 검색 화면을 통해 확인할 수 있습니다. 또한, 교육 시간 청구 세부정보 섹션에서 청구를 제출한 각 수업의 세부정보를 볼 수 있습니다.

### **Recent Payments**

These payment requests have been submitted in the last 14 days. You can find older payments by using the Payment Search

### Pay Period | Payment Type

Sep 1, 2022 - Sep 15, 2022 | Training Ince... -

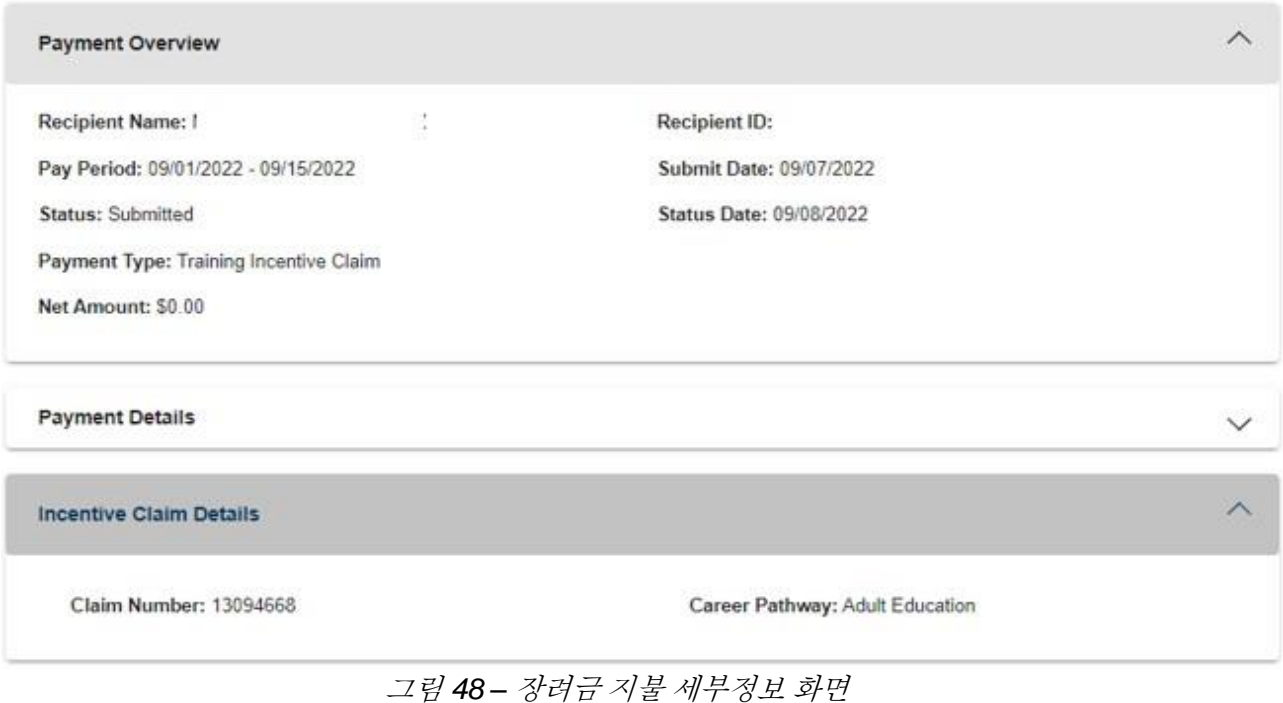

페이지 104의 48 (rev. 06/2023) KOREAN

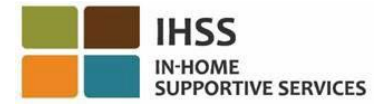

ESP와 취업 진로 교육 및 장려금 청구 입력에 대한 도움을 원하시면 IHSS 서비스 데스크에 1-866-376-7066번으로 연락하십시오. 취업 진로 프로그램에 대해 더 자세히 알기 원하며 수업을 검토하고 등록하려면 [https://www.cdss.ca.gov/inforesources/cdss](https://www.cdss.ca.gov/inforesources/cdss-programs/ihss/ihss-career-pathways-program)[programs/ihss/ihss-career-pathways-program](https://www.cdss.ca.gov/inforesources/cdss-programs/ihss/ihss-career-pathways-program)에서 CDSS 취업 진로웹사이트를 방문하십시오. 취업 진로 과정에 대한 질문은 교육 제공자에게 문의해야 합니다.

축하합니다! 이제 병가 청구 화면에 성공적으로 액세스할 수 있으며, 사용 가능하고 청구된 병가 시간을 확인할 수 있고, 병가 청구 요청을 제출할 수 있으며, ESP를 사용하여 교육 시간 및 장려금 청구를 제출할 수 있습니다.

# IHSS 전자 서비스 포털: 재정 – 지불금

ESP의 재정 메뉴에는 근무시간표에 대한 지불 상태 및 지불 정보를 볼 수 있는 '지불' 옵션이 있습니다. 이 섹션에서는 다음과 같은 것을 할 수 있는 방법을 보여줄 것입니다:

- 최근 지불 보기
- 지불 검색
- 이메일로 처리된 근무시간표 사본 요청
- 병가 청구 내역 보기

시작하기 전에, 다음 정보를 사용할 수 있도록 준비해 두십시오:

- 당신의 ESP 사용자 이름
- 당신의 ESP 비밀번호
- 제공자의 9자릿수 제공자 번호 (제공자 번호가 없다면, 제공자에게 연락하여 정보를 받거나 지역 카운티 사무소에 연락해야 합니다.)

참고*: ESP* 등록에 대해 더 자세한 정보를 원하시면*, ESP* 웹사이트에서 *[Registration](https://www.cdss.ca.gov/Portals/9/IHSS/E-Timesheets/Registration-Frequently_Asked_Questions.pdf) [FAQs](https://www.cdss.ca.gov/Portals/9/IHSS/E-Timesheets/Registration-Frequently_Asked_Questions.pdf)*를 참조하십시오.

### 시작합시다*!*

## ESP에서 최근 급여 지불금을 보는 방법:

- 1. ESP 웹사이트에 액세스하십시오: [Electronic](https://www.etimesheets.ihss.ca.gov/login) Services Portal
- 2. 사용자 이름, 비밀번호를 이용하여 ESP에 로그인하고 '로그인'을 선택을 선택하십오. 참고*:* 로그인 정보를 잊어버린 경우 *'*사용자 이름 또는 비밀번호 찾기*'* 링크를 선택하여 사용자 이름과 비밀번호를 재설정할 수 있습니다*.* 사용자 이름이나 비밀번호를 재설정할 수 있는 이메일 링크를 받게 될 것입니다*.* 이메일의 지침을 따르십시오*.* 그림 1 참조.
- 3. ESP 계정에 로그인하면, 제공자 홈 화면으로 가게 될 것입니다(그림 41). 검토를 위해 최근 지불에 액세스할 수 있는 방법은 두 가지가 있습니다:
	- 내비게이션 바에서 '재정' 메뉴를 선택한 다음 '지불' 드롭다운 옵션을 선택한 후 '최근 급여 지불금'을 선택하십시오. 또는
	- 녹색의 '최근 지불' 링크를 클릭하십시오.

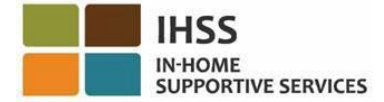

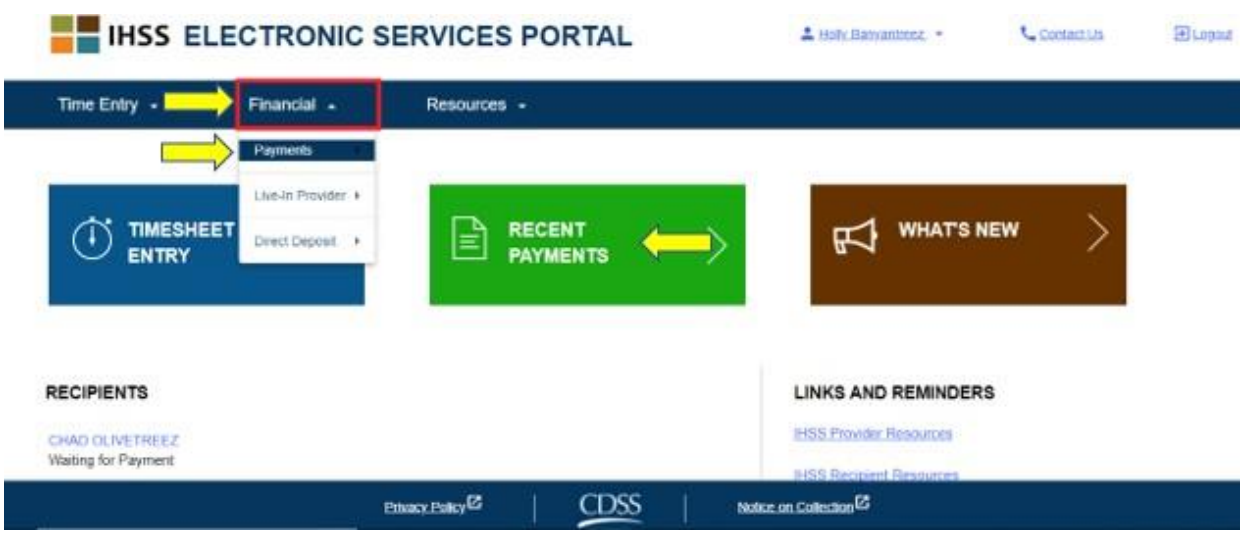

그림 *49 –* 제공자 홈 화면 *–* 지불금 드롭다운 옵션

참고*: '*급여 지불금 *-* 최근 급여 지불금*'* 드롭다운 옵션과 *'*최근 급여 지불금*'* 링크를 선택하면 *'*최근 급여 지불금*'* 화면으로 이동하게 될 것입니다*. '*최근 급여 지불금*'*  화면에는 달력 날짜로 지난 *14*일 동안 제출된 근무시간표 세부정보*,* 지불 개요*,* 및 지불 세부정보가 나올 것입니다*.* 그림 *50* 참조*.* 

최근 지불금에 대한 자세한 정보를 보려면 다음과 같이 해야 할 것입니다:

4. 드롭다운 네모 칸을 사용하여 급여 지불금 기간과 근무시간표 유형, IHSS 또는 WPCS, 을 선택한 다음 화면 오른쪽에 있는 드롭다운 화살표를 선택하여 급여 지불금 개요*,* 지불 세부정보 및 근무시간표 세부정보 보기를 확장하십시오(그림 *50)*.

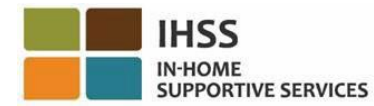

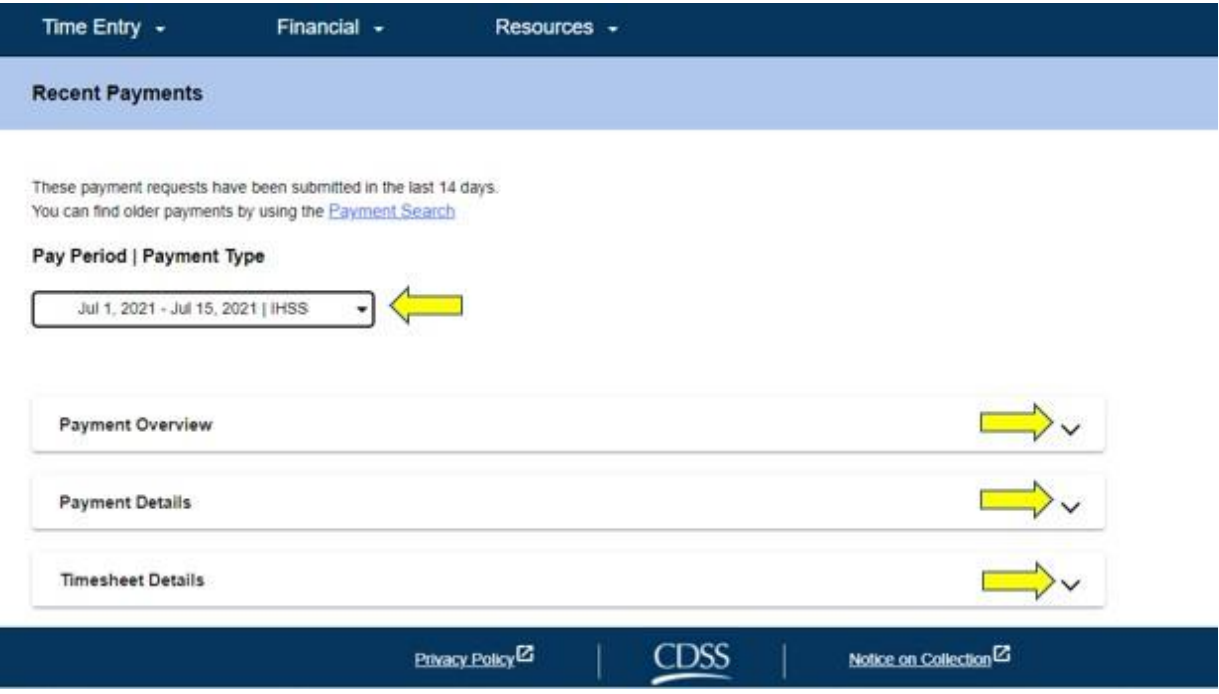

그림 *50 –* 최근 급여 지불금 화면

급여 지불금 개요*,* 지불 정보 및 근무시간표 세부정보에 대한 보기를 확장하면, 아래와 같이(그림 51, 그림 52, 및 그림 53) 각 항목에 대한 자세한 정보를 볼 수 있을 것입니다:

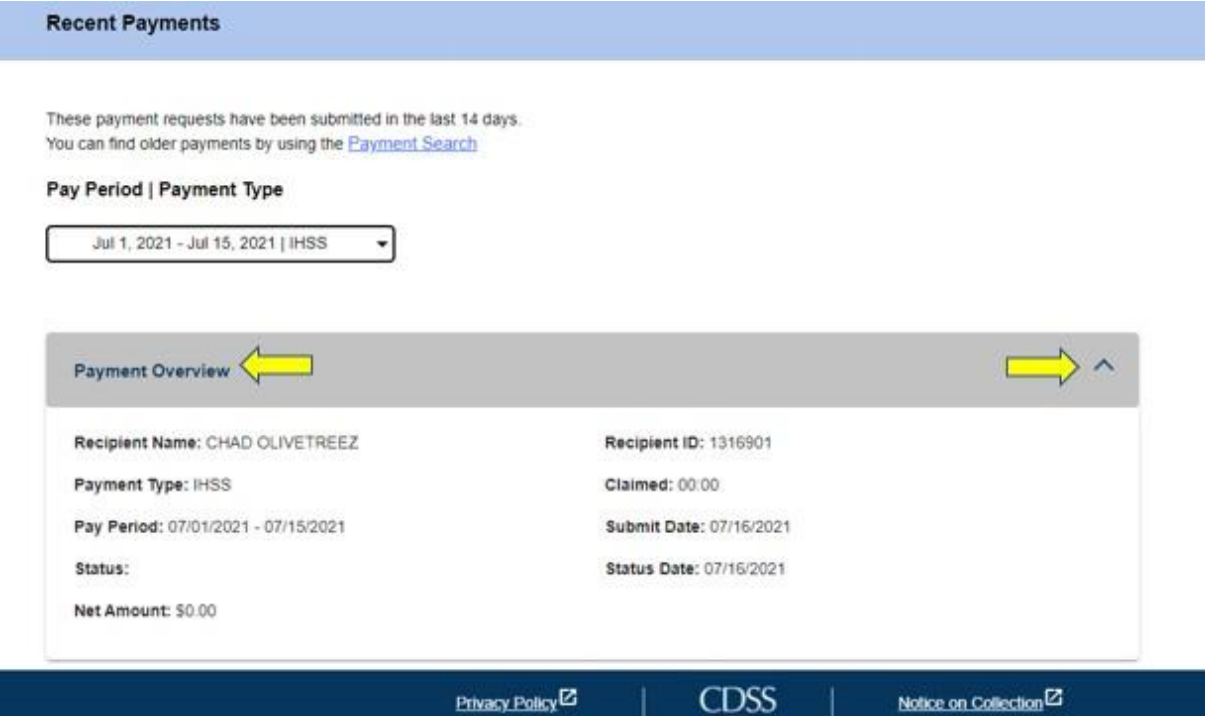

그림 *51 –* 급여 지불금 개요 확장 보기

페이지 104의 52 (rev. 06/2023) KOREAN

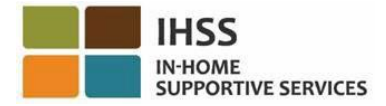

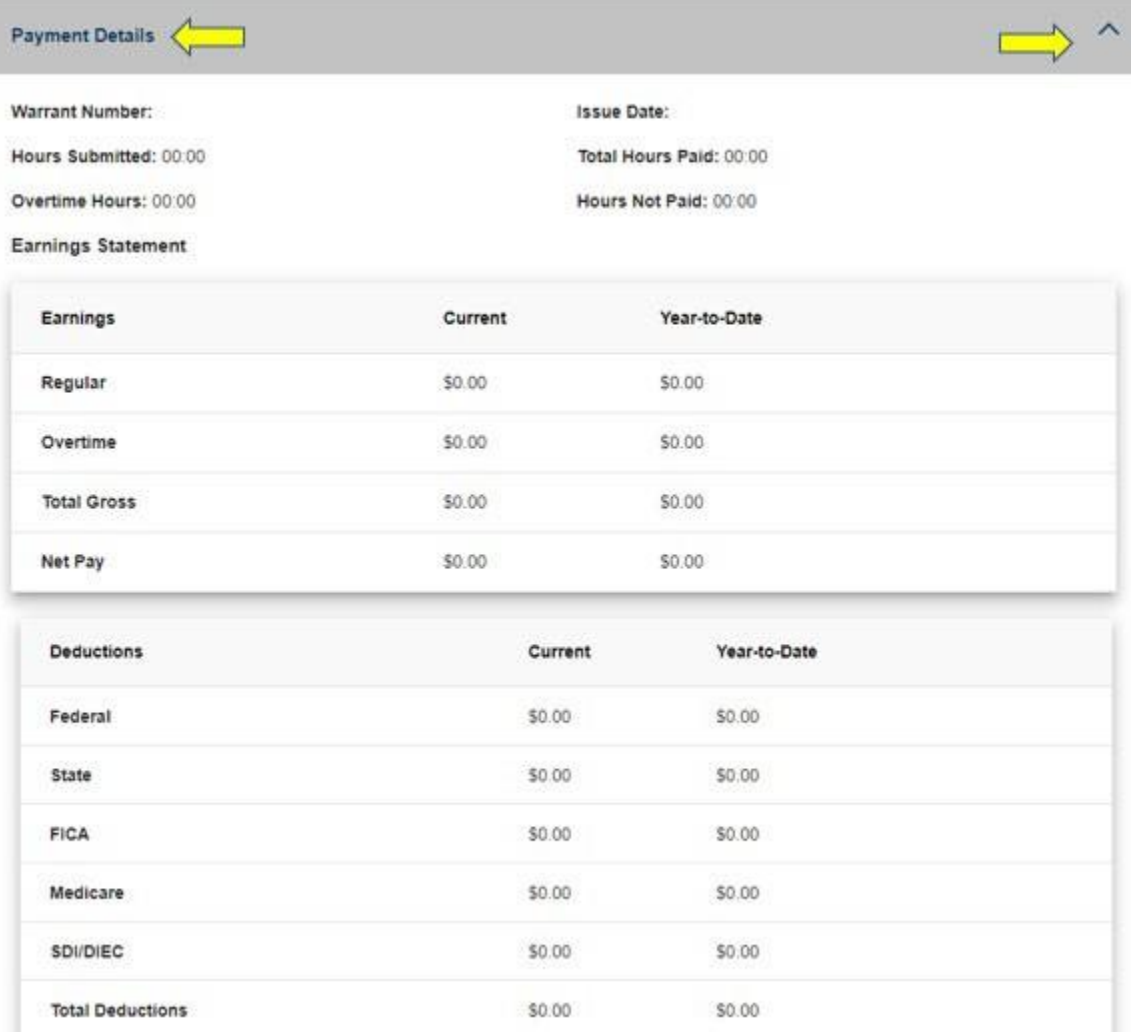

그림 *52 –* 급여 지불금 세부정보 확장 보기

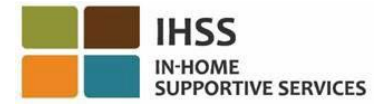

| Timesheet Details                                                                       |                     |                   |            | <u>e a s</u>          |
|-----------------------------------------------------------------------------------------|---------------------|-------------------|------------|-----------------------|
| Timesheet Number: 4000366870<br>Signature Method: Online<br>Provider Signed: 07/16/2021 |                     | Recipient Signed: |            |                       |
| Workweek 1                                                                              |                     |                   |            |                       |
| Date                                                                                    | <b>Hours Worked</b> | <b>Start Time</b> | End Time   | Location              |
| Sunday<br>27 Jun                                                                        | 00:00               | <b>N/A</b>        | <b>N/A</b> | <b>N/A</b>            |
| Monday<br>28 Jun                                                                        | 00:00               | N/A               | N/A        | N/A                   |
| Tuesday<br>29 Jun                                                                       | 00:00               | <b>N/A</b>        | N/A        | N/A                   |
| Wednesday<br>30 Jun                                                                     | 00:00               | <b>N/A</b>        | NIA        | N/A                   |
| Thursday<br>1 Jul                                                                       | 00:00               | 09:00 AM          | 10:00 AM   | Home                  |
| Friday<br>$2$ Jul                                                                       | 00:00               | N/A               | <b>N/A</b> | N/A                   |
| Saturday<br>3 Jul                                                                       | 00:00               | N/A               | <b>N/A</b> | N/A                   |
|                                                                                         |                     |                   |            | Workweek Total: 00:00 |
| Workweek 2                                                                              |                     |                   |            |                       |

그림 *53 –* 근무시간표 세부정보 확장 보기

## 14일이 지난 급여 지불금을 검색하는 방법:

14일을 초과해서 제출된 지난 급여 지불금에 대한 검색을 하기 원하시면, 다음 두 가지 방법이 있습니다:

- 최근 급여 지불금 화면으로 이동하여 화면 상단에 있는 '급여 지불금 검색' 링크(그림 54)를 클릭하거나,
- 제공자 홈 화면으로 이동하여, 내비게이션 바에서 '재정' 메뉴를 선택한 다음, '급여 지불금' 드롭다운 옵션을 선택하고, '급여 지불금 검색'을 선택하십시오(그림 55 참조).

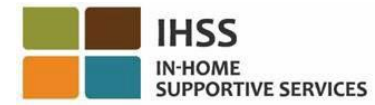

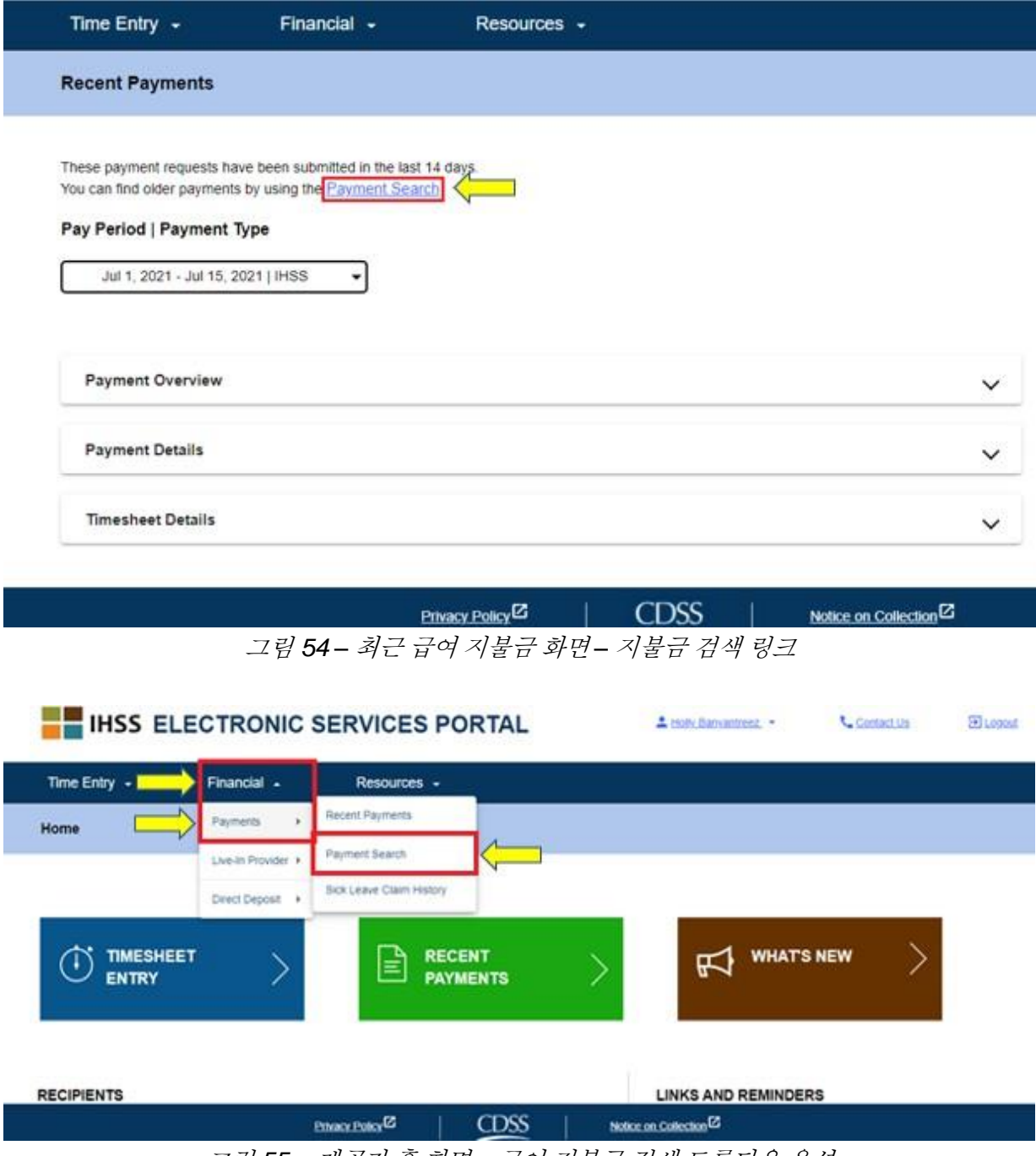

그림 *55 –* 제공자 홈 화면 *–* 급여 지불금 검색 드롭다운 옵션

이전에 설명한 방법 중 하나를 사용하여 급여 지불금 검색 화면에 액세스한 후, 급여 지불금 검색을 다음과 같은 방법으로 시작하십시오:

1. 급여 지불금 기간의 첫 날을 월/일/년(MM/DD/YYYY) 순으로 입력하고 '검색' 버튼을 클릭하십시오. 그림 56 참조.

페이지 104의 55 (rev. 06/2023) KOREAN

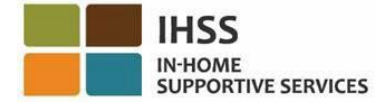

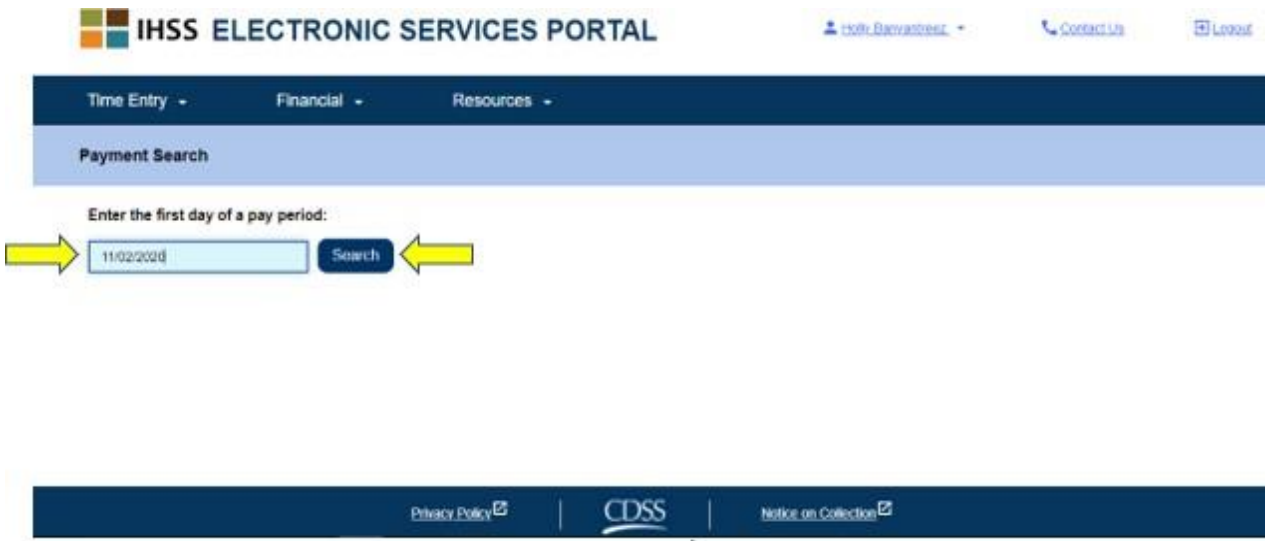

그림 *56 –* 지불금 검색 *–* 급여 지불금 기간 입력

검색 버튼을 클릭한 후, 선택한 급여 지불금 기간에 대한 검색 결과가 나타나며, 여러 수혜자를 위해 근무하는 경우, 해당 급여 기간 동안 근무하는 모든 수혜자 목록을 볼 수 있을 것입니다.

2. 급여 지불금 세부정보을 보려면, '급여 지불금 세부사항 보기'(그림 57 참조) 버튼을 클릭한 다음, 급여 지불금 개요*,* 지불금 세부정보*,* 근무시간표 세부정보에 대한 보기를 확장하려면 화면의 오른쪽에 있는 드롭다운 화살표를 선택하십시오. 그림 58 참조.

![](_page_55_Picture_228.jpeg)

그림 *57 –* 급여 지불금 검색 화면 *–* 지불금 세부정보 보기 버튼

페이지 104의 56 (rev. 06/2023) KOREAN

![](_page_56_Picture_0.jpeg)

← Payment Details

![](_page_56_Picture_345.jpeg)

그림 *58 –* 급여 지불금 세부정보 화면 *–* 지불금 세부사항 보기 버튼

# ESP에서 근무시간표 사본을 이메일로 요청하는 방법:

급여 지불금 세부사항 화면에서(그림 58), 이메일을 통해 근무시간표 전자 복사본을 요청할 수 있는 옵션이 있습니다.

1. 이메일을 통해 근무시간표 전자 복사본을 요청하려면, '급여 지불금 세부사항' 화면에서 '이메일 사본' 버튼을 찾은 다음(급여 지불금 검색 완료 후) '이메일 사본' 버튼을 클릭해야 합니다. 그림 58 참조.

참고*: '*이메일 사본*'* 버튼을클릭하면*, "*이 근무시간표 사본은 *<*제공자의 이메일*>*<sup>로</sup> 발송될 것입니다*",* 라는 내용의 팝업 메시지가 보일 것입니다*.* 이메일 주소를 변경해야 하는 경우*,* 해당 카운티 *IHSS* 사무소나 제공자 및 수혜자를 위한 *IHSS* 서비스 데스크에 *1-866-376-7066*번으로 연락하십시오*."* 그림 59 참조.

2. 표시된 이메일 주소로 근무시간표 사본을 보내려면, '전송'을 클릭하십시오. 당신의 요청이 수락되면 팝업 메시지가 사라지고 당신은 동일한 화면에 남아 있을 것입니다.

참고*:* 요청을 진행하지 않으려면 *'*취소*'*를 클릭하십시오*.*

페이지 104의 57 (rev. 06/2023) KOREAN

![](_page_57_Picture_0.jpeg)

![](_page_57_Picture_2.jpeg)

그림 *59 –* 이메일 사본 메시지 팝업 화면

## 병가 청구 내역을 보는 방법:

ESP에서 '재정 – 급여 지불금' 메뉴 아래 당신이 사용 가능한 다른 도구는 병가 청구 *내역* 옵션입니다. *병가 청구 내역* 옵션을 통해 현재 및 이전 회계 연도에 제출된 모든 병가 청구와 각 청구에 대한 자세한 지불 정보를 볼 수 있습니다.

병가 청구서 내역을 보려면*:* 

1. 내비케이션 바에서 '재정' 메뉴를 선택한 다음, '급여 지불금' 드롭다운 옵션을 선택하고, 그런 다음 '병가 청구 내역'을 클릭하십시오. 그림 60 참조.

![](_page_57_Picture_8.jpeg)

그림 *60 –* 제공자 홈 화면 *–* 병가 청구 내역 드롭다운 옵션

'병가 청구 내역' 옵션을 클릭한 후, '병가 청구 내역' 화면으로 이동하여 병가 청구 신청서를 제출한 수혜자의 이름을 볼 수 있을 것입니다.여러 명의 수혜자를 위해 근무하고, 다수의 병가 청구서를 제출한 경우, 수혜자의 목록을 볼 것입니다. 아래의 예에서는 한 명의 수혜자가 나옵니다.

페이지 104의 58 (rev. 06/2023) KOREAN

2. 선택한 수혜자의 급여 기간/병가 청구를 보려면, 화면 오른 쪽에 있는 파란색 화살표를 클릭하여 수혜자 목록을 확장하십시오. 그림 61 참조.

![](_page_58_Picture_250.jpeg)

![](_page_58_Picture_251.jpeg)

수혜자 목록을 확장한 후, 급여 기간/병가 링크를 보게 될 것입니다: 월/일/년-월/일/년 (MM/DD/YYYY-MM/DD/YYYY), 그리고 청구 시간: 시간: 분(HH: MM).

3. 급여 지불금 기간/병가 청구 링크를 선택하십시오: 월/일/년-월/일/년(MM/DD/YYYY-MM/DD/YYYY) 그러면 병가 청구 및 선택한 수혜자에 대한 관련 지급에 대한 세부정보로 이동할 것입니다. 그림 62 및 그림 63 참조.

![](_page_58_Picture_252.jpeg)

![](_page_58_Picture_8.jpeg)

![](_page_59_Picture_0.jpeg)

![](_page_59_Picture_114.jpeg)

그림 *63 –* 급여 지불금 세부 사항 개요*,* 청구 세부 정보*,* 및 확장된 메시지 보기

축하합니다! 이제 ESP를 사용하여 최근 급여 지불금, 지불금 검색, 및 병가 청구 내역을 성공적으로 탐색하고 볼 수 있습니다.

![](_page_60_Picture_1.jpeg)

# IHSS 전자 서비스 포털: 재정 – 입주식 제공자

ESP에서 재정 메뉴에는 IHSS/WPCS 입주식 제공자가 연방 및 주 소득세 제외를 위한 제공자 인증 관리 방법을 허용하는 '입주식 제공자' 옵션이 있습니다. 제공자는 ESP에서 '입주식 제공자' 옵션을 사용하여연방 및 주정부 소득세 임금 제외*(SOC 2298)*와 연방 및 주정부 소득세 임금 제외를 위한 *IHSS* 및 *WPCS* 프로그램 입주식 자가 인증 취소 양식*(SOC 2099)* 둘 다 전자로 작성 완료하여 제출할 수 있습니다. '입주식 제공자' 옵션은 입주식 인증과 입주식 인증 취소, 두 가지 항목으로 구성됩니다. 이 섹션은 다음을 수행하는 방법을 보여줄 것입니다:

- 입주식 제공자로서 자가 인증
- 입주식 인증 취소
- 입주식 인증에 대한 근무시간표 액세스

시작하기 전에 다음과 같은 정보를 준비해 두셔야 합니다:

- 당신의 ESP 사용자 이름
- 당신의 ESP 비밀번호
- 제공자의 9자릿수 제공자 번호(제공자 번호가 없는 경우, 제공자에게 연락하여 정보를 얻거나 해당 지역 카운티 사무소에 연락해야 할 것입니다.)

참고*: ESP* 등록에 대해 더 자세한 정보를 원하시면*, ESP* 웹사이트에서 *[Registration](https://www.cdss.ca.gov/Portals/9/IHSS/E-Timesheets/Registration-Frequently_Asked_Questions.pdf) [FAQs](https://www.cdss.ca.gov/Portals/9/IHSS/E-Timesheets/Registration-Frequently_Asked_Questions.pdf)*를 참조하십시오.

시작 합시다*!*

## ESP에서 입주식 제공자로서 자가 인증하는 방법:

- 1. ESP 웹사이트에 액세스하십시오: [Electronic](https://www.etimesheets.ihss.ca.gov/login) Services Portal
- 2. 사용자 이름, 비밀번호를 이용하여 ESP에 로그인하고 '로그인'을 선택하십시오. 참고*:* 로그인 정보를 잊어버린 경우 *'*사용자 이름 또는 비밀번호 찾기*'* 링크를 선택하여 사용자 이름과 비밀번호를 재설정할 수 있습니다*.* 사용자 이름이나 비밀번호를 재설정할 수 있는 이메일 링크를 받게 될 것입니다*.* 이메일의 지침을 따르십시오*.* 그림 1 참조.
- 3. ESP 계정에 로그인하면, 제공자 홈 화면으로 가게 될 것입니다. 내비게이션 바에서 '재정' 메뉴에 클릭한 다음, '입주식 제공자' 드롭다운 옵션을 선택하고, 그런 다음 '입주식 인증'을 클릭하십시오. 그림 64 참조.

![](_page_61_Picture_0.jpeg)

![](_page_61_Picture_230.jpeg)

그림 *64 –* 제공자 홈 화면 *–* 입주식 인증 옵션

현재 혜택을 받고 있으며 자격있는 수혜자 목록의 '수혜자 선택' 드롭다운 메뉴를 볼 수 있는 입주식 제공자 자가 인증화면으로 이동하게 될 것입니다.

4. 드롭다운 목록에서 당신과 함께 살고 있고 자가 인증하길 원하는 수혜자를 선택하십시오. 그림 65 참조.

참고*:* 수혜자 드롭다운 목록에는 제공자가 이미 입주식 제공자 자가 인증을 받은 수혜자의 이름이 나오지 않을 것입니다*.* 선택할 수 있는 수혜자가 없는 경우*, "*입주식 제공자로서 인증할 수 있는 수혜자가 없습니다*.* 이것이 옳지 않다고 여겨지면 해당 카운티에 연락하십시오."라는 메시지가 나올 것입니다*.*

![](_page_62_Picture_0.jpeg)

### **Live-in Provider Self-Certification**

In completing this self-certification, a provider living with a recipient they provide services for will have their IHSS and/or WPCS wages excluded from personal income taxes. To get more information visit CDSS Live-In Provider Self-Certification Information

"Note: If you have already certified as a live-in provider for a recipient, the recipient's name will not be listed below.

### Recipient you live with:

![](_page_62_Picture_227.jpeg)

### Electronic Signature:

Please electronically sign and submit your Live-In Provider Self-Certification.

By marking the checkbox and submitting, you are certifying that the wages you receive for providing IHSS and/or WPCS services to the recipient named above will be excluded from your federal and state personal income taxes.

III I, HOLLY BANYANTREEZ, under penalties of perjury, declare that I am a provider receiving payments under the IHSS and/or WPCS programs for care I provide to the recipient named above who lives with me in the same home.

| <b>Sign and Submit</b>      |             | Cancel                              |  |
|-----------------------------|-------------|-------------------------------------|--|
| Privacy Policy <sup>2</sup> | <u>CDSS</u> | Notice on Collection <sup>[2]</sup> |  |
|                             |             |                                     |  |

그림 *65 –* 입주식제공자자가인증화면*–* 수혜자 드롭다운메뉴

- 5. 드롭다운 목록에서 수혜자를 선택하면, 다음 단계를 완료해야 합니다(그림 66):
	- 자가 인증 절차가 사실이고 정확한 것임을 나타내는 진술을 읽으십시오.
	- 선서 조건에 동의함을 진술하는 체크박스를 선택하십시오.
	- 전자로 입주식 제공자 자가 인증을 서명하고 제출했음을 캡처하려면 '서명 및 제출' 버튼을 선택하십시오.

참고*:* 입주식 제공자 자가 인증 절차를 진행하고 싶지 않은 경우*, '*취소*'* 버튼을 선택하면*, '*제공자 홈*'* 화면으로 돌아갈 것입니다*.*

![](_page_63_Picture_0.jpeg)

### Live-in Provider Self-Certification

In completing this self-certification, a provider living with a recipient they provide services for will have their IHSS and/or WPCS wages excluded from personal income taxes. To get more information visit CDSS Live-In Provider Self-Certification Information

\*Note: If you have already certified as a live-in provider for a recipient, the recipient's name will not be listed below.

![](_page_63_Picture_290.jpeg)

전자 서명이 캡처되면, *"*당신의 입주식 제공자 자가 인증이 제출되었습니다*.* 처리가 완료되면 확인 이메일이 발송될 것입니다*"* 라는 팝업 메시지를 보게 될 것입니다. 그림 67 참고. '확인(OK)' 버튼을 선택하면, 제공자 홈 화면으로 이동하게 될 것입니다.

그림 *66 –* 입주식제공자자가인증화면*–* 전자 서명

Privacy Policy <sup>2</sup>

CDSS<sub></sub>

Notice on Collection E

![](_page_63_Figure_7.jpeg)

## ESP에서 입주식 제공자 인증을 취소하는 방법:

제공자는 ESP에서 재정 메뉴, 입주식 제공자 – 입주 인증 취소 옵션에 따라 특정 수혜자와 함께 입주 상태를 취소할 수 있는 옵션이 있습니다. 취소 절차를 시작하려면:

- 1. ESP 웹사이트에 액세스하십시오: [Electronic](https://www.etimesheets.ihss.ca.gov/login) Services Portal
- 2. 사용자 이름, 비밀번호를 이용하여 ESP에 로그인하고 '로그인'을 선택하십시오.

페이지 104의 64 (rev. 06/2023) KOREAN

참고*:* 로그인 정보를 잊어버린 경우 *'*사용자 이름 또는 비밀번호 찾기*'* 링크를 선택하여 사용자 이름과 비밀번호를 재설정할 수 있습니다*.* 사용자 이름이나 비밀번호를 재설정할 수 있는 이메일 링크를 받게 될 것입니다*.* 이메일의 지침을 따르십시오*.* 그림 1 참조.

3. ESP 계정에 로그인하면, 제공자 홈 화면으로 가게 될 것입니다. 내비게이션 바에서 '재정' 메뉴에 클릭한 다음, '입주식 제공자' 드롭다운 옵션을 선택하고, 그런 다음 '입주 인증 취소'를 클릭하십시오. 그림 68 참조.

![](_page_64_Picture_389.jpeg)

그림 *68 –* 제공자 홈 화면 *–* 입주 인증 취소

현재 수혜 중인, 자격있는 수혜자 목록의 '수혜자 선택' 드롭다운 메뉴를 볼 수 있는 '입주식 제공자 자가 인증 취소' 화면으로 이동하게 될 것입니다.

4. 드롭다운 목록에서 더 이상 함께 거주하지 않고 자가 인증을 취소하기 원하는 수혜자를 선택하십시오. 그림 69 참조.

참고*:* 수혜자 드롭다운 목록에는 제공자가 입주식 제공자 자가 인증을 받은 수혜자의 이름이 표시 되지 않을 것입니다*.* 선택할 수 있는 수혜자가 없는 경우*, "*입주식 제공자로서 인증을 취소할 수 있는 수혜자가 없습니다*.* 이것이 옳지 않다고 여겨지면 해당 카운티에 연락하십시오."라는 메시지가 나올 것입니다*.*

![](_page_65_Picture_0.jpeg)

### **Cancel Live-In Provider Self-Certification**

In completing this self-certification cancellation, a provider no longer living with a recipient they provide services for will have personal income taxes deducted from their IHSS and/or WPCS wages. To get more information visit CDSS Live-in Provider Self-Certification Information

\*Note: if you have not certified as a live-in provider for a recipient, the recipient's name will not be listed below.

### Recipient you no longer live with: Select a Recipient

### Electronic Signature:

Please electronically sign and submit your Live-In Provider Self-Certification cancellation

By marking the checkbox and submitting, you are confirming that the wages you receive for providing IHSS and/or WPCS services to the recipient named above will no longer be excluded from your federal and state personal income taxes.

[1] I, HOLLY BANYANTREEZ, declare that I no longer live with the recipient named above and would like to remove the existing Self-Certification for the exclusion of my IHSS/WPCS wages from federal and state personal income taxes

| Sign and Submit             |             | <b>Cancel</b>                     |  |
|-----------------------------|-------------|-----------------------------------|--|
| Privacy Policy <sup>2</sup> | <b>CDSS</b> | Notice on Collection <sup>2</sup> |  |
|                             |             |                                   |  |

그림 *69 –* 입주식 제공자 자가 인증 취소 화면 *–* 수혜자드롭다운 메뉴

- 5. 드롭다운 목록에서 수혜자를 선택하면, 다음 단계를 완료해아 할 것입니다(그림 70):
	- 자가 인증 취소 절차가 사실이고 정확한 것임을 나타내는 진술을 읽으십시오.
	- 선서 조건에 동의함을 진술하는 체크박스를 선택하십시오.
	- 전자로 기존의 입주식 제공자 자가 인증에 대한 취소에 서명하고 제출했음을 캡처하려면 '서명 및 제출' 버튼을 선택하십시오.

참고*:* 입주식 제공자 자가 인증 취소를 진행하고 싶지 않은 경우*, '*취소*'* 버튼을 선택하면 *'*제공자 홈*'* 화면으로 돌아갈 것입니다*.*

![](_page_66_Picture_0.jpeg)

### **Cancel Live-In Provider Self-Certification**

In completing this sett-certification cancellation, a provider no longer living with a recipient they provide services for will have personal income faxes deducted from their IHSS and/or WPCS wages. To get more information visit CDSS Live-In Provider Self-Certification Information

"Note: if you have not certified as a live-in provider for a recipient, the recipient's name will not be listed below

### Recipient you no longer live with:

![](_page_66_Picture_312.jpeg)

### Electronic Signature:

↷

Please electronically sign and submit your Live-In Provider Self-Certification cancellation.

By marking the checkbox and submitting, you are confirming that the wages you receive for providing IHSS and/or WPCS services to the recipient named above will no longer be excluded from your federal and state personal income taxes

. HOLLY BANYANTREEZ, declare that I no longer live with the recipient named above and would like to remove the existing Self-Certification for the exclusion of my IHSS/V/PCS wages from federal and state personal income taxes

| Sign and Submit             |          | Cancel                 |  |
|-----------------------------|----------|------------------------|--|
| Privacy Policy <sup>2</sup> | CDSS     | Notice on Collection E |  |
|                             | $-1 = 2$ |                        |  |

그림 *70 –* 입주식제공자자가인증취소화면*–* 전자서명

전자 서명이 캡처되면, *"*입주식 제공자 자가 인증 취소가 제출되었습니다*.* 처리가 완료되면 확인 이메일이 발송될 것입니다*."*라는 팝업 메시지를 보게 될 것입니다. 그림 71 참조. '확인(OK)' 버튼을 선택하면 제공자 홈 화면으로 이동하게 될 것입니다.

![](_page_66_Picture_14.jpeg)

## 입주식 인증을 위해 근무시간표에 액세스

한 급여 지불 기간에 대해 처음 근무시간표에 액세스할 때, ESP에서 자가 인증을 할 수 있을 것입니다. 연방 및 주정부 소득세 임금 제외를 위한 *IHSS* 및 *WPCS* 프로그램 *입주식 자가 인증 양식*[\(SOC 2298\)](https://www.cdss.ca.gov/cdssweb/entres/forms/English/SOC2298.pdf),을 제출하지 않은 경우, 특정 급여 기간에 대해 근무시간표에 처음 액세스할 때마다 수혜자와 함께 살고 있는지 여부를 묻는 메시지가 나올 것입니다.

페이지 104의 67 (rev. 06/2023) KOREAN

이 팝업 메시지는 아래 기재된 각기 다른 시나리오에 나올 것입니다.

1. 홈 화면에서 수혜자 이름 링크를 선택하여 근무시간표에 처음 액세스할 때, SOC 2298이 파일에 없는 경우, 당신이 수혜자와 함께 살고 있음을 자가 인증할 수 있는 팝업 메시지가 나올 것입니다(그림 72). 다음과 같은 메시지가 나올 것입니다.

![](_page_67_Picture_381.jpeg)

### 당신은 이 수혜자와 함께 살고 있습니까*?*

그림 *72 –* 입주식 제공자 팝업 메시지 *–* 홈 화면에서 수혜자 이름 링크

2. 시간 입력 드롭다운 메뉴에서 다른 근무시간표를 선택할 때 SOC 2298이 파일에 없는 경우, 당신이 수혜자와 함께 살고 있음을 자체 인증할 수 있는 팝업 메시지가 나올 것입니다(그림 73): 다음과 같은 메시지가 나올 것입니다: 당신은 이 수혜자와 함께 살고 있습니까*?*

![](_page_67_Picture_382.jpeg)

그림 *73 –* 입주식 제공자 팝업 메시지

3. 수혜자 선택 화면(그림 74)에서 수혜자의 이름 옆에 있는 파란색 화살표를 선택하여 근무시간표에 처음 액세스할 때, SOC 2298이 파일에 없는 경우, 당신이 수혜자와 함께 살고 있음을 자가 인증할 수 있는 팝업 메시지가 나올 것입니다(그림 74). 다음과 같은 메시지가 나올 것입니다:

페이지 104의 68 (rev. 06/2023) KOREAN

![](_page_68_Picture_0.jpeg)

![](_page_68_Figure_2.jpeg)

당신은 이 수혜자와 살고 있습니까*?*

그림 *74 –* 수혜자 선택 화면 및 입주식 제공자 팝업 메시지

이전에 설명한 시나리오 중 하나를 사용하여 근무시간표에 액세스한 후, *"*당신은 이 수혜자와 함께 살고 있습니까*?"* 라는 팝업 메시지에 대해 '예' 또는 '아니오'를 선택할 것입니다. 그림 75 참조.

![](_page_68_Figure_6.jpeg)

그림 *75 –* 입주식 제공자 팝업 메시지 *–* 예 또는 아니오 옵션

*"*당신은 이 수혜자와 함께 살고 있습니까*?"*라는 팝업 메시지에 '예'를 선택하는 경우, EVV가 아닌 근무시간표는 근무한 시간만 포함된 상태로 나올 것입니다(그림 76). 선택을 한 후, ESP는 이 수혜자에 대해 동일한 급여 기간동안 이 질문을 다시 하지 않을 것입니다.

참고*:* 아래는 입주식 제공자 의 EVV가 아닌 근무시간표 샘플입니다*.* 

페이지 104의 69 (rev. 06/2023) KOREAN

![](_page_69_Picture_1.jpeg)

![](_page_69_Picture_169.jpeg)

그림 *76 –* 입주식제공자의 *EVV*가 아닌 근무시간표 샘플

"당신은 이 수혜자와 함께 살고 있습니까*?"* 라는 팝업 메시지에 '아니오'를 선택한 경우, 시작 시간*,* 종료 시간*,* 및 장소가 포함된 EVV 근무시간표가 나올 것입니다(그림 77). 선택을 했으면, ESP는 이 수혜자에 대해 동일한 급여 기간 동안에는 이 질문을 다시 하지 않을 것입니다.

참고*:* 아래는 비입주식 제공자 *EVV* 근무시간표에 대한 샘플입니다*.*

![](_page_70_Picture_0.jpeg)

![](_page_70_Picture_131.jpeg)

그림 *77 –* 비입주식 제공자 *EVV* 근무시간표 샘플

축하합니다! 당신은 이제 성공적으로 입주식 제공자로서 자가 인증하고, 입주 인증을 취소하고, 입주 인증을 위한 근무시간표에 액세스할 수 있습니다.

입주식 제공자 자가 인증에 관한 추가 정보를 원하시면, [CDSS](https://www.cdss.ca.gov/inforesources/ihss/live-in-provider-self-certification) Live- [In Provider Self-](https://www.cdss.ca.gov/inforesources/ihss/live-in-provider-self-certification)[Certification Information](https://www.cdss.ca.gov/inforesources/ihss/live-in-provider-self-certification)을 방문하십시오.

페이지 104의 71 (rev. 06/2023) KOREAN

# IHSS 전자 서비스 포털: 재정 – 자동 입금

ESP의 재정 메뉴에는 자동 입금에 등록하고 자동 입금 요청을 업데이트하거나 볼 수 있는 '자동 입금' 옵션이 있습니다. 자동 입금 옵션은 자동 입금 가입 및 자동 입금 신청*,*  이 두 가지 항목으로 구성됩니다. 이 섹션에서는 다음과 같이 하는 방법을 보여 줄 것입니다:

- 자동 입금에 등록
- 은행 계정 변경
- 자동 입금 취소
- 자동 입금 신청 보기

시작하기 전에 다음과 같은 정보를 준비해 두셔야 합니다:

- 당신의 ESP 사용자 이름
- 당신의 ESP 비밀번호
- 제공자의 9자릿수 제공자 번호(제공자 번호가 없는 경우, 정보를 얻으려면 제공자에게 연락하거나 해당 카운티 사무소에 연락해야 합니다.)

참고*: ESP* 등록에 대해 더 자세한 정보를 원하시면*, ESP* 웹사이트에서 *[Registration](https://www.cdss.ca.gov/Portals/9/IHSS/E-Timesheets/Registration-Frequently_Asked_Questions.pdf) [FAQs](https://www.cdss.ca.gov/Portals/9/IHSS/E-Timesheets/Registration-Frequently_Asked_Questions.pdf)*를 참조하십시오.

## 시작합시다*!*

# ESP에서 자동 입금에 등록하는 방법:

- 1. ESP 웹사이트에 액세스하십시오: [Electronic](https://www.etimesheets.ihss.ca.gov/login) Services Portal
- 2. 사용자 이름, 비밀번호를 이용하여 ESP에 로그인하고 '로그인'을 선택하십시오. 참고*:* 로그인 정보를 잊어버린 경우 *'*사용자 이름 또는 비밀번호 찾기*'* 링크를 선택하여 사용자 이름과 비밀번호를 재설정할 수 있습니다*.* 사용자 이름이나 비밀번호를 재설정할 수 있는 이메일 링크를 받게 될 것입니다*.* 이메일의 지침을 따르십시오*.* 그림 1 참조.
- 3. ESP 계정에 로그인 하면, 제공자 홈 화면으로 가게 될 것입니다(그림 78). 내비게이션 바에서 '재정' 메뉴를 선택한 다음, '자동 입금' 드롭다운 옵션을 선택하고, '자동 입금 가입'란에 클릭하십시오.
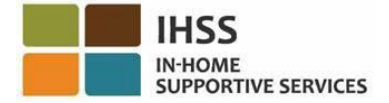

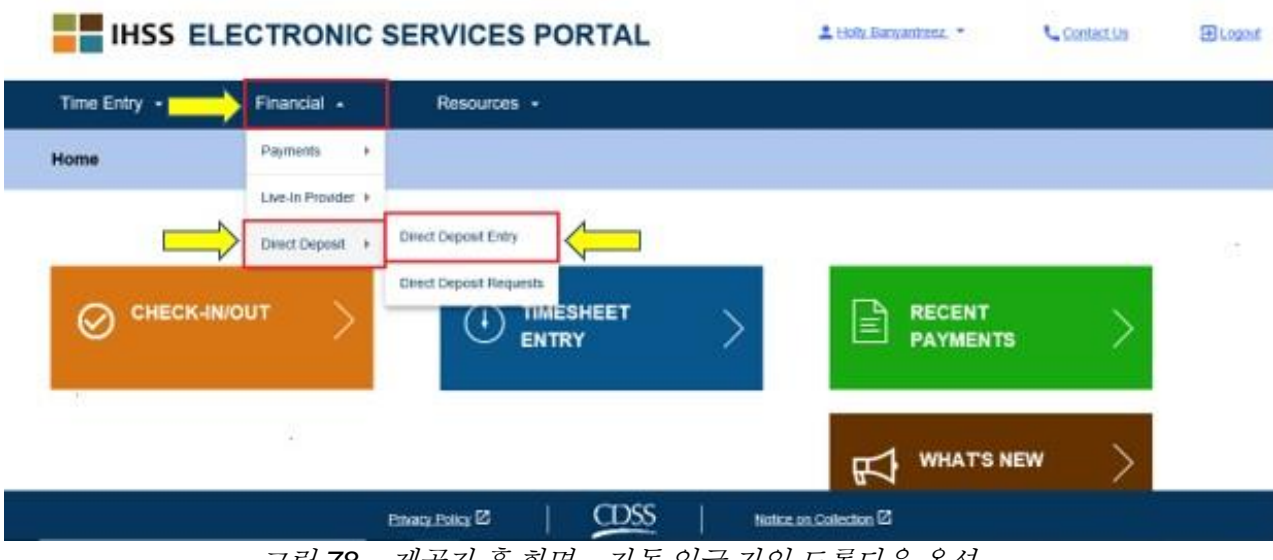

그림 *78 –* 제공자 홈 화면 *–* 자동 입금 가입 드롭다운 옵션

4. 기재된 세 가지 자동 입금 옵션을 보게 될 '자동 입금' 화면으로 이동하게 될 것입니다. 자동 입금에 등록하려면, '신규' 옵션을 선택한 다음, '다음' 버튼을 클릭하십시오. 그림 79 참조.

참고*:* 자동 입금에 등록하고 싶지 않은 경우*, '*취소*'* 버튼을 클릭하면*,* 제공자 홈 화면으로 이동하게 될 것입니다*.* 

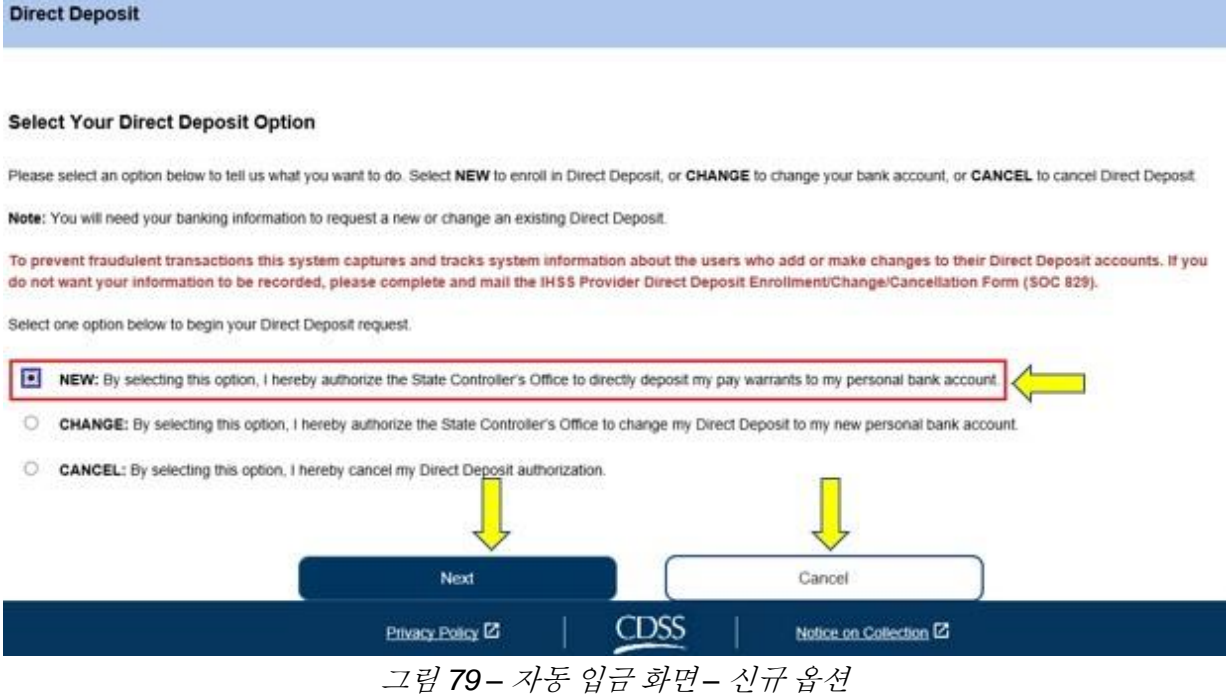

페이지 104의 73 (rev. 06/2023) KOREAN

'신규'를 선택한 후, '다음' 버튼을 클릭하면, 근무 중인 수혜자 목록을 볼 수 있는 '자동 입금 수혜자 선택' 화면으로 이동하게 될 것입니다. 여러 명의 수혜자를 위해 일하는 경우, 기재된 그들의 이름 모두를 볼 수 있을 것입니다. 아래의 예로는 한 명의 수혜자가 기재되어 있습니다.

5. 수혜자 이름 옆 네모 칸에 체크를 함으로써 자동 입금에 등록하기 원하는 수혜자를 선택한 다음, '다음' 버튼을 클릭하십시오. 그림 80 참조.

참고*:* 당신이 자동 입금에 등록하고싶지 않은 경우*, '*뒤로*'* 버튼을 클릭하면*,* 자동 입금 화면으로 이동하게 될 것입니다*.* 

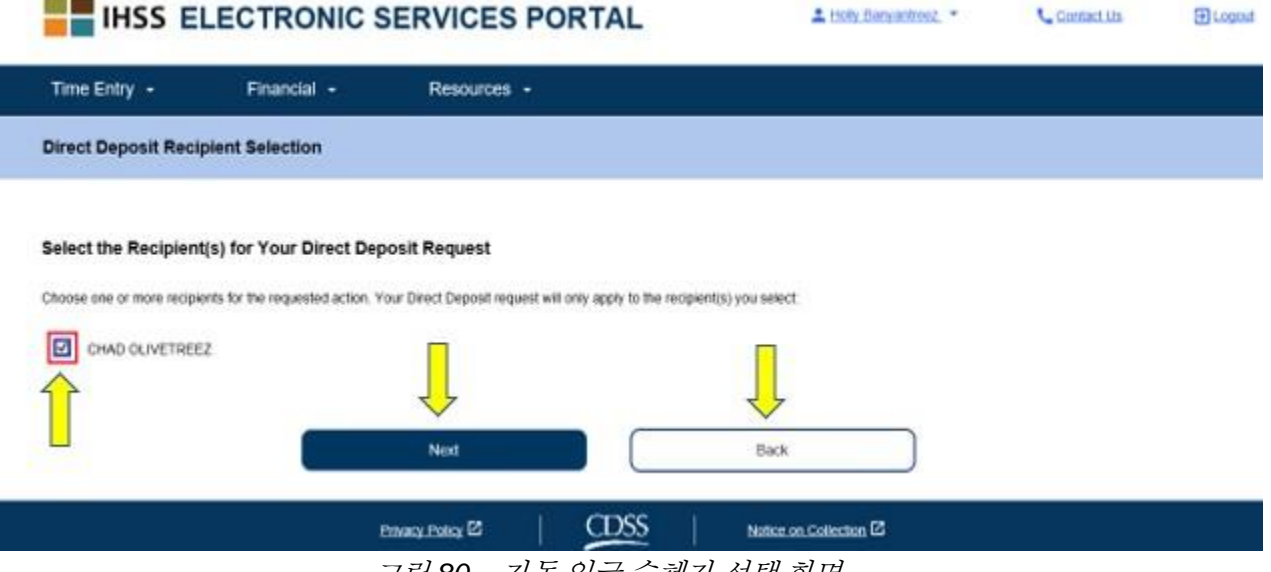

그림 *80 –* 자동 입금 수혜자 선택 화면

- 6. 다음으로, '자동 입금 은행 상세 정보' 화면(그림 81)으로 이동하게 될 것이며 여기에서 아래와 같은 필드를 완료하여 당신의 은행 정보를 입력한 다음, 계속하려면 '다음' 버튼을 선택하십시오:
	- 체킹 또는 저축예금 중에서 계정 유형을 선택하십시오.
	- 텍스트 박스에 라우팅 번호를 입력하십시오. 참고**:** 은행 이름은 라우팅 번호를 입력하면 은행 이름 텍스트 박스에 은행이름이 자동으로 입력될 것입니다.
	- 텍스트 박스에 계정 번호를 입력하십시오.
	- 텍스트 박스에 당신의 계정 번호를 다시 입력해서 계정 번호를 확인하십시오.

참고*:* 앞으로 이동하고 싶지 않은 경우*, '*뒤로*'* 버튼을 선택할 수 있고*,* 그러면 자동 입금 수혜자 선택 화면으로 이동하게 될 것입니다*.*

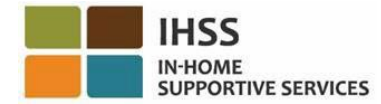

#### **Direct Deposit Bank Details**

#### **Enter Your Bank Information**

Provide your multing number and account number found on your personal check. Below is an example of a check that shows where you can find this information. On not use a deposit sig to provide this information because the numbers can be different then your account and cause your Direct Depent request to be rejected. If you need help finding your routing number and account number, please contact vour bank

Check Example **That Starts** Check NO. 4444 Pay to the Criticist contrasting distances **Ander**  $\overline{C}$  $V_{\rm M}$  April 140  $-$  30. No.

Your routing number and account number may be different if you choose to use your savings account for Direct Deposit. Please contact your bank for help if you cannot find the correct number

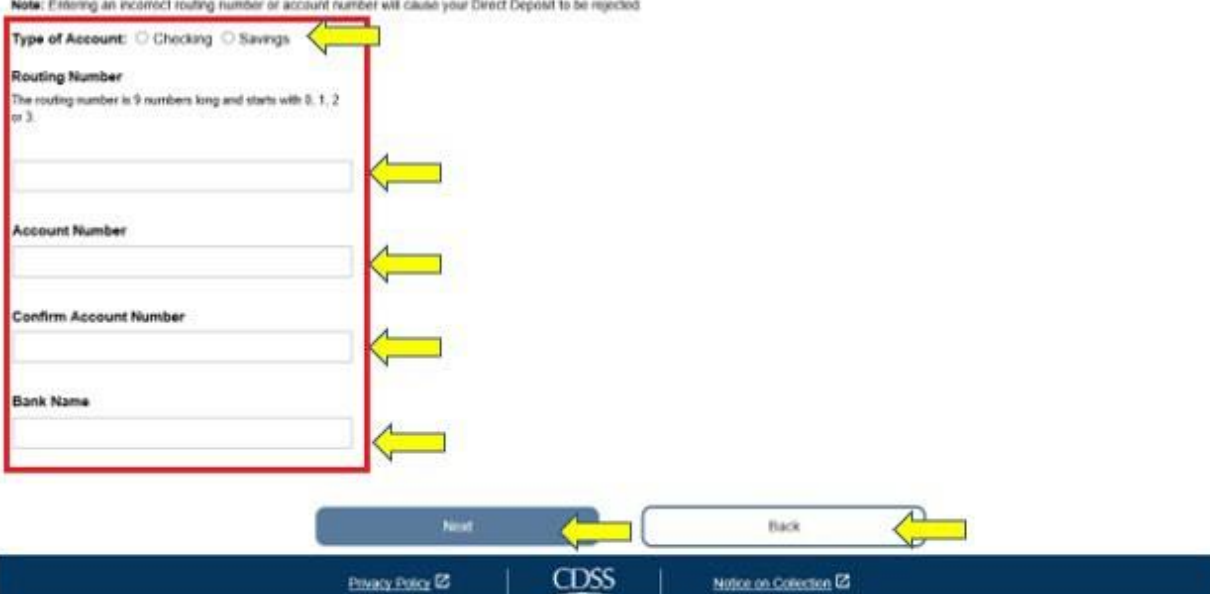

그림 *81 –* 자동 입금 은행 상세 정보 화면

계속하기위해 '다음'을 선택하면, *"*사기 거래를 방지하기 위해*,* 이 시스템은 자동 입금 계정을 추가하거나 변경하는 사용자에 대한 시스템 정보를 캡처하고 추적합니다*.* 만일 당신의 정보가 기록되는 것을 원치 않으면*, IHSS* 제공자 자동 입금 등록*/*변경*/*취소 양식*[\(SOC 829\)](https://cdss.ca.gov/cdssweb/entres/forms/English/SOC829.pdf)*을 작성 완료하여 우편으로 보내주십시오*."*라는 팝업 메시지를 보게 될 것입니다. 그림 82 참조.

7. 계속하길 원하시면, 자동 입금 신청서에 전자로 서명할 수 있는 '자동 입금 전자 서명' 화면으로 이동하게 될 것입니다. '확인(OK)' 버튼을 선택하십시오. 그림 83 참조.

참고*:* 앞으로 이동하고 싶지 않은 경우*, '*뒤로*'* 버튼을 선택할 수 있고*,* 그러면 자동 입금 은행 상세 정보 화면으로 이동하게 될 것입니다*.*

페이지 104의 75 (rev. 06/2023) KOREAN

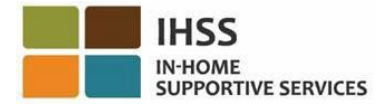

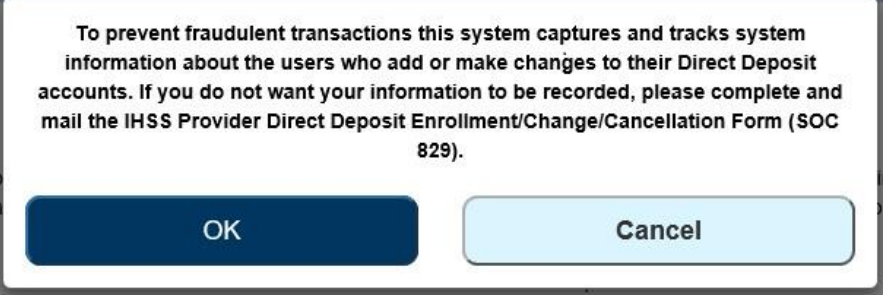

그림 *82 –* 확인*(OK)* 선택에 대한 *IP* 주소 캡처 경고 및 취소 팝업

- 8. '자동 입금 전자 서명 화면(그림 83)에서, 다음 단계를 완료해야 합니다:
	- 진술이 사실이고 정확한 것임을 나타내는 선서 약관을 읽으십시오.
	- 약관에 동의함을 진술하는 체크박스를 선택하십시오.
	- 전자로 신청서에 서명했음을 캡처하려면 '신청서 전자 서명 및 처리를 위한 제출' 버튼을 선택하십시오.

참고*:* 신청을 진행하고 싶지 않은 경우*, '*제출 취소*'* 버튼을 선택할 수 있습니다*.*

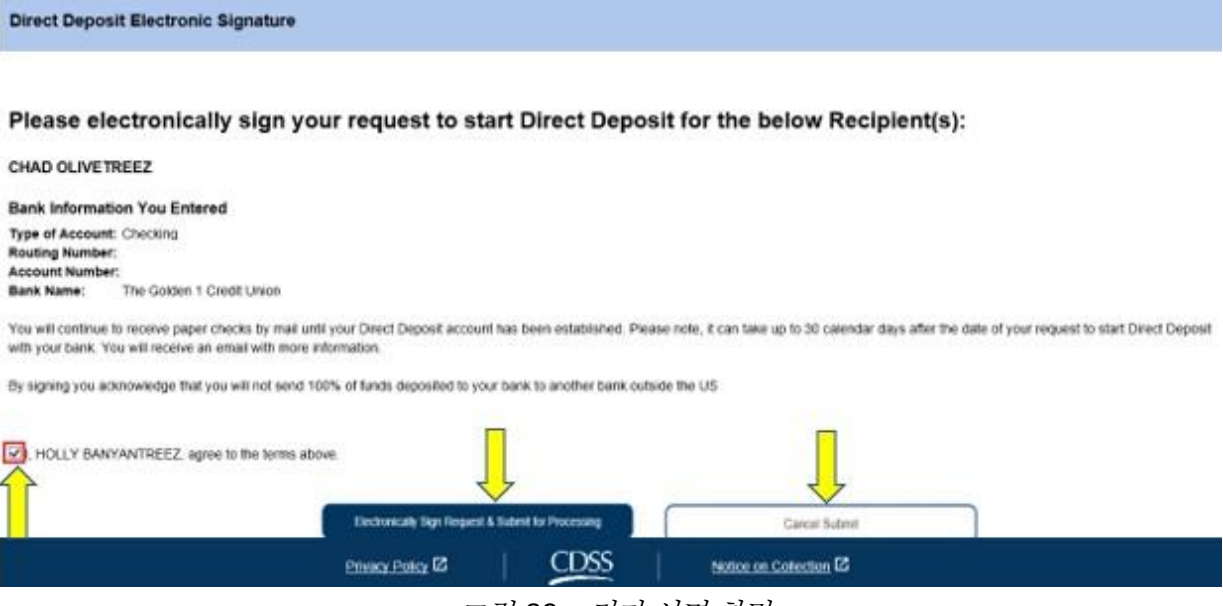

그림 *83 –* 전자 서명 화면

전자 서명이 캡처되면, *"*추가 처리를 위해 자동 입금 신청서가 제출되었습니다*.* 다른 추가 조치가 필요하지 않습니다*."* 라는 팝업 메시지를 보게될 것입니다. 그림 84 참조. '확인(OK)' 버튼을 선택하십시오. 처리를 위해 자동 입금 신청서를 성공적으로 제출했으면, 제공자 홈 화면으로 이동하게 될 것입니다.

페이지 104의 76 (rev. 06/2023) KOREAN

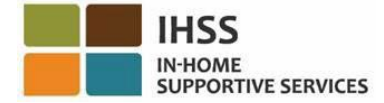

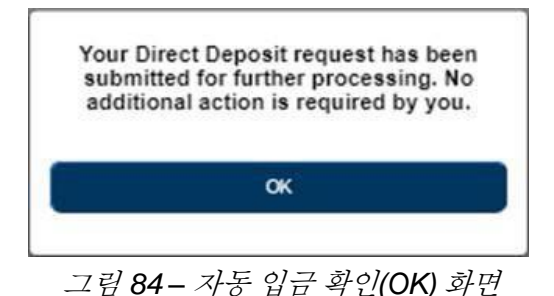

## ESP에서 자동 입금을 위해 은행 계정을 변경하는 방법:

제공자는 ESP에서 '자동 입금 가입' 항목 아래 자동 입금을 위해 은행 계정을 변경할 옵션이 있습니다. 자동 입금을 위해 은행 계정을 변경하려면:

1. ESP 내에서 '자동 입금' 화면에 있어야 합니다. 이 화면에서, 세 가지 자동 입금 옵션이 기재된 것을 볼 수 있습니다. 은행 계정을 변경하려면, '변경' 옵션을 선택한 다음, '다음' 버튼을 클릭하십시오. 그림 85 참조.

참고*:* 은행 계정을 변경하고싶지 않은 경우*, '*취소*'* 버튼을 클릭하면*,* 제공자 홈 화면으로 이동하게 될 것입니다*.* 

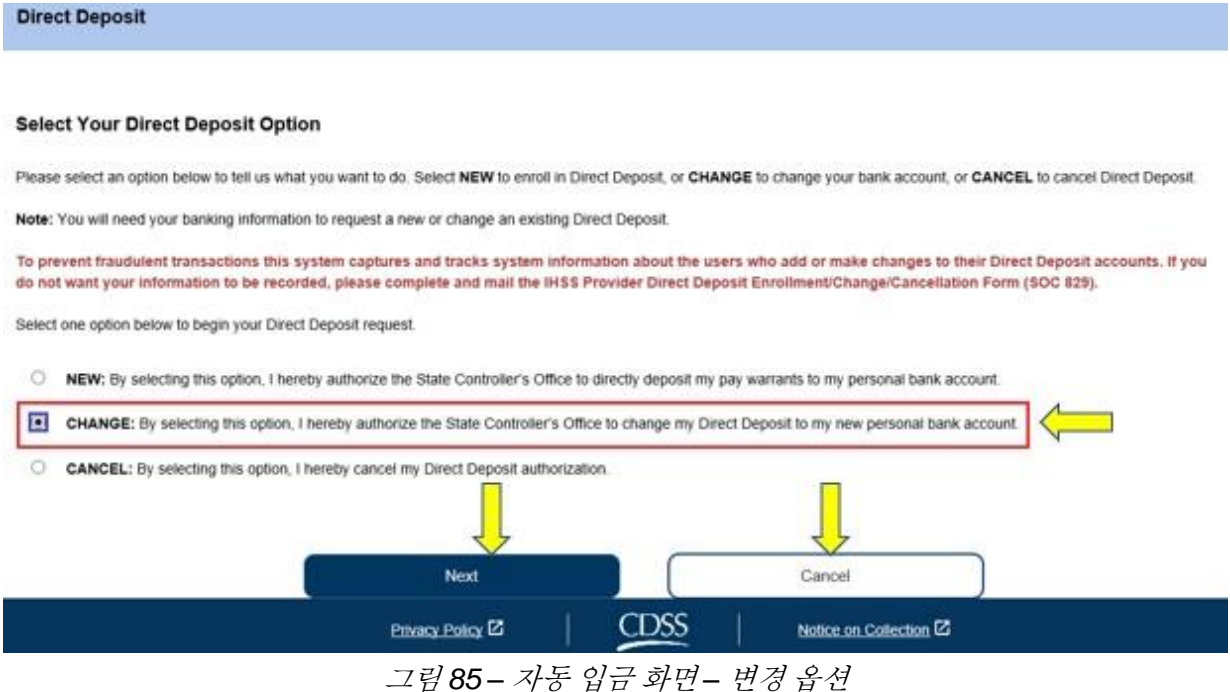

페이지 104의 77 (rev. 06/2023) KOREAN '변경'을 선택한 후 '다음' 버튼을 클릭하면, 당신이 근무하는 수혜자 목록을 볼 수 있는

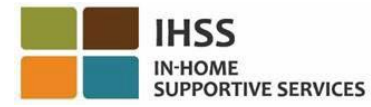

'자동 입금 수혜자 선택' 화면으로 이동할 것입니다. 여러 명의 수혜자를 위해 근무하는 경우, 기재된 모든 이름을 볼 수 있을 것입니다. 아래 예에서는, 수혜자 한 명이 기재되어 있습니다.

2. 해당 수혜자 이름 옆 박스에 체크함으로써 변경하고자하는 수혜자를 선택한 다음, '다음' 버튼을 클릭하십시오. 그림 86 참조.

참고*:* 자동 입금에 등록하고 싶지 않은 경우*, '*뒤로*'* 버튼을 클릭하면 자동 입금 화면으로 이동하게 될 것입니다*.* 

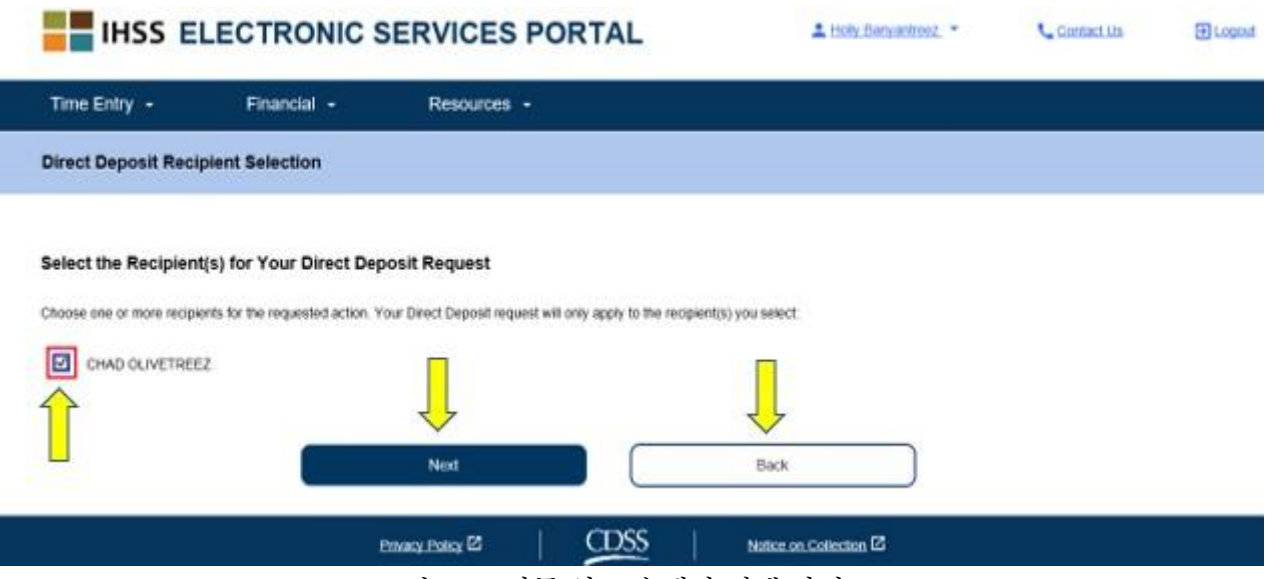

그림 *86 –* 자동 입금 수혜자 선택 화면

- 3. 다음으로, '자동 입금 은행 상세 정보' 화면(그림 87)으로 이동하게 될 것이며 여기에서 아래와 같은 필드를 완료하여 당신의 은행 정보를 입력한 다음, 계속하려면 '다음' 버튼을 선택하십시오:
	- 체킹 또는 저축예금 중에서 계정 유형을 선택하십시오.
	- 텍스트 박스에 라우팅 번호를 입력하십시오. 참고**:** 은행 이름은 라우팅 번호를 입력하면 은행 이름 텍스트 박스에 은행이름이 자동으로 입력될 것입니다.
	- 텍스트 박스에 계정 번호를 입력하십시오.
	- 텍스트 박스에 당신의 계정 번호를 다시 입력해서 계정 번호를 확인하십시오.

참고*:* 진행하고 싶지 않은 경우*, '*뒤로*'* 버튼을 선택하면 자동 입금 수혜자 선택 화면으로 이동하게 될 것입니다*.*

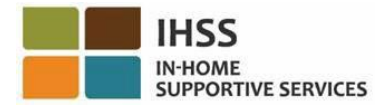

**Direct Deposit Bank Details** 

#### **Enter Your Bank Information**

Provide your miding number and account number found on your personal check. Below is an example of a check that shows where you can find this information. Do not use a deposit sito to provide this information because the numbers can be different then your account and cause your Direct Depend request to be rejected. If you need help finding your routing number and account number, please contact your bank

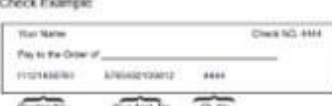

Your routing number and account number may be different if you choose to use your savings account for Direct Deposit. Please contact your bank for help if you cannot find the correct number

Note: Estering an incomect routing number or account number will cause your Direct Deposit to be rejected.

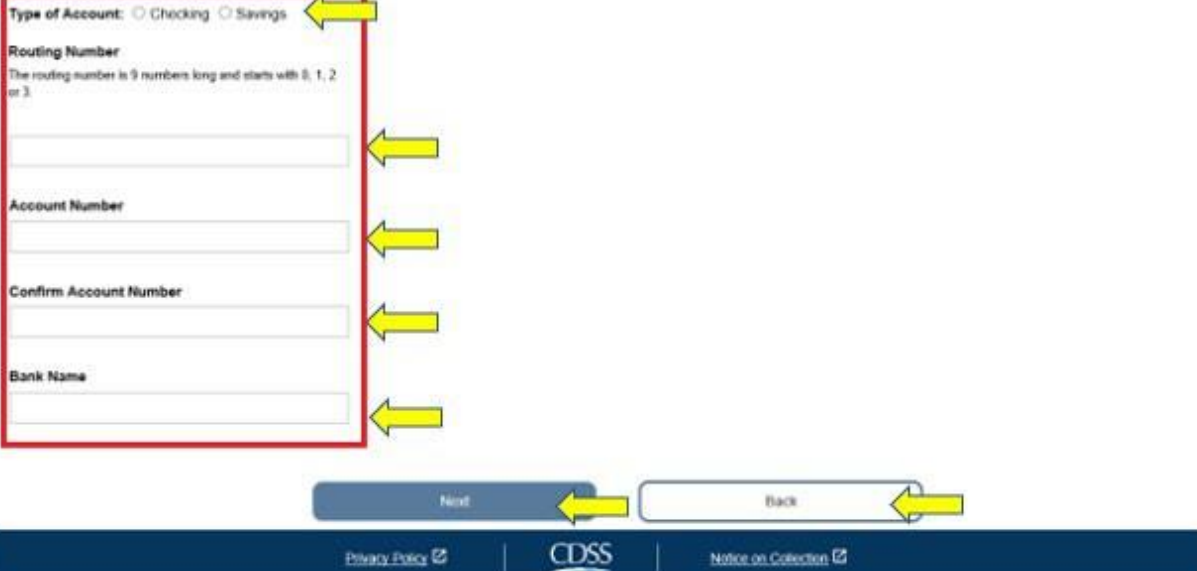

그림 *87 –* 자동 입금 은행 상세 정보 화면

계속하기 위해 '다음'을 선택하면, *"*사기 거래를 방지하기 위해*,* 이 시스템은 자동 입금 계정을 추가하거나 변경하는 사용자에 대한 시스템 정보를 캡처하고 추적합니다*.* 당신의 정보가 기록되는 것을 원치 않으면*, IHSS* 제공자 자동 입금 등록*/*변경*/*취소 양식*[\(SOC](https://cdss.ca.gov/cdssweb/entres/forms/English/SOC829.pdf)  [829\)](https://cdss.ca.gov/cdssweb/entres/forms/English/SOC829.pdf)*을 작성 완료하여 우편으로 보내주십시오*."*라는 팝업 메시지를 보게 될 것입니다. 그림 88 참조.

4. 계속하길 원하는 경우, '확인(OK)' 버튼을 선택하시면 자동 입금 요청에 전자로 서명할 수 있는 '자동 입금 전자 서명' 화면으로 이동하게 될 것입니다. 그림 89 참조.

참고*:* 진행하고 싶지 않은 경우*, '*뒤로*'* 버튼을 클릭하면 자동 입금 은행 상세 정보 화면으로 이동하게 될 것입니다*.* 

페이지 104의 79 (rev. 06/2023) KOREAN

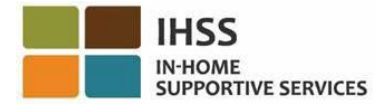

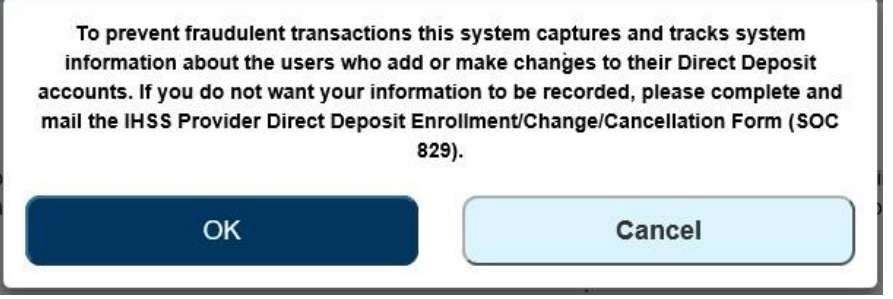

그림 *88 –* 확인*(OK)* 선택에 대한 *IP* 주소 캡처 경고 및 취소 팝업

- 5. '자동 입금 전자 서명' 화면(그림 81)에서, 다음 단계를 완료해야 합니다:
	- 진술이 사실이고 정확한 것임을 나타내는 선서 약관을 읽어 보십시오.
	- 약관에 동의함을 진술하는 체크박스를 선택하십시오.
	- 전자로 신청서에 서명했음을 캡처하려면 '신청서 전자 서명 및 처리를 위한 제출' 버튼을 선택하십시오.

### 참고*:* 신청을 진행하고 싶지 않은 경우*, '*제출 취소*'* 버튼을 선택할 수 있습니다*.*

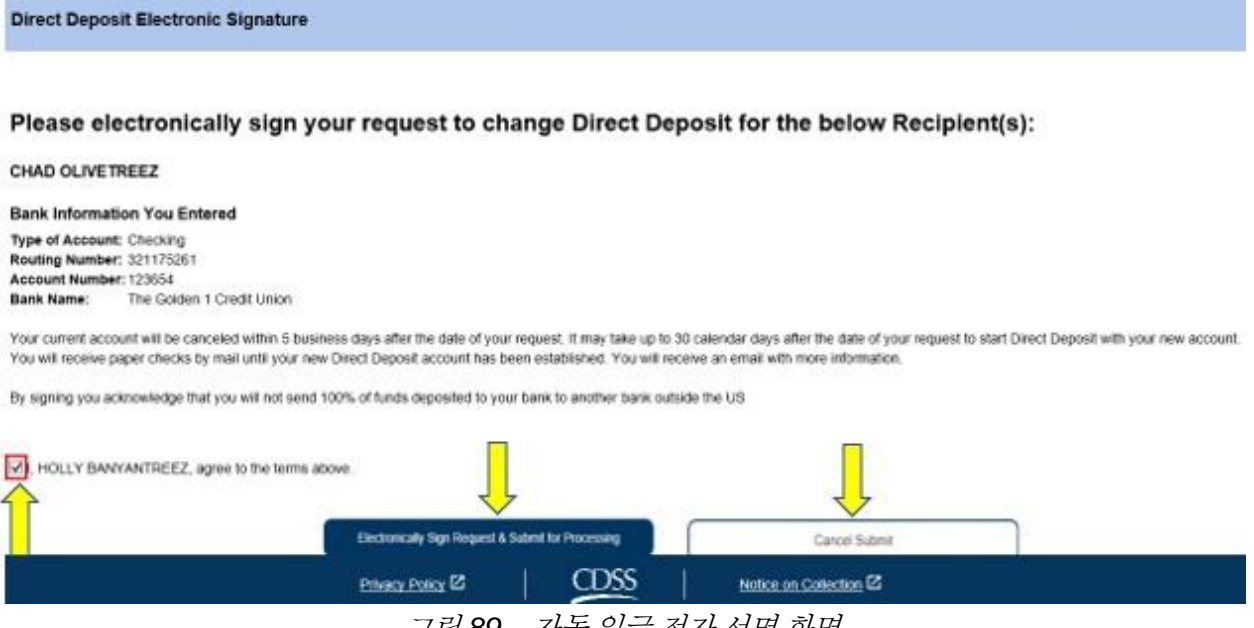

그림 *89 –* 자동 입금 전자 서명 화면

전자 서명이 캡처되면, *"*추가 처리를 위해 당신의 자동 입금 신청서가 제출되었습니다*.*  다른 추가 조치를 취할 필요가 없습니다*."*라는 팝업 메시지를 보게 될 것입니다. 그림 90 참조. '확인(OK)' 버튼을 선택하십시오. 처리를 위한 자동 입금 신청서를 성공적으로 제출했으며, 제공자 홈 화면으로 이동하게 될 것입니다.

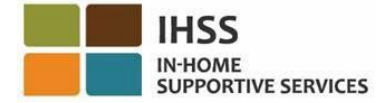

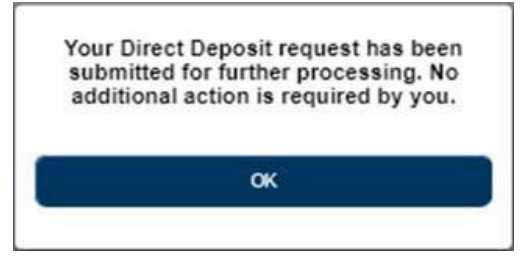

#### 그림 *90 –* 자동 입금 확인 화면

## ESP에서 자동 입금을 취소하는 방법:

제공자는 ESP에서 '자동 입금 가입' 항목 아래 자동 입금을 취소할 옵션이 있습니다. 자동 입금을 취소하려면:

1. ESP 내에서 '자동 입금' 화면에 있어야 합니다. 이 화면에서, 세 가지 자동 입금 옵션이 기재된 것을 볼 수 있습니다. 자동 입금을 취소하려면, '취소' 옵션을 선택한 다음, '다음' 버튼을 클릭하십시오. 그림 91 참조.

참고*:* 자동 입금을 취소하고 싶지 않은 경우*, '*취소*'* 버튼을 클릭하면 제공자 홈 화면으로 이동하게 될 것입니다*.* 

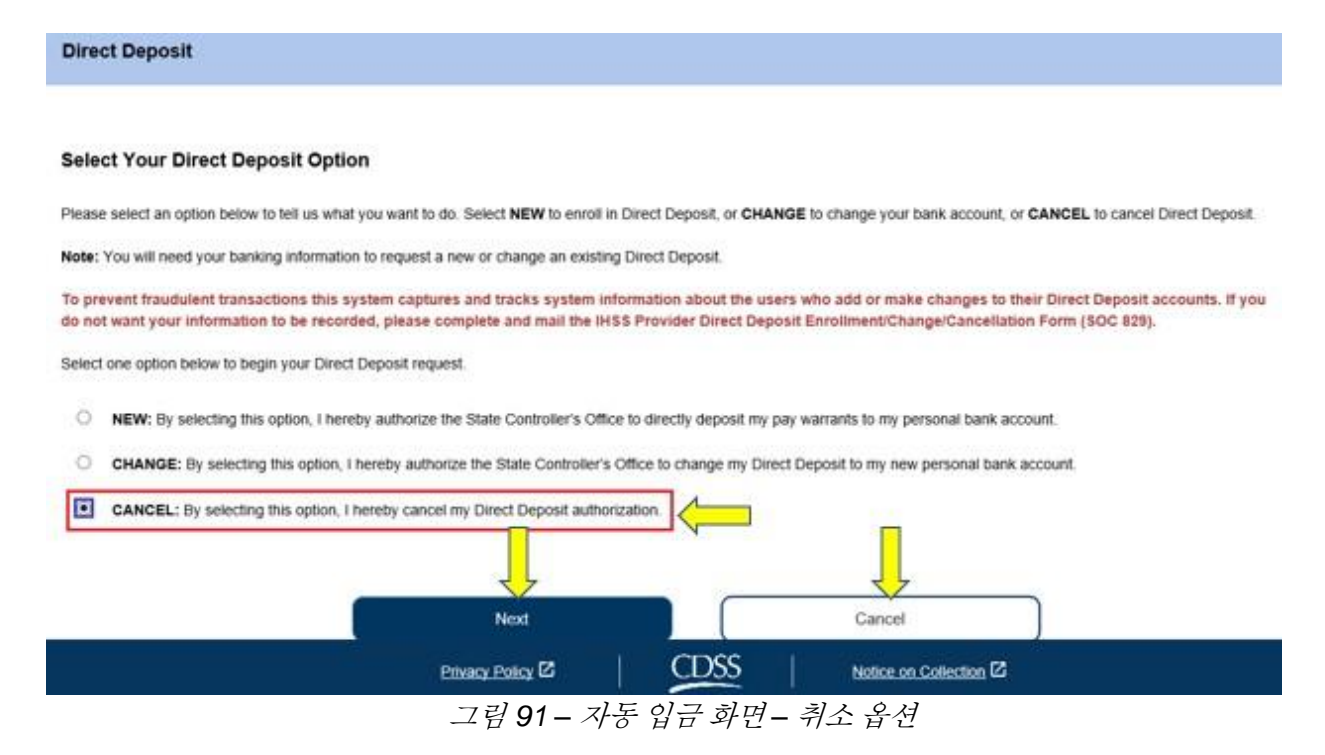

'취소'를 선택한 후 '다음' 버튼을 클릭하면, 당신이 근무하는 수혜자 목록을 볼 수 있는 '자동 입금 수혜자 선택' 화면으로 이동하게 될 것입니다. 만일 여러 명의 수혜자를 위해

페이지 104의 81 (rev. 06/2023) KOREAN

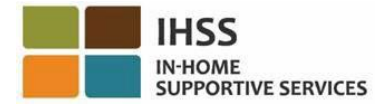

근무하는 경우, 그들 이름이 모두 기재된 것을 볼 수 있을 것입니다. 아래의 예에서는 한 명의 수혜자가 기재되어 있습니다.

2. 자동 입금을 취소하기 원하시면, 수혜자(들)을 선택하십시오. 수혜자 이름 옆의 체크박스를 선택한 다음, '다음' 버튼을 클릭하십시오. 그림 92 참조.

참고*:* 자동 입금 취소하고싶지 않은 경우*, '*뒤로*'* 버튼을 클릭하면 자동 입금 화면으로 이동하게 될 것입니다*.* 

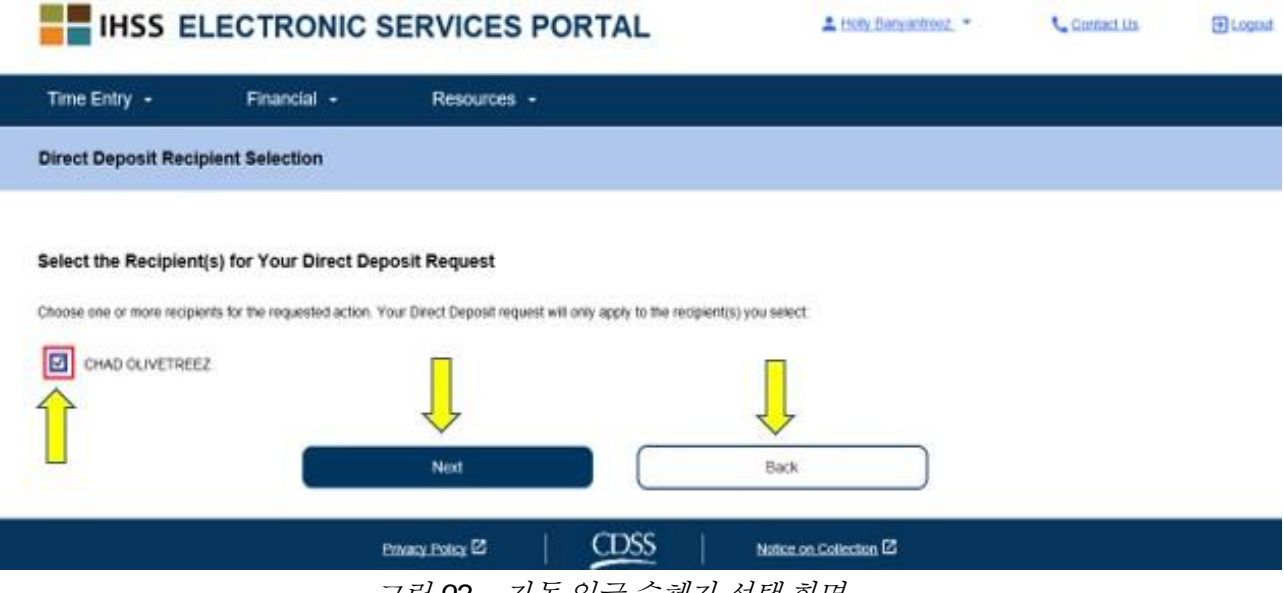

그림 *92 –* 자동 입금 수혜자 선택 화면

계속하기 위해 '다음'을 선택하면, *"*사기 거래를 방지하기 위해*,* 이 시스템은 자동 입금 계정을 추가하거나 변경하는 사용자에 대한 시스템 정보를 캡처하고 추적합니다*.* 당신의 정보가 기록되는 것을 원치 않는 경우*, IHSS* 제공자 자동 입금 등록*/*변경*/*취소 양식*[\(SOC](https://cdss.ca.gov/cdssweb/entres/forms/English/SOC829.pdf)  [829\)](https://cdss.ca.gov/cdssweb/entres/forms/English/SOC829.pdf)*을 작성 완료하여 우편으로 보내주십시오*."*라는 팝업 메시지를 보게 될 것입니다. 그림 93 참조.

3. 계속하길 원하는 경우, '확인(OK)' 버튼을 선택하시면 자동 입금 신청서에 전자로 서명할 수 있는 '자동 입금 전자 서명' 화면으로 이동하게 될 것입니다. 그림 94 참조.

참고*:* 진행하고 싶지 않은 경우*, '*뒤로*'* 버튼을 선택하면 자동 입금 은행 상세정보 화면으로 이동하게 될 것입니다*.* 

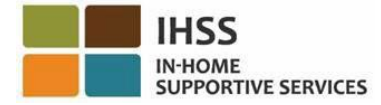

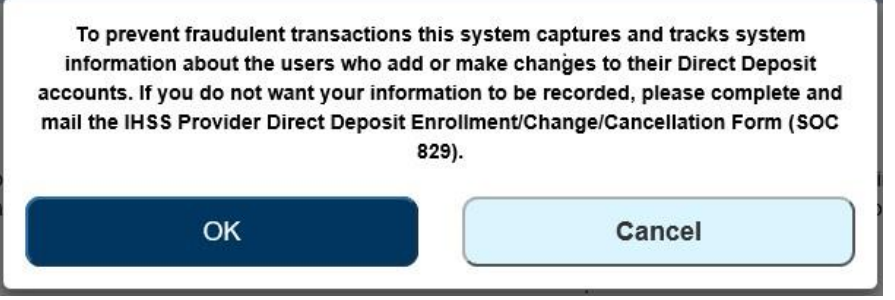

그림 *93 –* 확인*(OK)* 선택에 대한 *IP* 주소 캡처 경고 및 취소 팝업

- 4. '자동 입금 전자 서명' 화면(그림 86)에서, 다음 단계를 완료해야 합니다: a. 진술이 사실이고 정확한 것임을 나타내는 선서 약관을 읽으십시오.
	- b. 약관에 동의함을 진술하는 체크박스를 선택하십시오.
	- c. 전자로 신청서에 서명했음을 캡처하려면 '신청서 전자 서명 및 처리를 위한 제출' 버튼을 선택하십시오.

참고*:* 신청을 진행하고 싶지 않다면*, '*제출 취소*'* 버튼을 선택할 수 있습니다*.* 

**Direct Deposit Electronic Signature** Please electronically sign your request to cancel Direct Deposit for the below Recipient(s): CHAD OLIVETREEZ Your request will be processed within 5 business days after the date of your request. Once canceled you will begin to receive paper checks by mail for these recipients. By signing you are confirming your desire to cancel Direct Deposit HOLLY BANYANTREEZ, agree to the terms above Electronically Sign Request & Submit for Processing  $P_{\text{MAGY}}$  Poiky  $Z = \begin{bmatrix} 1 & CDSS \end{bmatrix}$ Notice on Collection C 그림 *94 –* 자동 입금 전자 서명 화면

전자 서명이 캡처되면, *"*추가 처리를 위해 당신의 자동 입금 요청이 제출되었습니다*.* 다른 추가 조치를 취할 필요가 없습니다*."*라는 팝업 메시지를 보게 될 것입니다. 그림 95 참조. '확인(OK)' 버튼을 선택하십시오. 처리를 위한 자동 입금 신청서를 성공적으로 제출했으며, 제공자 홈 화면으로 이동하게 될 것입니다.

페이지 104의 83 (rev. 06/2023) KOREAN

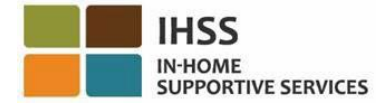

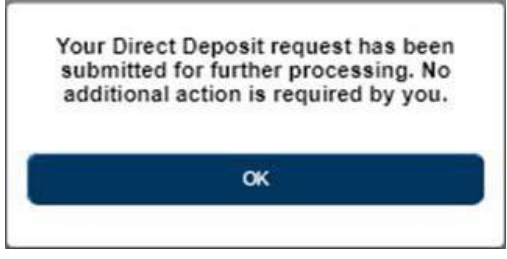

그림 *95 –* 자동 입금 확인 화면

# ESP에서 자동 입금 신청을 검토하는 방법:

- 1. ESP 웹사이트에 액세스하십시오: [Electronic](https://www.etimesheets.ihss.ca.gov/login) Services Portal
- 2. 사용자 이름, 비밀번호를 이용하여 ESP에 로그인하고 '로그인'을 선택하십시오. 참고*:* 로그인 정보를 잊어버린 경우 *'*사용자 이름 또는 비밀번호 찾기*'* 링크를 선택하여 사용자 이름과 비밀번호를 재설정할 수 있습니다*.* 사용자 이름이나 비밀번호를 재설정할 수 있는 이메일 링크를 받게 될 것입니다*.* 이메일의 지침을 따르십시오*.* 그림 1 참조.
- 3. ESP 계정에 로그인 하면, 제공자 홈 화면으로 가게 될 것입니다(그림 96). 내비게이트 바에서 '재정' 메뉴를 선택한 다음, '자동 입금' 드롭다운 옵션을 선택하고, '자동 입금 신청'에 클릭하십시오. 그림 96 참조.

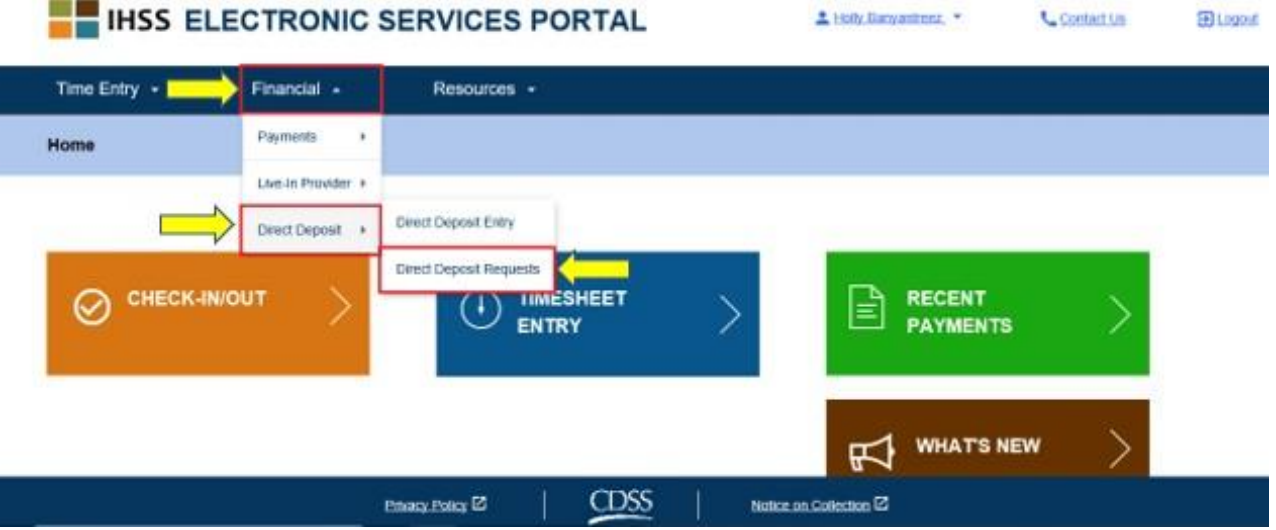

그림 *96 –* 제공자 홈 화면 *–* 자동 입금 신청 드롭다운 옵션

당신은 여기에 제출한 모든 자동입금 신청, 수혜자(들) 이름 및 신청 날짜를 볼 수 있게 될 '자동 입금 신청' 화면으로 이동하게 될 것입니다. 각 신청 유형(신규*,* 변경*,* 취소)을 함께 그룹으로 묶어 그 목록에서 가장 최근에 한 신청이 먼저 나올 것입니다. 신청한 것이 없다면, 목록이 비어있을 것입니다.

페이지 104의 84 (rev. 06/2023) KOREAN

4. 각 신청 유형의 보기를 확장하려면, 화면 오른쪽에 있는 파란색 화살표에 클릭하십시오. 그림 97 참조.

참고*:* 제공자 홈 화면으로 돌아가려면*, '*취소*'* 버튼을 클릭하십시오.

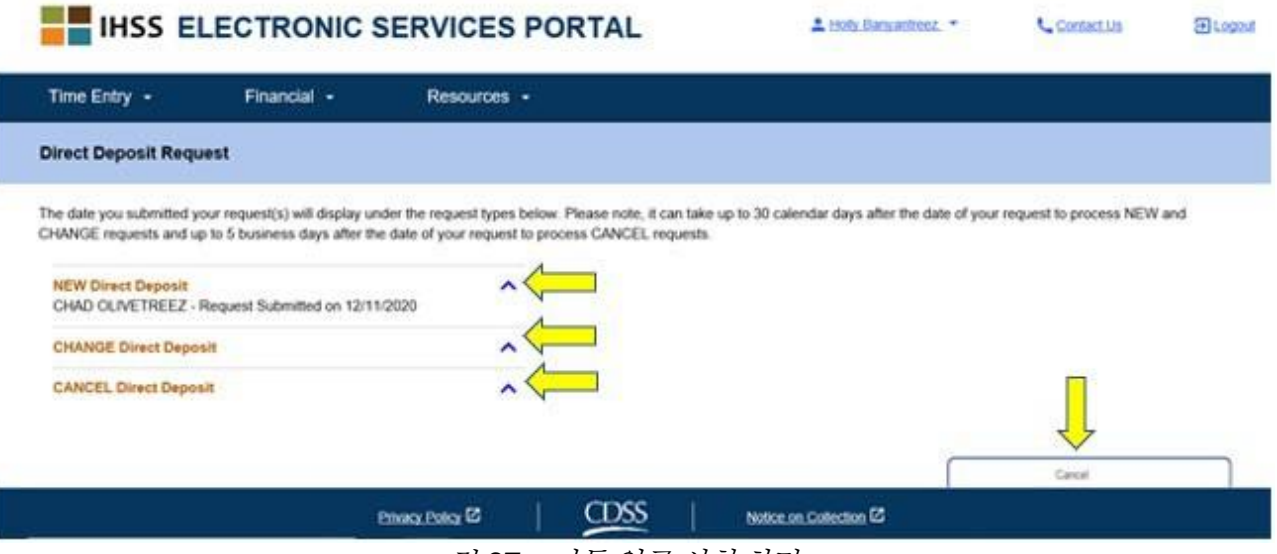

그림 *97 –* 자동 입금 신청 화면

축하합니다! 당신은 이제 ESP에서 자동 입금에 성공적으로 등록할 수 있고, 은행 계정을 변경하고, 자동 입금을 취소하며, 자동 입금 신청에 대해 볼 수 있게 되었습니다.

## IHSS 전자 서비스 포털: 재정 – 세금

IHSS ESP를 통하여 W-2 양식 화면에서 W-2 양식의 사본을 직접 볼 수 있습니다. 이것으로 원본 W-2 양식을 받는 방법이 변경되지 않습니다. 가산 근로 소득이 있는 경우, W-2 양식의 종이 사본을 계속 우편으로 받게 될 것입니다.

ESP에서 W-2 양식을 보는 방법:

- 1. ESP 웹사이트에 액세스하십시오: [Electronic](https://www.etimesheets.ihss.ca.gov/login) Services Portal
- 2. 사용자 이름, 비밀번호를 이용하여 ESP에 로그인하고 '로그인'을 선택하십시오. 참고*:* 로그인 정보를 잊어버린 경우 *'*사용자 이름 또는 비밀번호 찾기*'* 링크를 선택하여 사용자 이름과 비밀번호를 재설정할 수 있습니다*.* 사용자 이름이나 비밀번호를 재설정할 수 있는 이메일 링크를 받게 될 것입니다*.* 이메일의 지침을 따르십시오*.* 그림 1 참조.
- 3. ESP 계정에 로그인 하면, 제공자 홈 화면으로 가게 될 것입니다. 내비게이션 바에서 '재정' 메뉴를 선택한 다음, '세금' 드롭다운 옵션을 선택하고, 'W-2 양식'에 클릭하십시오. 그림 98 참조.

페이지 104의 85 (rev. 06/2023) KOREAN

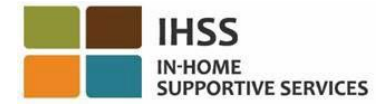

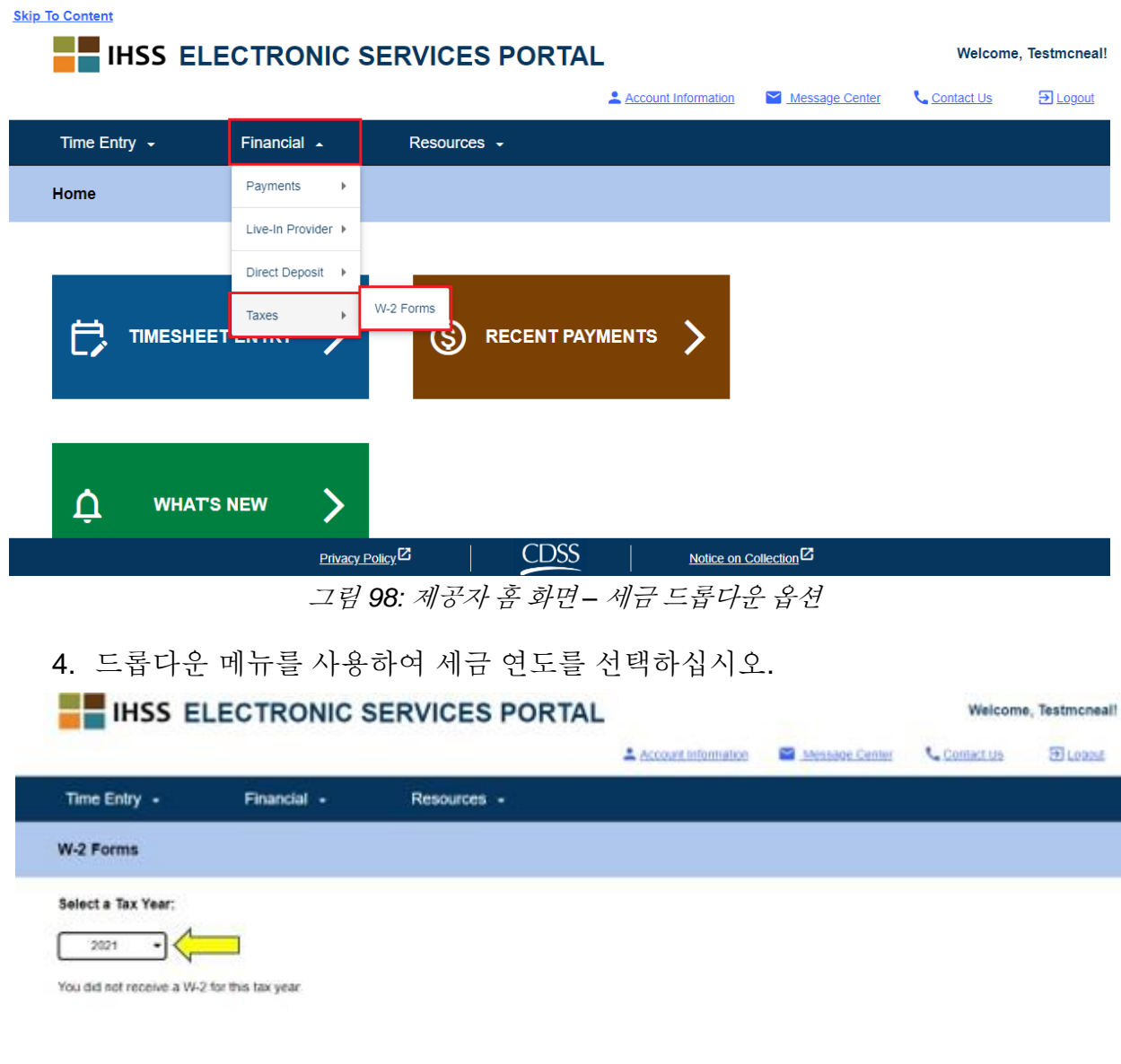

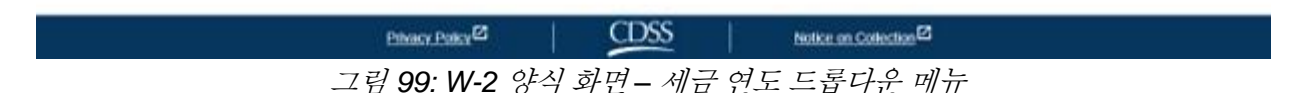

5. 해당 수혜자에 대한 W-2를 보려면 **W-2** 보기 버튼을 클릭하십시오. a. 당신이 보거나, 저장하거나 인쇄할 수 있는 Pdf 파일이 열릴 것입니다.

페이지 104의 86 (rev. 06/2023) KOREAN

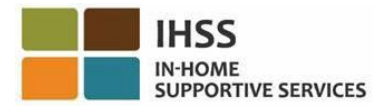

ľ

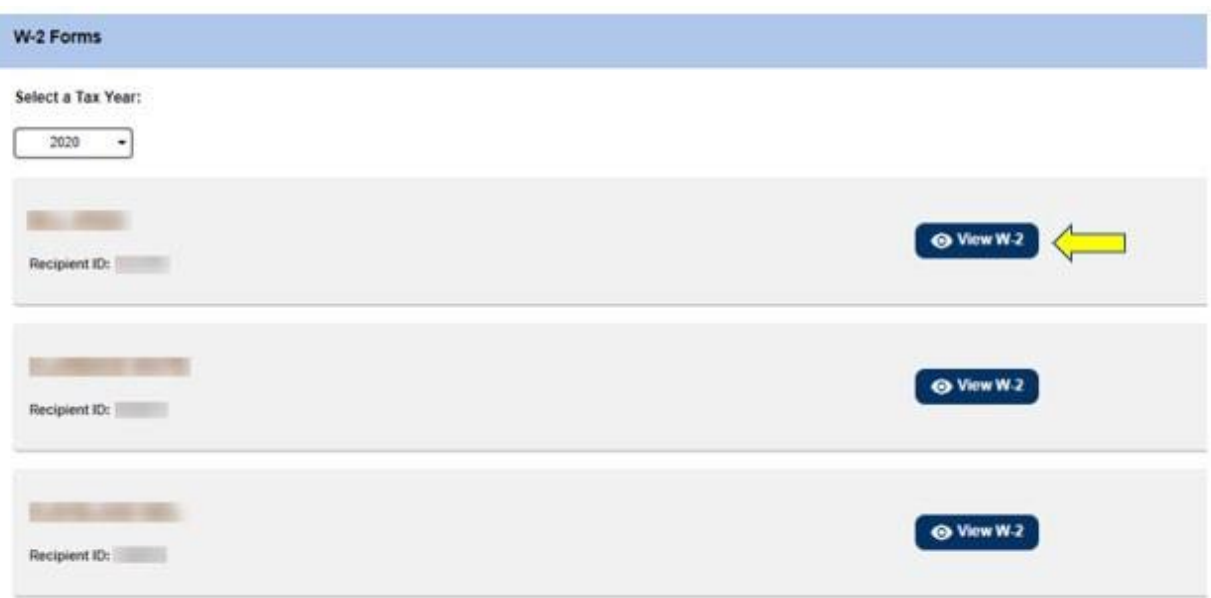

그림 *100: W-2* 버튼 화면

이것으로 ESP를 사용하여 W-2 양식에 액세스하고 보는 방법을 마칩니다.

페이지 104의 87 (rev. 06/2023) KOREAN

# IHSS 전자 서비스 포털: 자원

ESP에서의 자원 메뉴는 IHSS/WPCS 프로그램 및 ESP 업데이트와 관련된 최신 뉴스, 규정 및 교육에 관한 지침을 ESP 사용자에게 제공합니다. 자원 메뉴는 두 가지 항목으로 구성됩니다:

- 새로운 소식
- 훈련

이 섹션에서는 자원 메뉴에서 ESP 및 IHSS/WPCS 프로그램에 관한 새로운 소식, 자주 묻는 질문, 교육 자료를 탐색하고 액세스하는 방법을 보여줄 것입니다.

시작하기 전에 다음과 같은 정보를 준비해 두셔야 합니다:

- 당신의 ESP 사용자 이름
- 당신의 ESP 비밀번호

참고*: ESP* 등록에 대해 더 자세한 정보를 원하시면*, ESP* 웹사이트에서 *[Registration](https://www.cdss.ca.gov/Portals/9/IHSS/E-Timesheets/Registration-Frequently_Asked_Questions.pdf) [FAQs](https://www.cdss.ca.gov/Portals/9/IHSS/E-Timesheets/Registration-Frequently_Asked_Questions.pdf)*를 참조하십시오.

시작합시다*!*

## ESP에서 자원에 액세스 하는 방법:

- 1. ESP 웹사이트에 액세스: [Electronic](https://www.etimesheets.ihss.ca.gov/login) Services Portal
- 2. 사용자 이름, 비밀번호를 이용하여 ESP에 로그인하고 '로그인'을 선택하십시오. 참고*:* 로그인 정보를 잊어버린 경우 *'*사용자 이름 또는 비밀번호 찾기*'* 링크를 선택하여 사용자 이름과 비밀번호를 재설정할 수 있습니다*.* 사용자 이름이나 비밀번호를 재설정할 수 있는 이메일 링크를 받게 될 것입니다*.* 이메일의 지침을 따르십시오*.* 그림 1 참조.
- 3. ESP 계정에 로그인 하면, 내비게이트 바에서 '자원' 메뉴를 보게 될 것입니다. '자원' 메뉴를 클릭하면 세 가지 드롭다운 항목인, 새로운 소식 및 교육이 나올 것입니다. 그림 101 참조.

참고*: '*새로운 소식*'* 정보에 액세스하기 위해 클릭할 수 있는 *'*새로운 정보*'*  링크도 있습니다*.*

페이지 104의 88 (rev. 06/2023) KOREAN

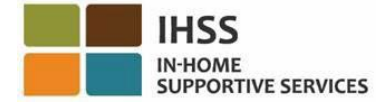

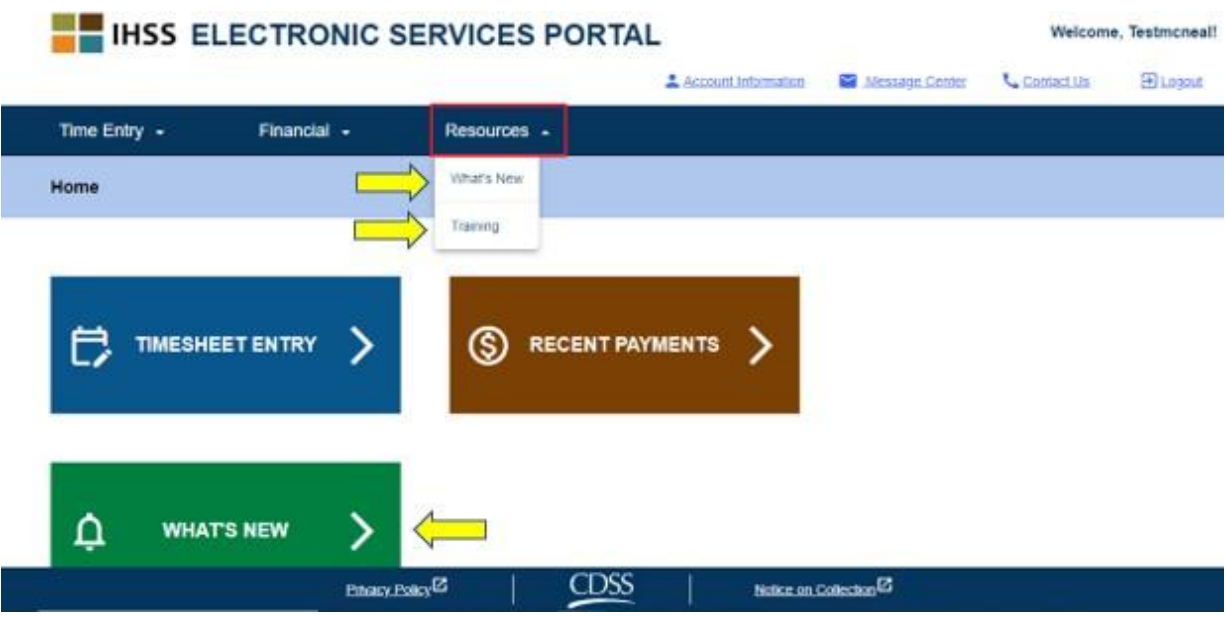

그림 *101 –* 자원 메뉴 *–* 드롭다운 항목

이들 항목/링크 (새로운 소식*,* 교육*,* 새로운 소식 링크*)* 중 어떤 것이든 선택하게되면 아래에 보이는 것처럼 각 항목에 대한 상세 정보로 이동하게 될 것입니다(그림 102 및 그림 103):

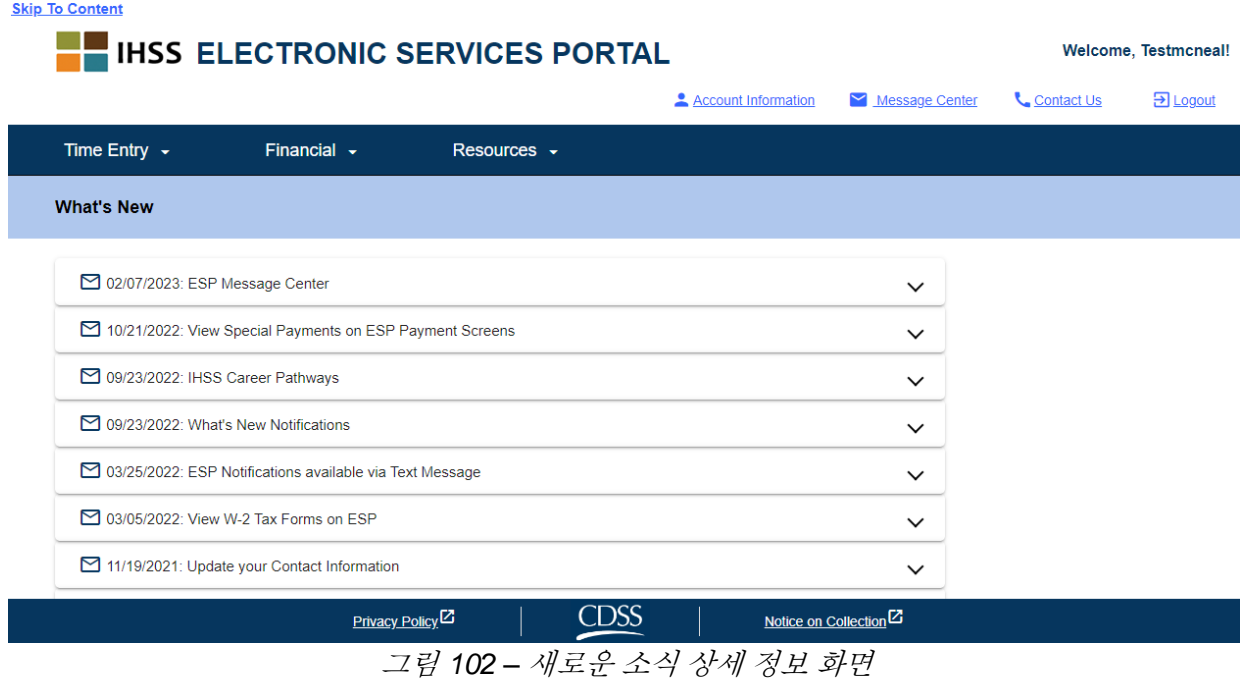

페이지 104의 89 (rev. 06/2023) KOREAN

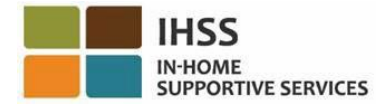

**Skip To Content** 

| <b>IHSS ELECTRONIC SERVICES PORTAL</b>                                                                                                    |                     |                                       | Welcome, Testmcneal! |            |
|----------------------------------------------------------------------------------------------------|---------------------|---------------------------------------|----------------------|------------|
|                                                                                                    | Account Information | <b>Message Center</b><br>$\checkmark$ | Contact Us           | $D$ Logout |
| Time Entry $\sim$<br>Financial $\sim$<br>Resources -                                                                                                    |                     |                                       |                      |            |
| Training                                                                                                    |                     |                                       |                      |            |
| The following links will direct you to lessons and informational handouts created for providers and recipients.<br>IHSS Electronic Service Portal Help <sup>Z</sup><br>IHSS Provider Resources: Online Direct Deposit<br>IHSS Provider Resources: Paid Sick Leave <sup>[27]</sup><br>How to Change Preferences and Preferred Language<br>How to Request Email Copies of Timesheets<br>How to Update Your Contact Information<br>How to View Your W-2 Form<br><b>How to Setup Text Notifications</b><br>$\frac{1}{2}$ |                     |                                       |                      |            |
| <b>CDSS</b><br>Privacy Policy <sup>[2]</sup>                                                                                                    |                     | Notice on Collection <sup>12</sup>    |                      |            |

그림 *103 –*교육 상세 정보 화면

축하합니다! 이제 ESP를 사용하여 자원 메뉴를 성공적으로 탐색하고 접근할 수 있습니다.

페이지 104의 90 (rev. 06/2023) KOREAN

## IHSS 전자 서비스 포털: 체크인 및 체크아웃

EVV 시스템은 기존의 가내 지원 서비스 (IHSS) 전자 서비스 포털 (ESP) 및 전화 근무시간표 시스템 (TTS)으로 업데이트되어 제공자가 각 근무일에 체크인 및 체크아웃할 때 위치 정보를 전자로 확인합니다. 다음 중 하나를 사용하여 각 근무일에 체크인 및 체크아웃할 수 있습니다: *ESP, IHSS EVV* 모바일 앱*, TTS*.

이 섹션은 비입주식 **IHSS/WPCS** 제공자를 위해 **ESP**를 사용하여 체크인 및 체크아웃하는 방법을 설명합니다.

## 체크인 및 체크아웃을 하기 전에 알아두어야 할 사항**:**

- 각 근무일을 시작하고 종료할 때 일하는 수혜자와 같은 가구에 거주하지 않는 제공자, 또는 비입주식 제공자는, 장소(집 또는 커뮤니티) 및 프로그램 유형(*IHSS*  또는 *WPCS -* 해당되는 경우)을 입력하여 체크인 및 체크아웃해야 합니다.
- 위치를 하루 종일 추적하지 않습니다**.** 위치 정보는 제공자가 '집'을 선택하여 체크인하고 체크아웃할 때만 전자로 확인됩니다.
- IHSS 및 WPCS 프로그램 둘 모두에 해당하는 수혜자에게 IHSS 및 WPCS 서비스를 제공하는 비입주식 제공자는 두 프로그램에 대해 별도로 체크인 및 체크아웃해야 할 것입니다.
- IHSS EVV 모바일 앱, ESP 및 TTS에 입력한 체크인 및 체크아웃 정보는 전자 근무시간표에 자동으로 입력될 것입니다.
- 근무시간표 입력에서 검토를 위해 근무시간표를 제출하기 전에 전자 근무시간표를 업데이트하고 수정할 수 있습니다.
- 체크인 및 체크아웃하는 동안 오류가 발생할 경우 벌금은 없습니다**.** 제공자는 승인을 위해 수혜자에게 근무시간표를 제출할 때까지 입력한 항목을 수정할 수 있습니다.
- 제공자는 오늘하는 것과 동일한 방식으로 ESP 및/또는 TTS를 통해 근무시간표를 전자로 제출하게 될 것입니다.
- 제공자는 체크인과 체크아웃 한 사이의 시간이 아닌 근무한 시간에 대해 여전히 지불받게 될 것입니다.
- 수혜자에게는 영향을 주지 않습니다**.** 체크인/체크아웃 요구 사항으로 인해 수혜자의 서비스나 서비스 제공 방법이 변경되지 않습니다.

## 시작합시다*!*

## ESP 체크인/체크아웃 요구조건

ESP을 사용하여 체크인/체크아웃을 하려면, 비입주식 IHSS/WPCS 제공자는 다음 요건을 충족시켜야 합니다:

• ESP 웹사이트에 액세스해야 합니다: [www.etimesheets.ihss.ca.gov.](http://www.etimesheets.ihss.ca.gov/)

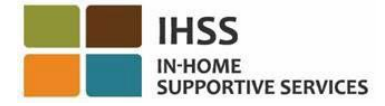

- ESP에 등록되어 있어야 하고 현재 IHSS 계정으로 로그인해야 합니다
- 스마트폰이나 태블릿과 같은 인터넷 지원 기기를 활용해야 합니다.

## ESP에서 체크인/체크아웃 기능에 액세스하는 방법:

- 1. ESP 웹사트에 액세스하십시오: [Electronic](https://www.etimesheets.ihss.ca.gov/login) Services Portal
- 2. 사용자 이름, 비밀번호를 이용하여 ESP에 로그인하고 '로그인'을 선택하십시오. 참고*:* 로그인 정보를 잊어버린 경우 *'*사용자 이름 또는 비밀번호 찾기*'* 링크를 선택하여 사용자 이름과 비밀번호를 재설정할 수 있습니다*.* 사용자 이름이나 비밀번호를 재설정할 수 있는 이메일 링크를 받게 될 것입니다*.* 이메일의 지침을 따르십시오*.* 그림 1 참조.
- 3. ESP 계정에 로그인하면, 제공자 홈 화면으로 가게 될 것입니다. 그림 104 참조.

## ESP에서 체크인하는 방법

4. 제공자 홈 화면에서 체크인**/**체크아웃 링크를 선택할 것입니다. 그림 104 참조.

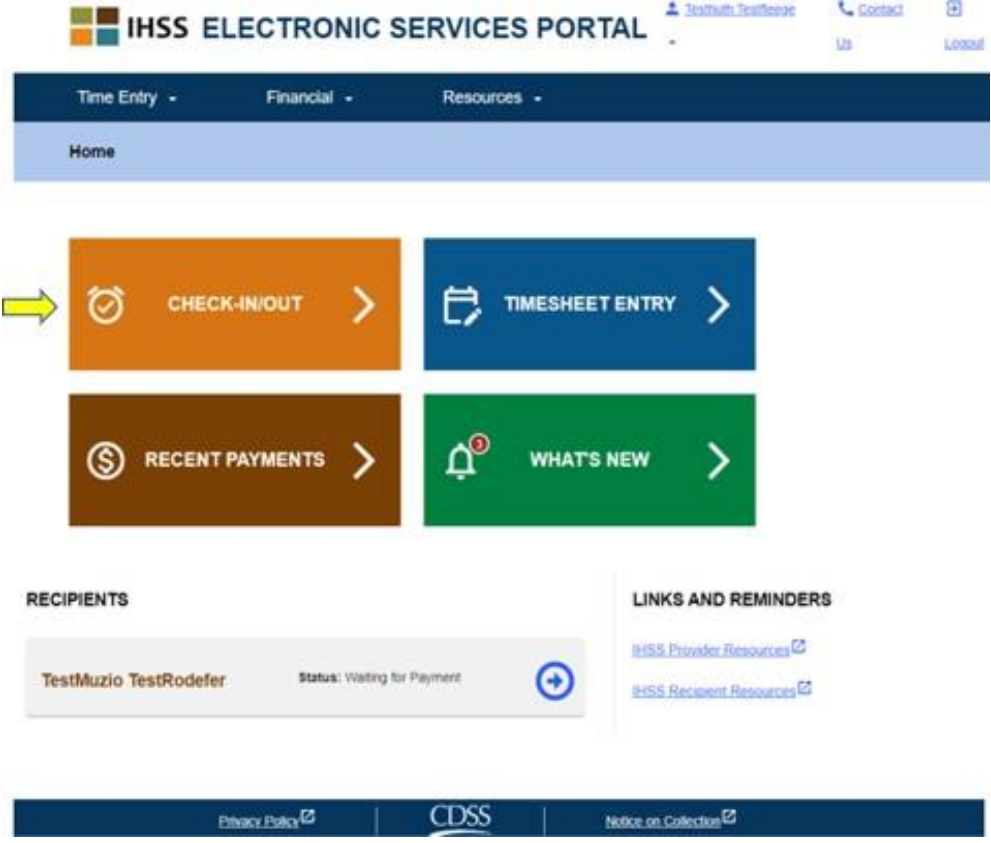

페이지 104의 92 (rev. 06/2023) KOREAN

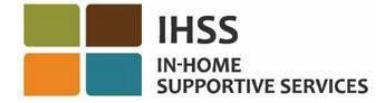

#### 그림 *104 –* 제공자 홈 화면 *–* 체크인*/*체크아웃 링크

5. 당신은 체크인**/**체크아웃 화면으로 이동하게 될 것이며, 체크인 또는 체크아웃 중 수행할 작업을 선택하라는 질문을 받게 될 것입니다. 체크인하려면, 체크인 링크를 클릭하십시오. 그림 105 참조.

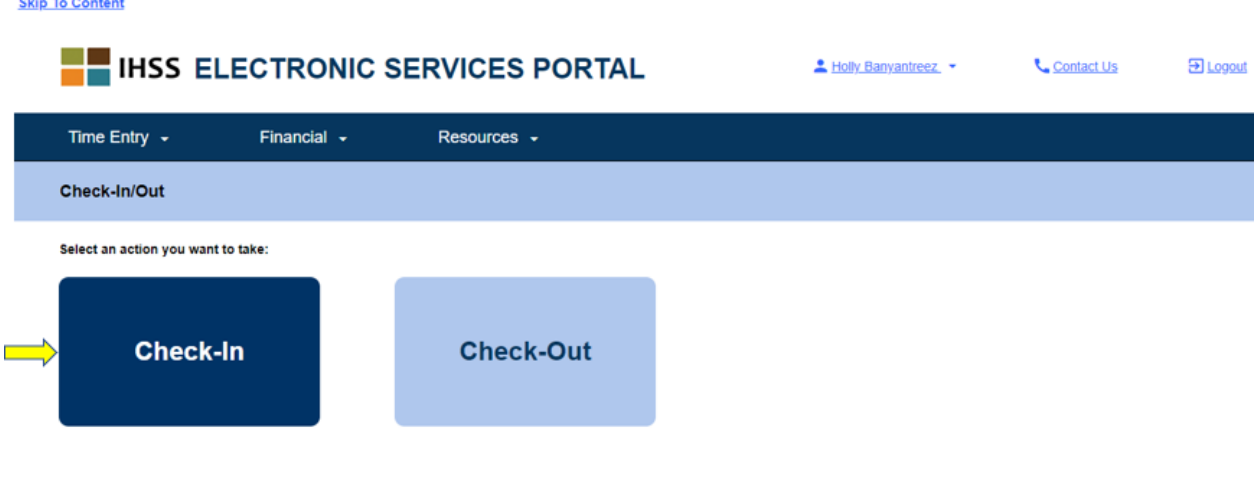

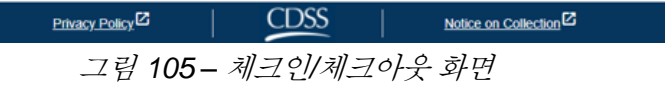

6. ESP를 사용하려면 체크인/체크아웃을 위해 위치 서비스를 켜놓아야 합니다. 계속하려면, "켜기"를 선택해야 할 것입니다. "나중에"를 선택하면 경고 메시지가 나올 것입니다. 그림 106 참조:

이 앱을 사용하려면 체크인*/*체크아웃을 위해 위치 서비스를 켜야 합니다*.* 계속 진행하려면 위치 서비스를 켜놓으십시오*.* 

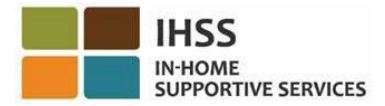

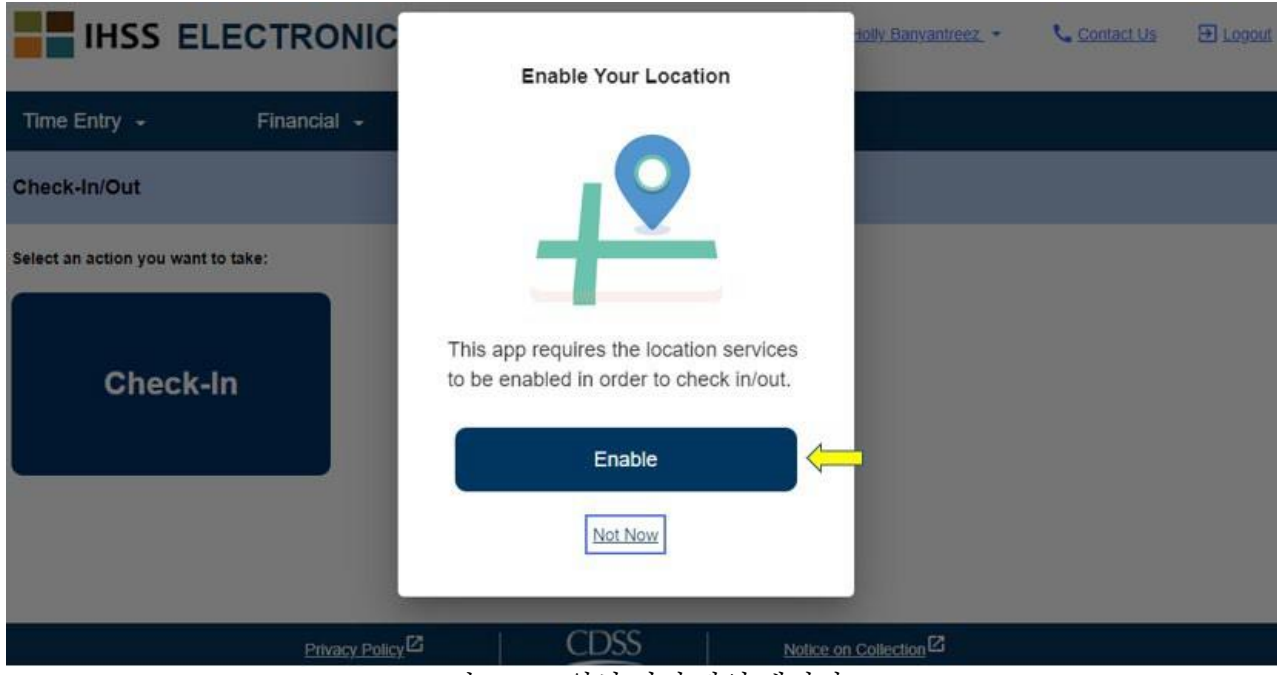

그림 *106 –* 위치 켜기 팝업 메시지

7. "켜기"를 선택한 후, "ihss.ca.gov"가 당신의 위치를 알 수 있도록 허용하라는 메시지가 표시됩니다. 계속하려면, "허용"을 선택해야 합니다. "차단"을 선택하면 체크인 절차를 진행할 수 없게 될 것입니다. 그림 107 참조.

참고**:** 사용자의 위치는 추적되지 않습니다. 지리적 위치는 당신이 수혜자의 집에 있는지 확인하기 위해 체크인 및 체크아웃 시에만 확인됩니다.

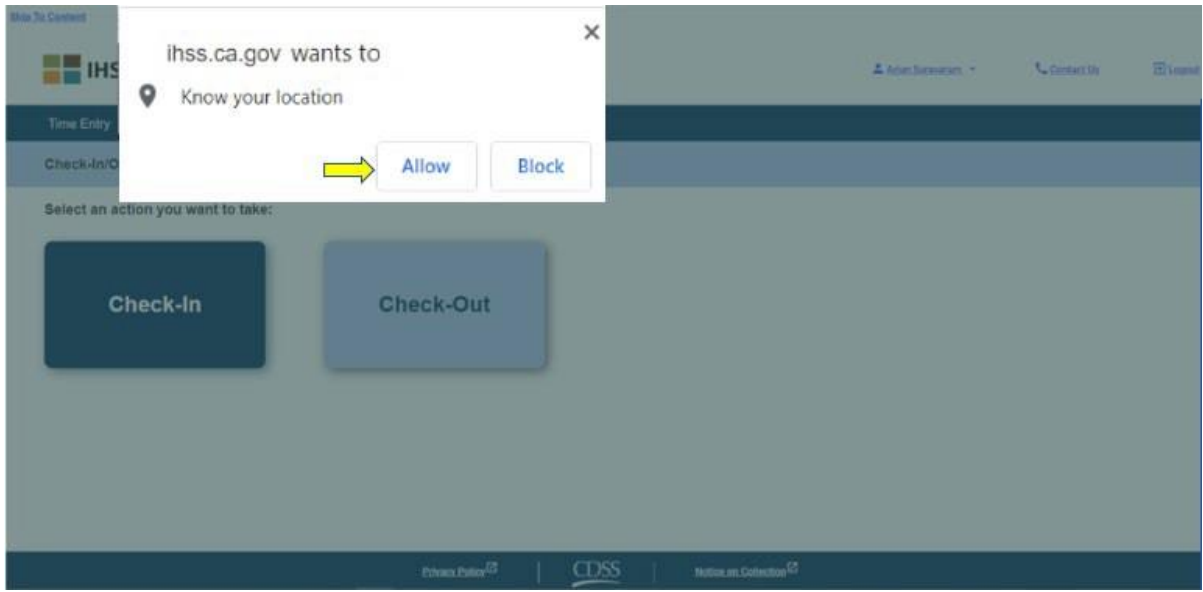

그림 *107 –* 위치 팝업 메시지

페이지 104의 94 (rev. 06/2023) KOREAN

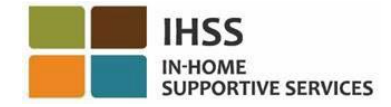

8. 체크인 스크린에, 당신이 돌보는 수혜자(들)의 이름을 보게 될 것입니다. 당신은 체크인할 수혜자를 선택하고, 장소**:** 집 또는 커뮤니티를 선택하고, 프로그램 유형**: IHSS** 또는 **WPCS**(해당되는 경우)를 선택한 다음, 체크인 버튼을 클릭해야 할 것입니다.

만일 수혜자가 프로그램(IHSS 또는 WPCS 둘 중) 한 개만 등록이 된 경우, 프로그램 유형이 표시되지 않을 것입니다. 이 예에서는, 수혜자가 한가지 프로그램에만 등록이 되었으므로, 프로그램 유형 옵션이 나오지 않습니다. 그림 108 참조.

**Skip To Content** 

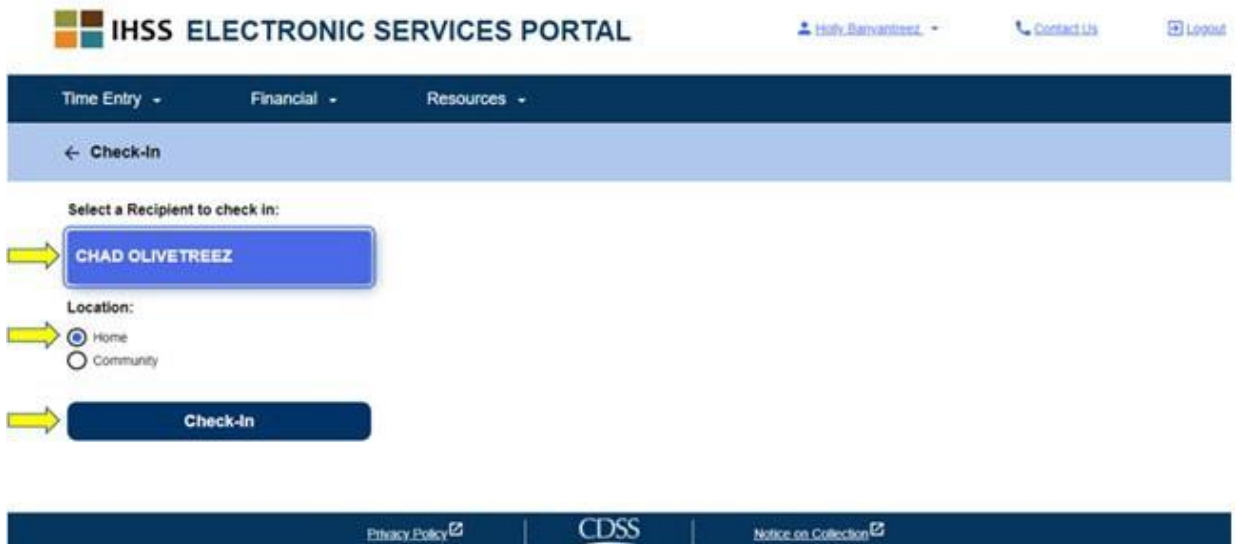

그림 *108 –* 체크인 화면

\*수혜자가 IHSS 및 WPCS 두 프로그램 다 등록이 되어 있는 경우, 체크인 화면에 프로그램 유형: IHSS 또는 WPCS 옵션을 선택하라는 메시지가 나올 것입니다. 체크인하기 위한 프로그램 유형**: IHSS** 또는 **WPCS**를 선택해야 할 것입니다. 그림 109 참조.

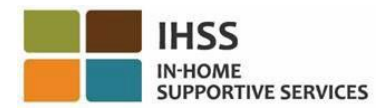

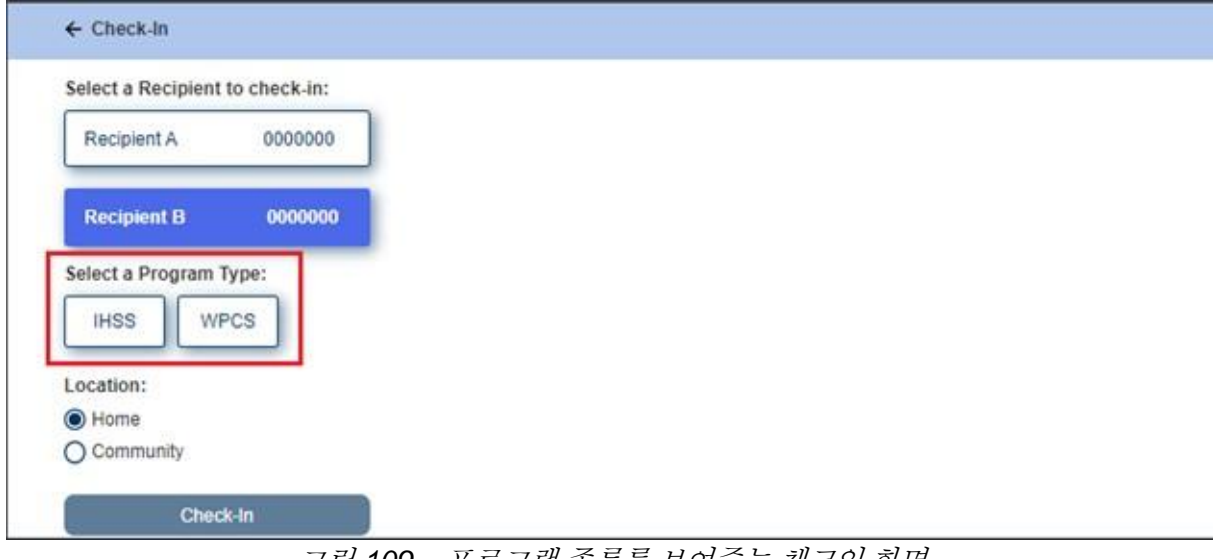

#### 그림 *109 –* 프로그램 종류를 보여주는 체크인 화면

#### **ESP** 체크인 필드**:**

각 필드에 대한 정의는 다음과 같습니다:

프로그램 유형: 다음 중 어떤 프로그램에서 일하는지를 밝혀줍니다. – **IHSS** 또는 **WPCS**. 장소**:** 해당 근무일에 서비스가 시작/종료되는 장소입니다.

선택할 수 있는 장소 옵션은 다음과 같습니다 – 집 또는 커뮤니티

- 집: 수혜자의 집에서 서비스가 제공되었습니다.
- 커뮤니티: 수혜자의 집 밖에서 서비스가 제공되었습니다.
- 9. 체크인을 클릭하면 팝업 메시지가 나올 것입니다. 그림 110 참조. 선택한 수혜자에 대해 체크인하기 원한다는 것을 확인하려면 "예"를 선택하십시오.

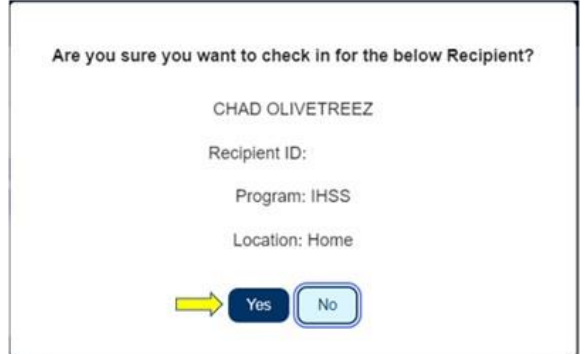

그림 *110 –* 체크인 확인 팝업 메시지

페이지 104의 96 (rev. 06/2023) KOREAN

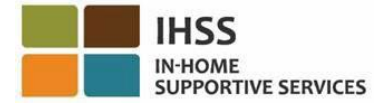

**Skip To Content** 

체크인 절차가 완료되면, 체크인 확인 화면으로 이동할 것입니다**.**

체크인 확인 화면에서, 주 랜딩 페이지로 돌아가거나 다른 수혜자를 위해 체크인할 수 있는 옵션이 주어집니다. 같은 가구 및/또는 다른 가구에서 여러 수혜자를 위해 일하는 경우, 다음 수혜자를 위해 당일의 첫 번째 IHSS 서비스를 시작할 때 이전 단계를 반복하여 체크인하면 될 것입니다. 그림 111 참조.

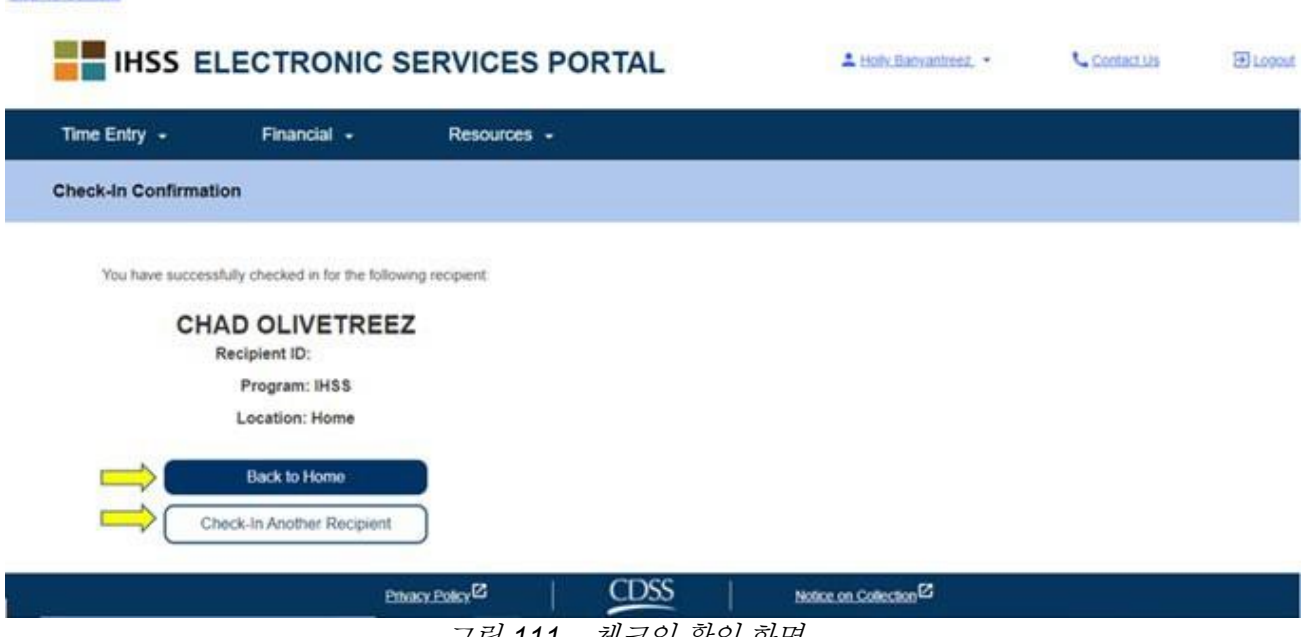

그림 *111 –* 체크인 확인 화면

근무일를 마치고 체크아웃할 준비가 되면, 아래 *ESP* 절차를 사용하여 체크아웃 단계에 따라 체크아웃 절차를 밟기 시작할 것입니다.

ESP에서 체크아웃 하는 방법

1. 체크아웃을 하려면, ESP 계정에 로그인 하십시오. 로그인했으면, 제공자 홈 화면으로 이동하게 될 것입니다. 체크인**/**체크아웃 링크를 선택할 것입니다. 그림 112 참조.

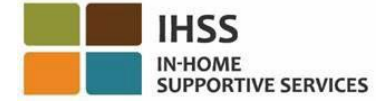

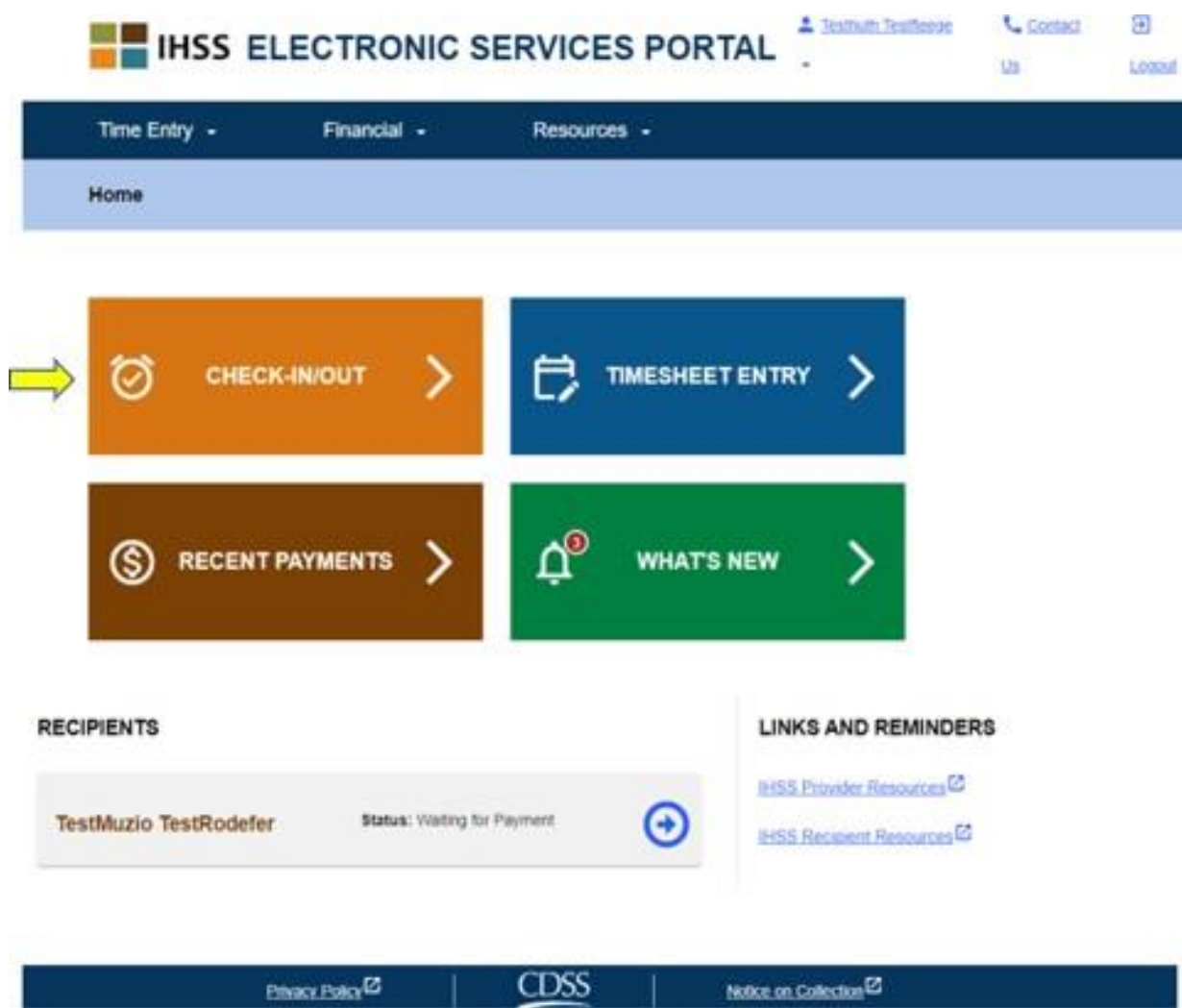

그림 *112 –* 제공자 홈 화면 *–* 체크인*/*체크아웃 링크

2. 체크인**/**체크아웃 화면으로 이동하게 될 것이며, 체크인 또는 체크아웃 중 당신이 수행할 작업을 선택하라는 지시를 받게 될 것입니다. 체크아웃을 하려면, 체크아웃 링크를 클릭하십시오. 그림 113 참조.

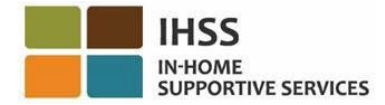

**Skip To Content** 

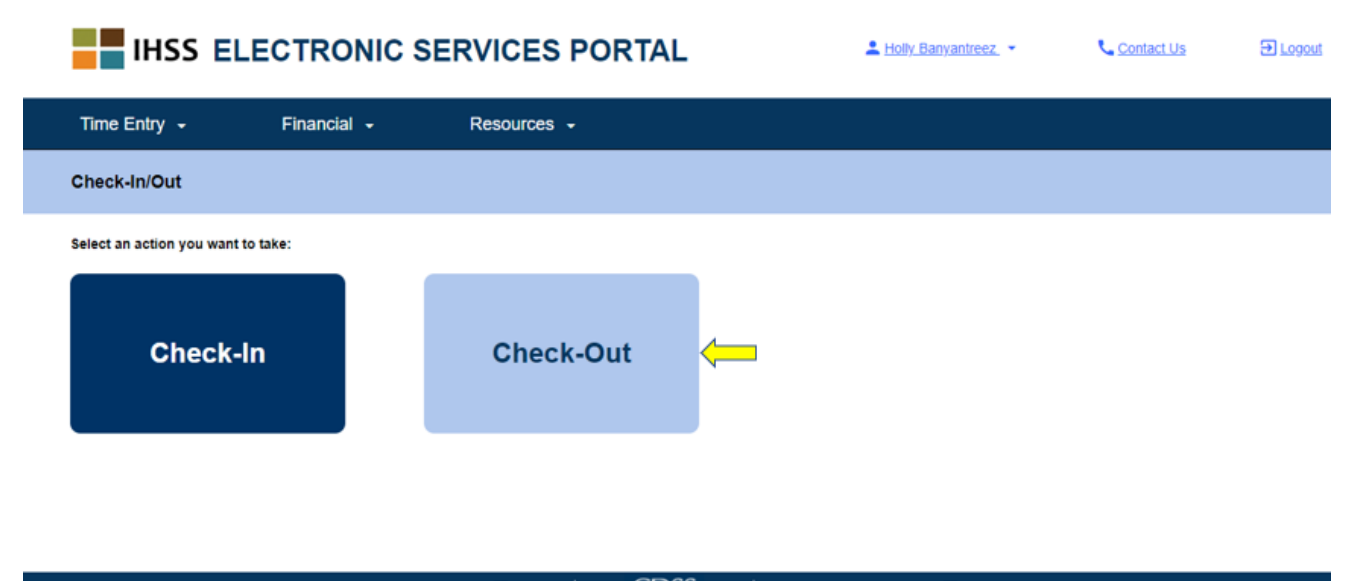

Privacy Policy<sup>[23]</sup> CDSS Notice on Collection<sup>23</sup> 그림 *113 –* 체크아웃 화면

3. 체크아웃 화면에서, 근무하는 수혜자의 이름(들)이 보일 것입니다. 체크아웃할 수혜자를 선택하고, 장소를 집 또는 커뮤니티에서 선택하고, 근무한 시간 입력**,**  프로그램 유형을 **IHSS** 또는 **WPCS**에서(\*해당되는 경우) 선택한 다음, 체크아웃 버튼에 클릭해야 할 것입니다. 그림 114 참조.

수혜자가 (IHSS 또는 WPCS 둘 중에서) 한 가지 프로그램에 등록되어 있으면, 프로그램 유형은 표시되지 않을 것입니다. 이 예에서는, 수혜자가 한 가지 프로그램만 등록되어 있으므로, 프로그램 유형 옵션이 나오지 않습니다.

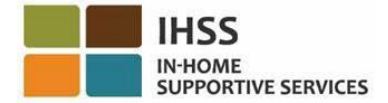

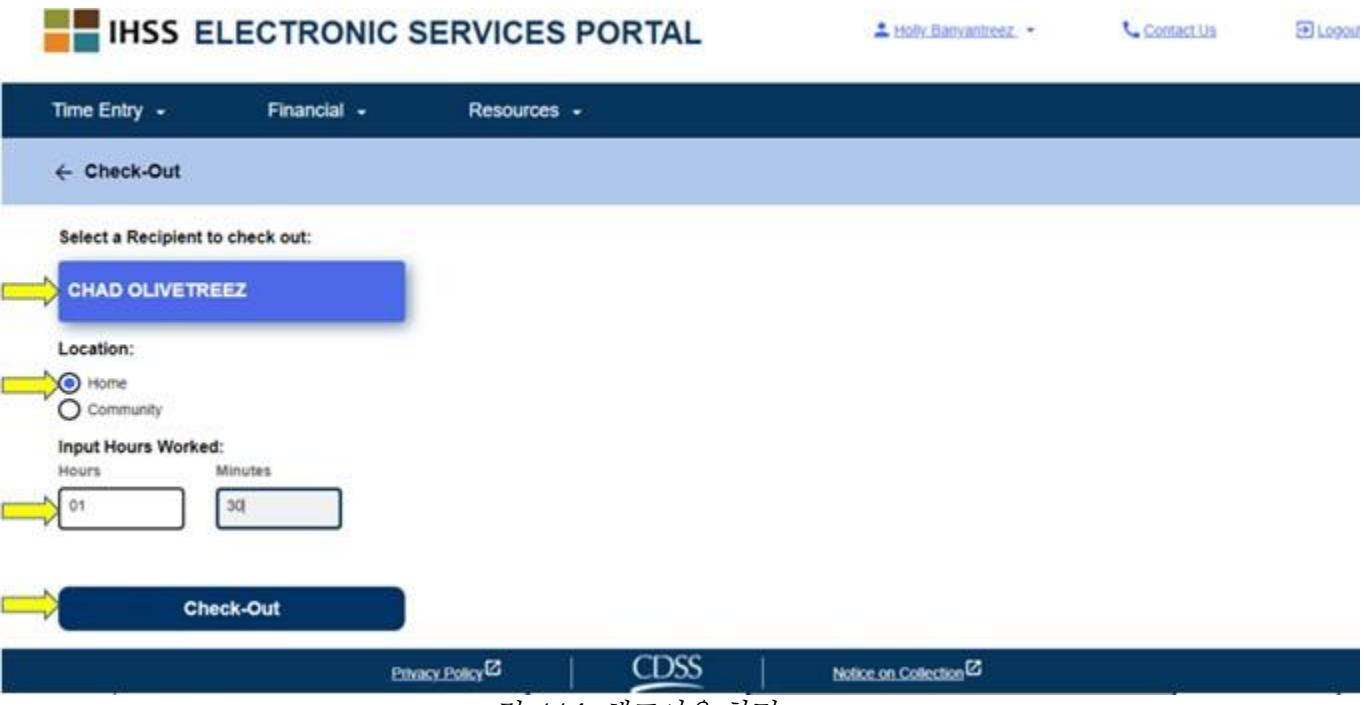

그림 *114:* 체크아웃 화면

\*수혜자가 IHSS와 WPCS 두 군데 다 등록이 되어 있는 경우, 프로그램 유형 선택을 위한 옵션: IHSS 또는 WPCS가 나올 것입니다. 그림 115 참조. 체크아웃하기 위해서는 프로그램 유형을 **IHSS** 또는 **WPCS** 둘 중 하나를 선택해야 할 것입니다.

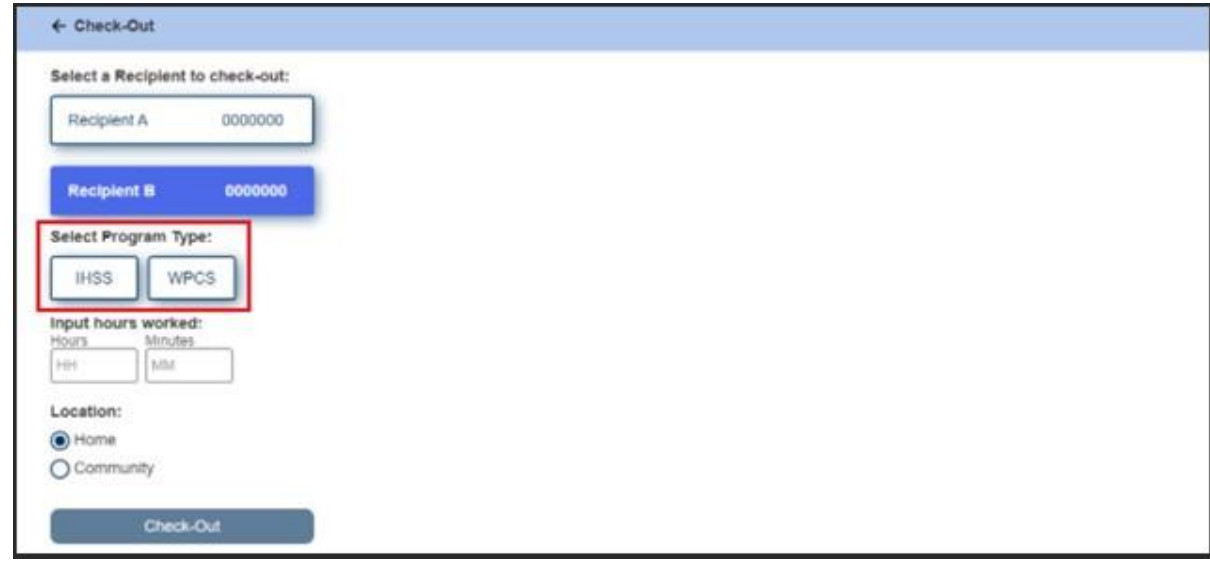

#### 그림 *115:* 프로그램 유형을 보여주는 체크아웃 화면

## **ESP** 체크아웃 필드**:**

각 필드에 대한 정의는 다음과 같습니다:

페이지 104의 100 (rev. 06/2023) KOREAN

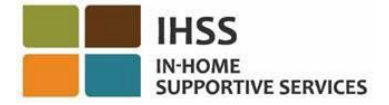

프로그램 유형: **IHSS** 또는 **WPCS** – 어떤 프로그램에서 일하는지 식별합니다.

근무한 시간: 그날 일한 시간 및 분 수.

장소**:** 해당 근무일에 서비스가 시작 및/또는 종료되는 장소.

사용 가능한 장소 옵션는 – 집 또는 커뮤니티입니다.

- 집: 서비스가 수혜자의 집에서 제공되었습니다.
- 커뮤니티: 서비스가 수혜자의 집 밖에서 제공되었습니다.
- 4. 체크아웃에 클릭한 후, 팝업 메시지가 나올 것입니다. 그림 116 참조. "예"를 선택하여, 선택한 수혜자에 대해 체크인하기를 원한다는 것을 확인하십시오.

편의를 위해, 체크인 및 체크아웃 시간은 전자 근무시간표에 자동으로 입력될 것입니다.

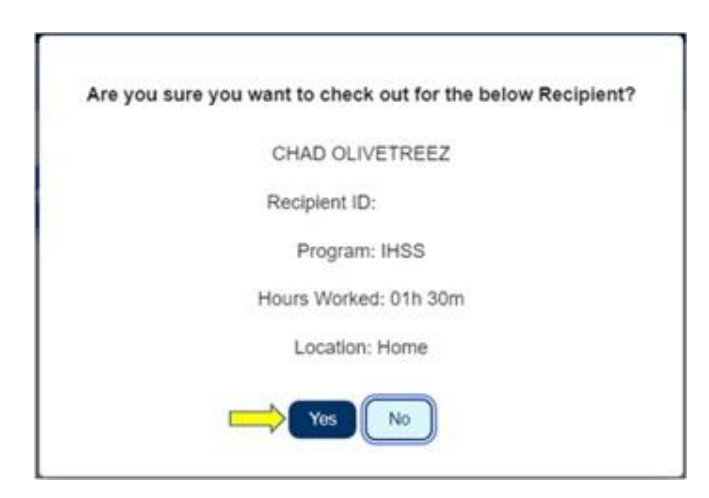

그림 *116:* 체크아웃 팝업 메시지

체크아웃 절차가 완료되면, 체크아웃 확인 화면으로 이동하게 될 것입니다.

체크아웃 확인 화면에서, 주 랜딩 페이지로 돌아가거나 다른 수혜자에 대해 체크아웃할 옵션이 있습니다. 동일한 가구 및/또는 다른 가구의 여러 수혜자를 위해 근무하는 경우, 다음 수혜자를 위한 해당일의 마지막 IHSS 서비스를 시작할 때 이전 단계를 반복하여 체크아웃하면 될 것입니다. 그림 117 참조.

페이지 104의 101 (rev. 06/2023) KOREAN

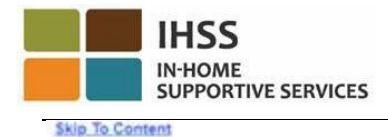

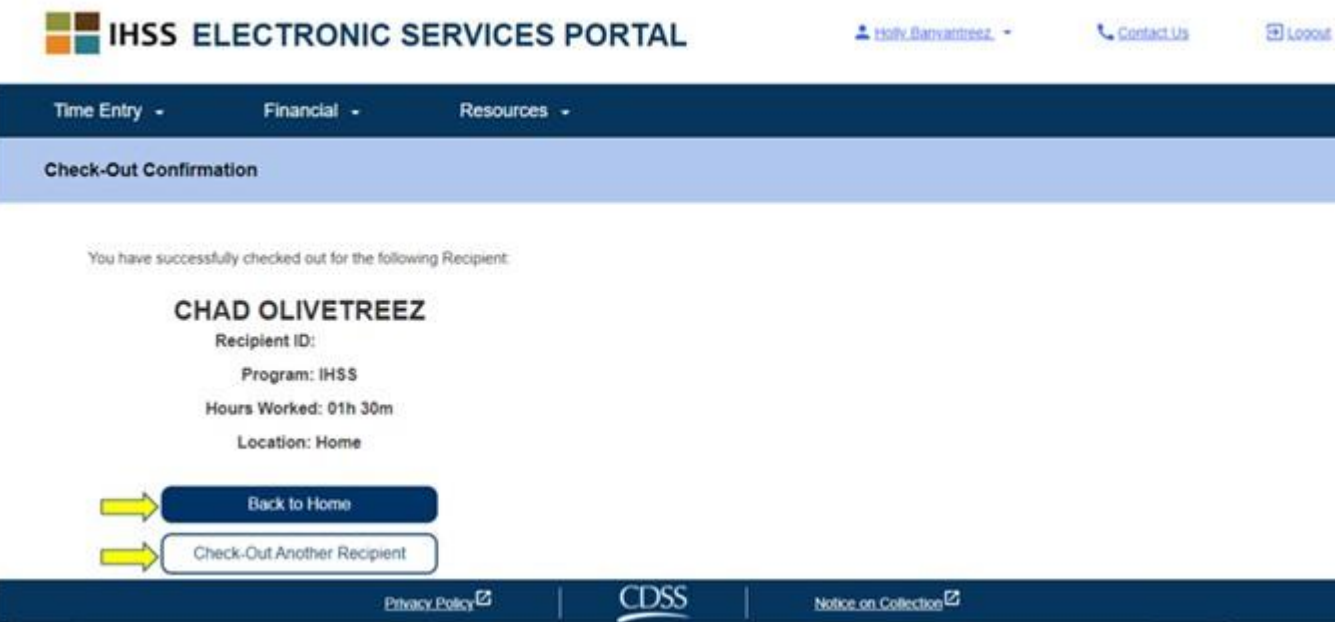

그림 *117:* 체크아웃 확인 화면

축하합니다. 당신은 ESP를 사용하여 선택한 수혜자에 대한 체크인 및 체크아웃 절차를 완료했습니다.

## 근무시간표 조정 질문

#### 체크인 및**/**또는 체크아웃하는 것을 잊은 경우 어떻게 합니까**?**

기억나는대로 빨리 체크인 할 수 있습니다. 만일 체크아웃하는 것을 잊어버린 경우, 시스템은 근무시간표에 종료시간을 11:59 pm으로 입력할 것입니다. 제출하기 전에 언제든지 근무시간표에 시작 시간과 종료시간을 조정할 수 있습니다.

### 체크아웃했는데 다시 일하러 가게 되면 어떻게 합니까**?**

다시 체크인과 체트아웃을 할 수 있습니다. 시스템은 가장 빠른 체크인 시간과 가장 늦은 체크아웃 사간을 캡처할 것입니다.

#### 수혜자에게 근무시간표를 제출했는데 오류가 발견되면 어떻게 합니까**?**

이는 오늘 하는 것과 다를 바 없습니다. 수혜자는 근무시간표를 승인하기 이전에 언제든지 조정할 수 있도록 근무시간표를 거부할 수 있습니다.

### 체크아웃하는 것을 잊은 경우 수혜자의 집으로 돌아가야 합니까**?**

아니오. 기억나는대로 바로 체크아웃하거나 근무시간표를 제출하기 전에 정정할 수 있습니다.

페이지 104의 102 (rev. 06/2023) KOREAN

### 체크인 및 체크아웃을 하는 동안 실수를 하는 경우**,** 제공자에 대한 처벌은 없습니다**.**  서비스 제공자가 더 이상 수혜자를 위해 일하지 않고있는데 그 수혜자가 현재 수혜를 받고 있는 수혜자 중 한 명으로 나타나는 경우**,** 그 제공자는 해당 지역 카운티 **IHSS**  사무소에 연락하여 추가 도움을 받아야 합니다**.**

## ESP에서 체크인/체크아웃 시간 조정을 위한 ESP 제공자 시간 입력 방법

체크인/체크아웃 시간을 조정하거나 삭제하려면, ESP에 로그인하십시오. 주 랜 딩 페이지에서, 다음에 대해 클릭하십시오:

시간 입력 →근무시간표 입력 →수혜자 선택 →급여 지불금 기간 선택 →근무 주간 선택 →날짜 선택. 그림 3, 4, 6, 7, 및 8 참조.

날짜를 선택했으면, 다음과 같이 필요한 수정을 할 수 있습니다:

체크인 시간을 수정하려면, 시간을 변경할 수 있도록 시작 시간 필드를 클릭하십시오. 체크 아웃 시간을 수정하려면, 시간을 변경할 수 있도록 종료 시간 필드를 클릭하십시오. 체크인 장소를 수정하려면, 시작 장소 아래 드롭다운 박스에 클릭하십시오. 체크아웃 장소를 수정하려면, 종료 장소 아래 드롭다운 박스에 클릭하십시오. 체크인 및 체크아웃 입력 전체를 삭제하려면, 화면 오른쪽에 있는 파란색 "X"를 클릭하십시오. 이렇게 하면 모든 필드가 지워져 체크인/체크아웃 시간이 지워집니다. 그림 118 참조.

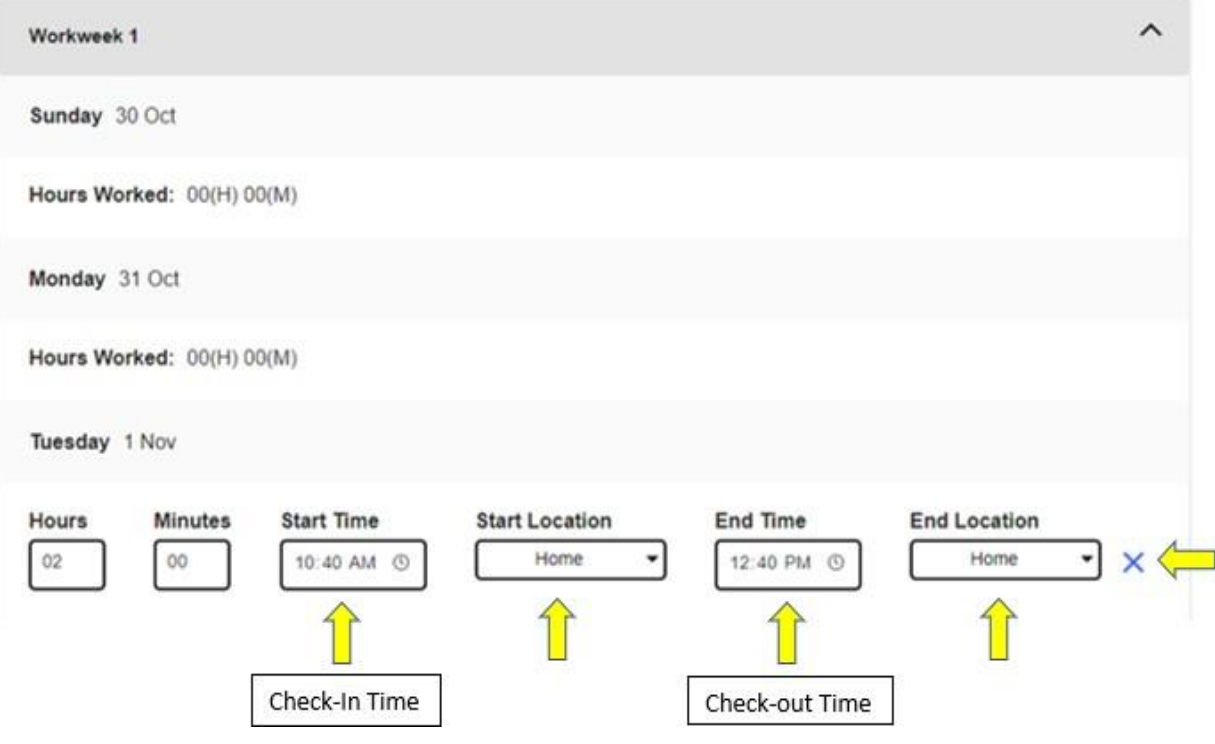

페이지 104의 103 (rev. 06/2023) KOREAN

그림 *118:* 근무일에 대한 근무시간표 수정 입력 필드

ESP, 전자 근무시간표, 또는 EVV에 관한 추가 도움을 원하시면, 월요일에서 금요일, 8am에서 5pm까지, IHSS 서비스 데스크에 (866) 376-7066번으로 연락하시고, 전자 서비스 포털 옵션을 선택하여 ESP 서비스 데스크 직원과 통화십시오.